# *WinDOAS 2.1*  **Software User Manual**

**Caroline FAYT Michel VAN ROOZENDAEL** 

**February 2001** 

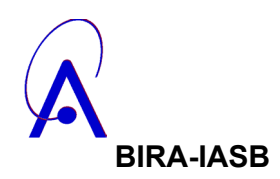

WinDOAS 2.1 Software User Manual February 2001

WinDOAS is distributed without any restrictions. In case of publications making use of WinDOAS, please mention the following authors in the acknowledgements.

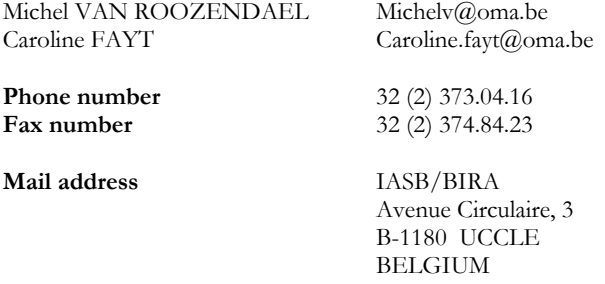

Users may also contact the authors for spectra format adaptations, remarks, suggestions and technical support.

## **Table of Contents**

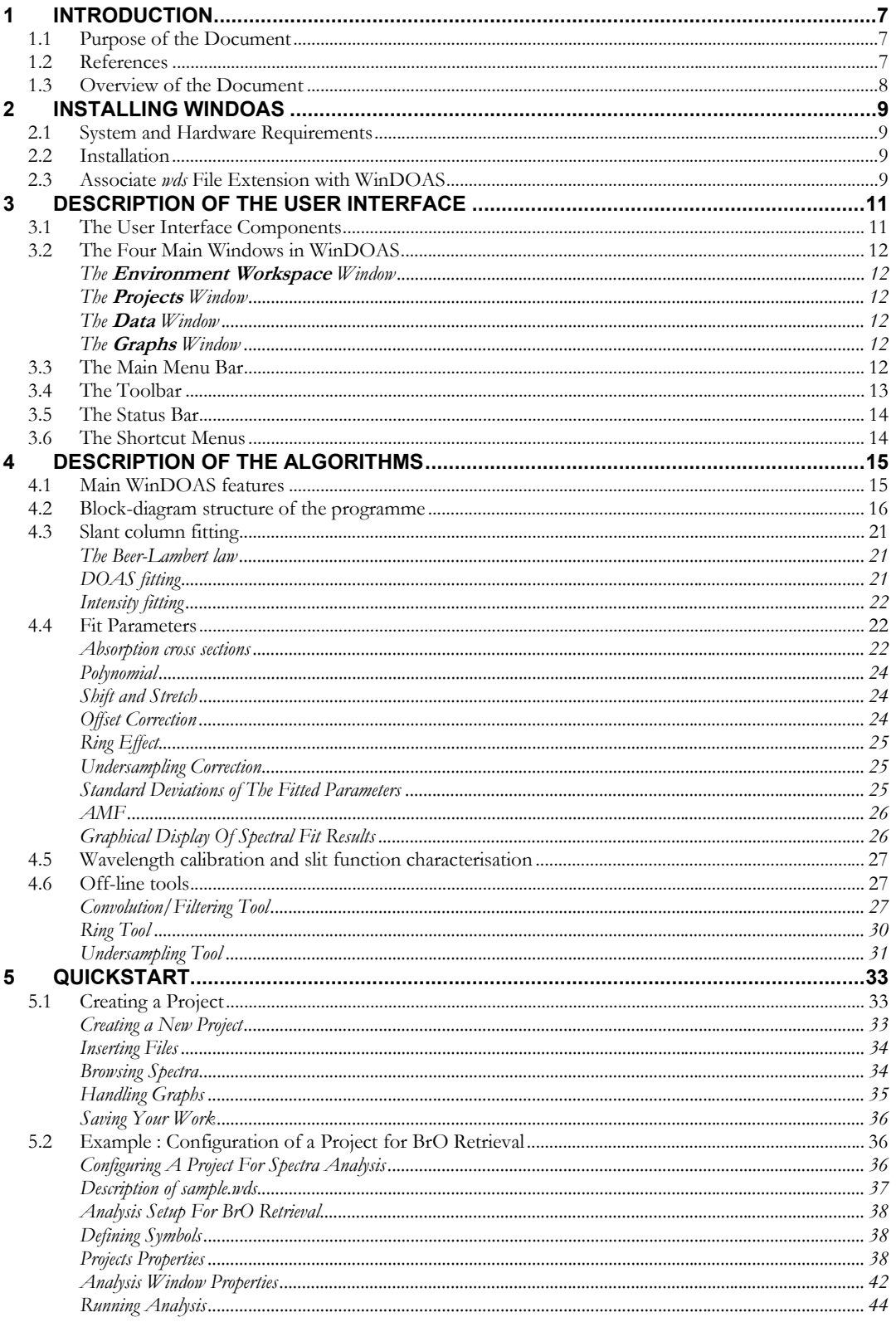

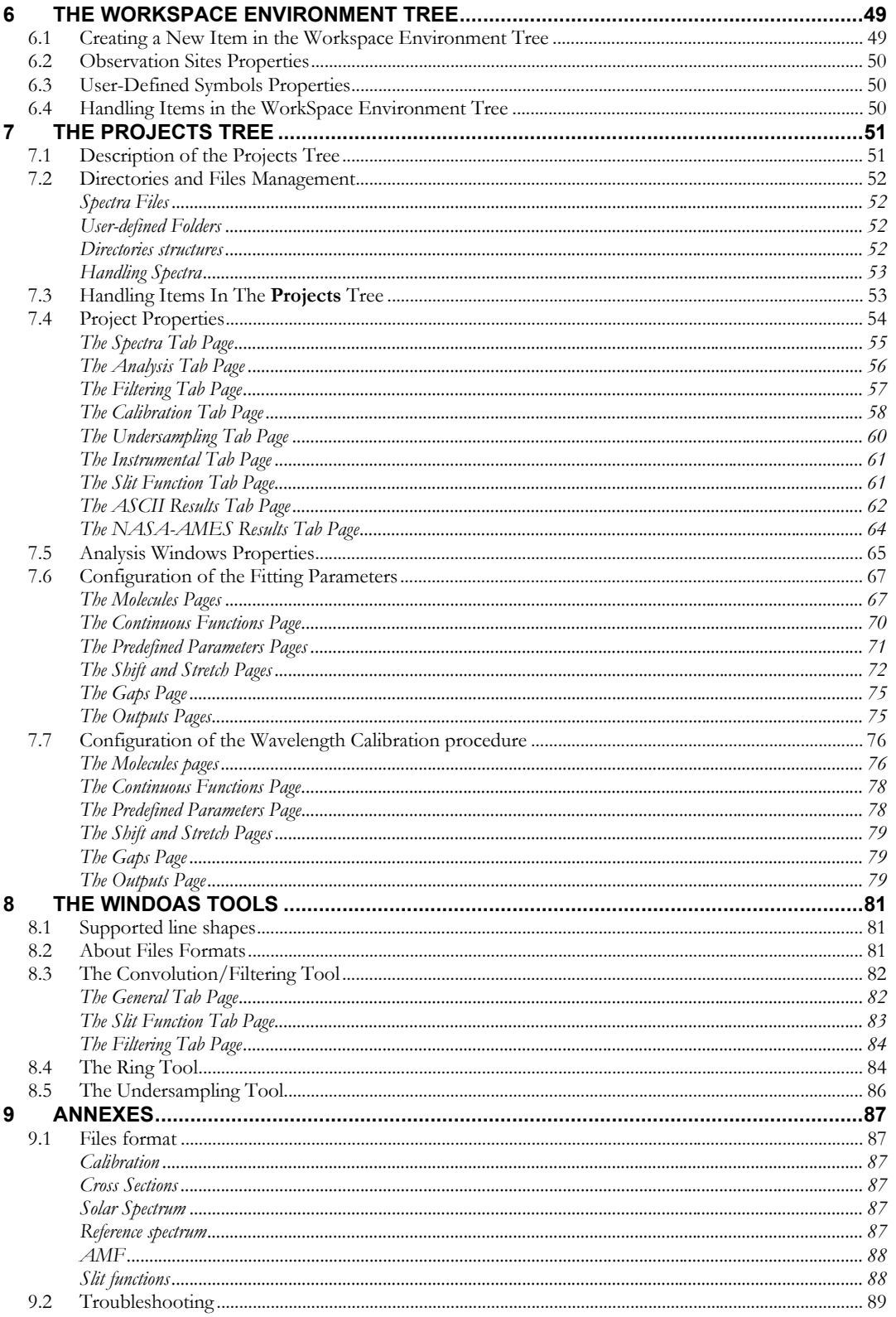

## **Acronyms and abbreviations**

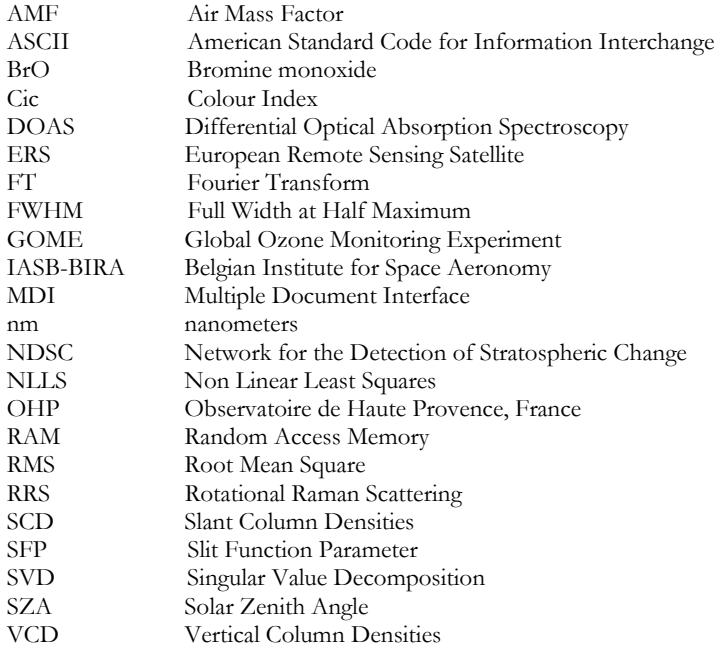

### **1 Introduction**

## 1.1 Purpose of the Document

WinDOAS is a software developed at IASB/BIRA for analysis of UV-visible spectra by the method of Differential Optical Absorption Spectroscopy (DOAS) [12]. It takes the advantage of the experiment acquired by IASB/BIRA from early nineties in DOAS measurements and analysis. Several European groups of the DOAS community contribute also to the improvement and the evolution of the software by their helpful suggestions, applications and inter-comparison exercise.

A separate version, GWinDOAS, has been developed for GOME, (Global Ozone Monitoring Experiment), a nadir-viewing UV-visible spectrometer aboard on the European satellite ERS-2. GOME measures the solar radiation back scattered from the atmosphere in the spectral range 230-800 nm with a high spectral resolution allowing the observation of minor trace gases implied in the ozone depletion, like BrO.

## 1.2 References

- [1] Aliwell, S. et al, Mid-latitude observations of the seasonal variation of BrO, 1. Zenith-sky measurements, *Geophys. Res. Letter.* 24, 1195-1198 (1997);
- [2] Bevington, P.R., Data reduction and error analysis for the physical sciences, *Mc Graw-Hill Book Company* (?)
- [3] Burrows, J.P. et al, Atmospheric remote-sensing reference data from GOME : Part 2. Temperature dependent absorption cross sections of  $O_3$  in the 231-794 nm range, *JQSRT*, 1998;
- [4] Chance, K., Analysis of BrO measurements from the Global Ozone Monitoring Experiment, *Geophys. Res. Lett*., 25, 3335-3338 (1998)
- [5] Chance, K. and Spurr R.J.D., Ring effect studies; Rayleigh scattering, including molecular parameters for rotational Raman scattering and the Fraunhofer spectrum, *Applied Optics,* 36, 5224-5230 (1997);
- [6] Hermans, C. et al., Absorption Cross-Sections of Atmospheric Constituents : NO2, O2 and H20, *ESPR*, 6 (3) 151-158 (1999);
- [7] Kaiser, J.F. and W.A. Reed, Data smoothing using low-pass digital filters, *Rev. Sci. Instrum.,* Vol 48, 1447-1457 (1977);
- [8] Kuntz, M., a new implementation of the Humlicek algorithm for the calculation of the Voigt Profile Function, *JQSRT*, Vol.57, no 6, pp. 819-824, 1997.
- [9] Kurucz, R.L., I. Furenlid, J.Brault and L.Testerman, Solar flux atlas from 296 nm to 1300 nm, *National Solar Observatory Atlas* No. 1, 1984.
- [10] NDSC Database User's Manual (June 1999);
- [11] Press et al., Numerical Recipes in C, *Cambridge University Press* (1988-1991);
- [12] Platt, U. in Air Monitoring by Spectroscopic Techniques, Chap.2, ed. Markus W. Sigrist, *Chemical Analysis Series*, Vol. 127, p.27-84 (1994);
- [13] Vountas, M., V.V.Rozanov and J.P.Burrows, Ring effect : Impact of Rotational Raman Scattering on Radiative Transfer in Earth's Atmosphere,

*JQRST*, Vol.57, no 6, pp. 819-824, 1997;

[14] Wahner, A. et al., Absorption cross-section of BrO between 312 and 385 nm at 298 and 223 K, *Chem. Phys. Lett.*, 152, 507-510 (1988);

## 1.3 Overview of the Document

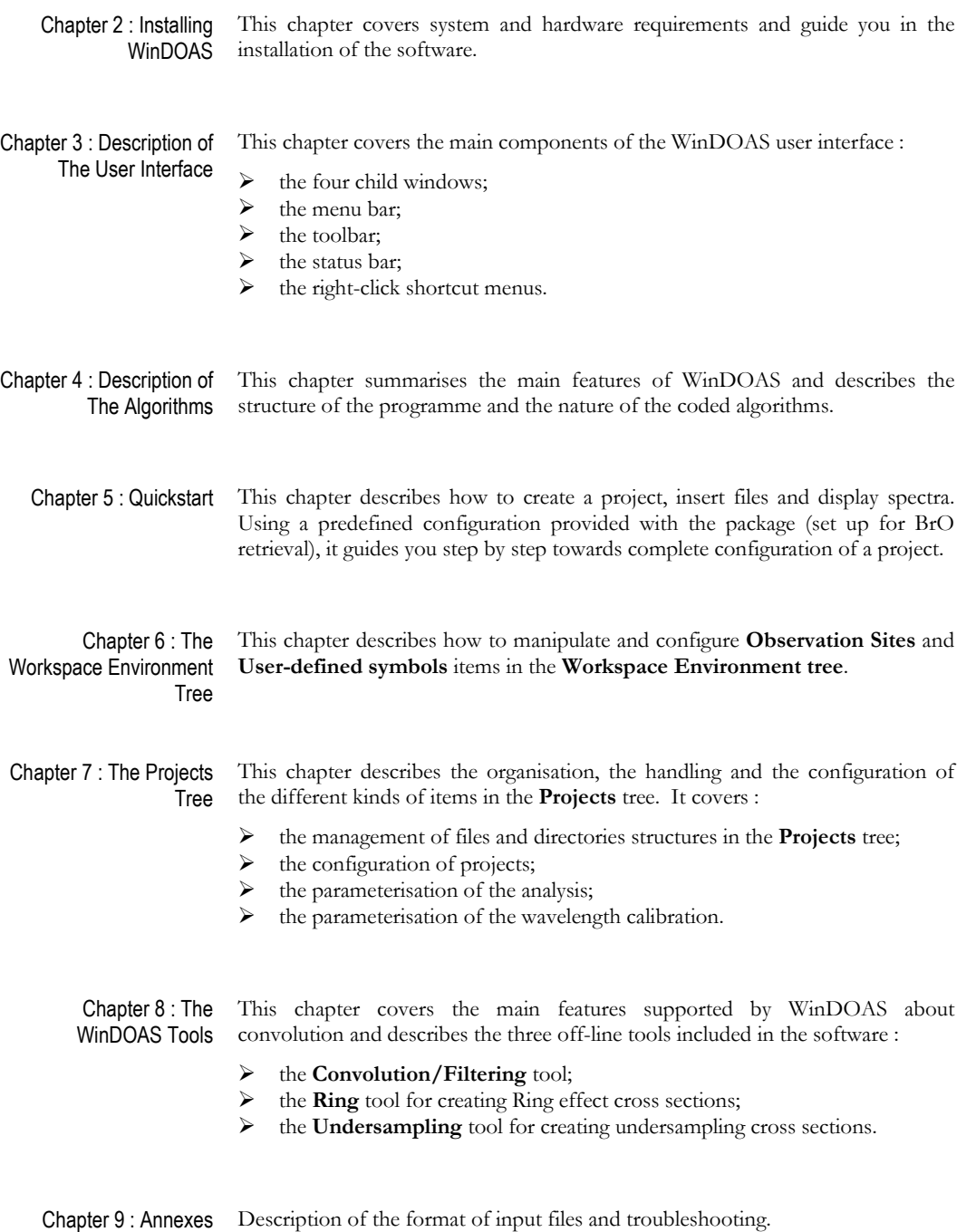

## **2 Installing WinDOAS**

### 2.1 System and Hardware Requirements

WinDOAS runs under Windows 95/NT. A Pentium computer with at least 64 megabytes of RAM is recommended.

### 2.2 Installation

The program with the "Software User Manual" (this document) and on-line help is usually distributed by E-mail. To install the package, just copy the sent files in a dedicated directory.

The example application described in section 5.2 is available on request.

## 2.3 Associate *wds* File Extension with WinDOAS

 The configuration of applications developed with WinDOAS is saved in ASCII files. The default extension for WinDOAS configuration files is **wds**. You can open an existing configuration file using the options sequence **Files-Open** from the menu bar or the icon **Open** from the toolbar. The same result will be obtained easier by double clicking on the name of any file with extension **wds**. For that, apply the following instructions :

- in **My Computer** or **Windows Explorer** window, apply the command **View-Options** from the menu bar;
- select the **File Types** tab page;
- click **New Type** pushbutton;
- enter **WinDOAS** as **Description of type**;
- enter **\*.wds** as **Associated extension**;
- click **New** pushbutton to open a **New Action** popup window;
- enter **WinDOAS** as **Action**;
- use **Browse** pushbutton to search for **WinDOAS** program in your path tree;
- click **OK**;
- click **Change Icon** pushbutton and then **Browse** pushbutton to search for **WinDOAS** program;
- select WinDOAS icon;
- Click **ok**.

## **3 Description of The User Interface**

## 3.1 The User Interface Components

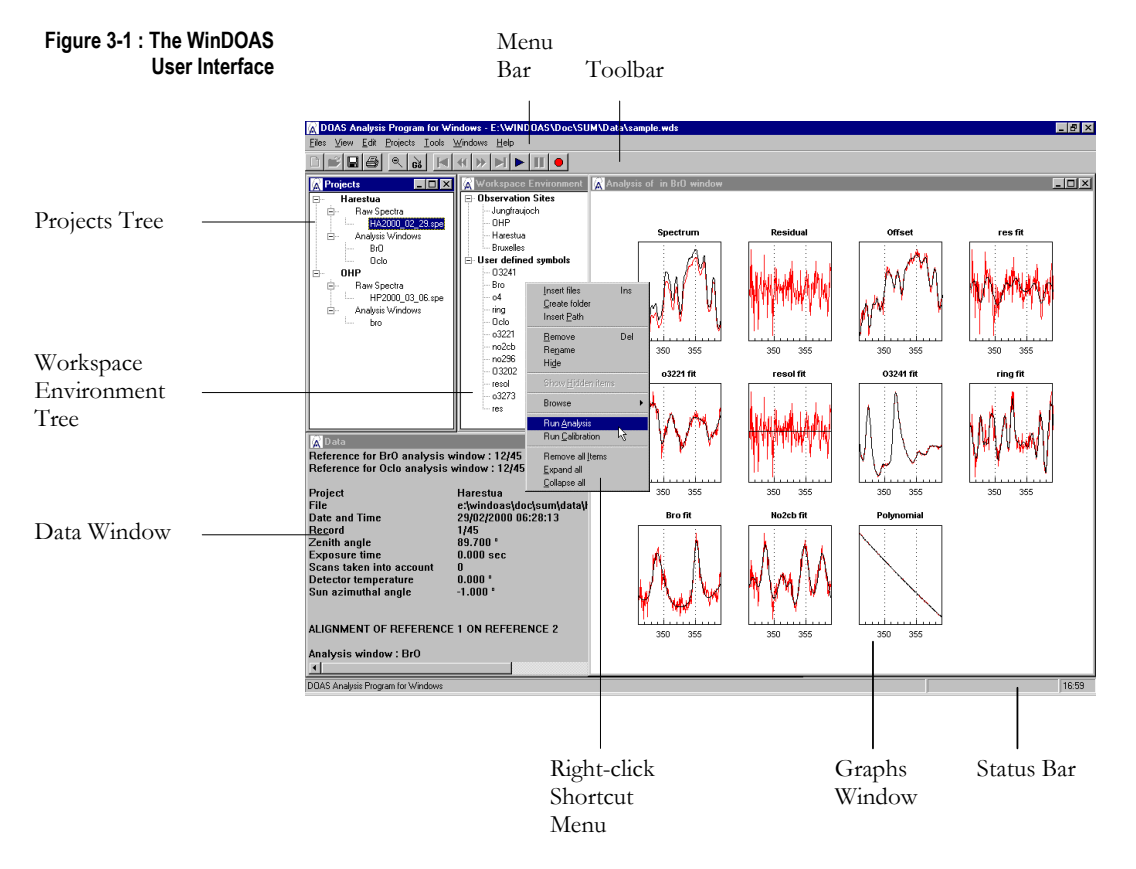

The WinDOAS user interface is a Multiple Document Interface (MDI) including the following components :

 $\triangleright$  four main child windows;

1. the **Workspace Environment** window;

- 2. the **Projects** window;
- 3. the **Data** window;
- 4. the **Graphs** window.
- $\triangleright$  a menu bar;
- $\triangleright$  a toolbar;
- $\triangleright$  a status bar;
- $\triangleright$  right-click shortcut menus.

These components are further detailed in the following sections.

## 3.2 The Four Main Windows in WinDOAS

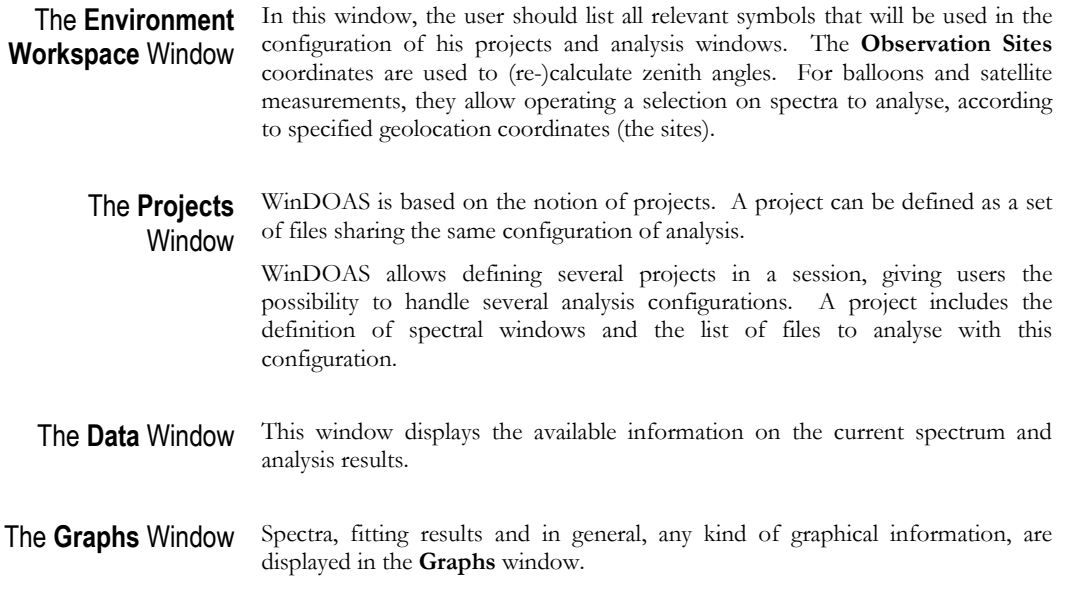

## 3.3 The Main Menu Bar

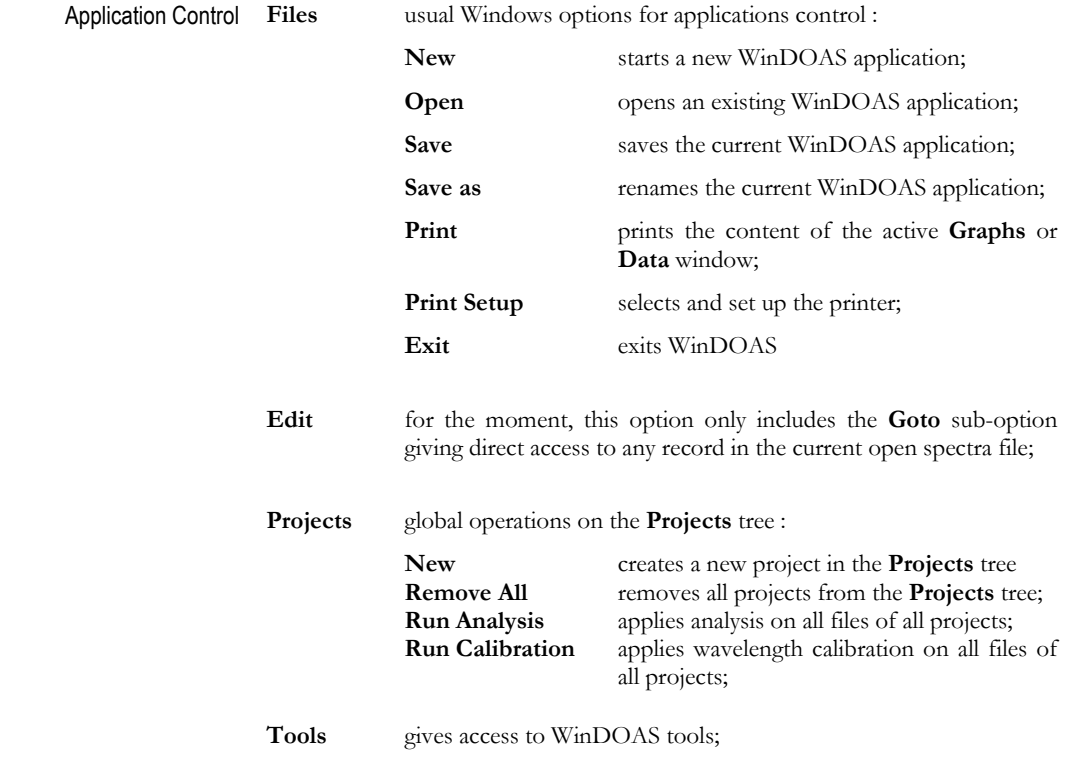

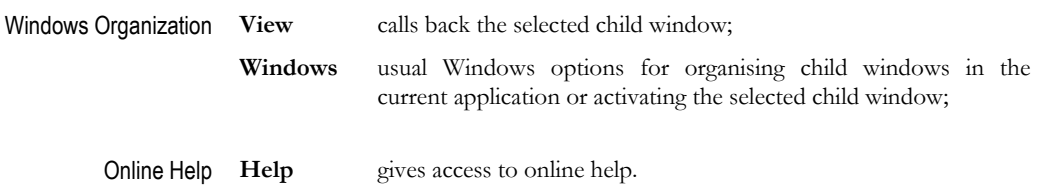

## 3.4 The Toolbar

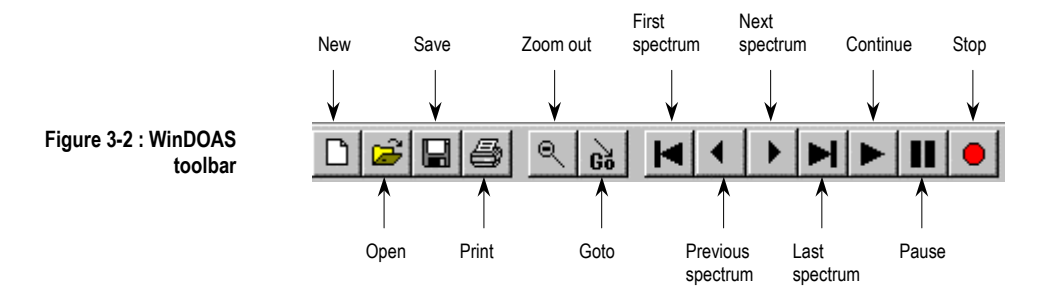

The WinDOAS toolbar proposes several shortcuts that allow easy access to the following options :

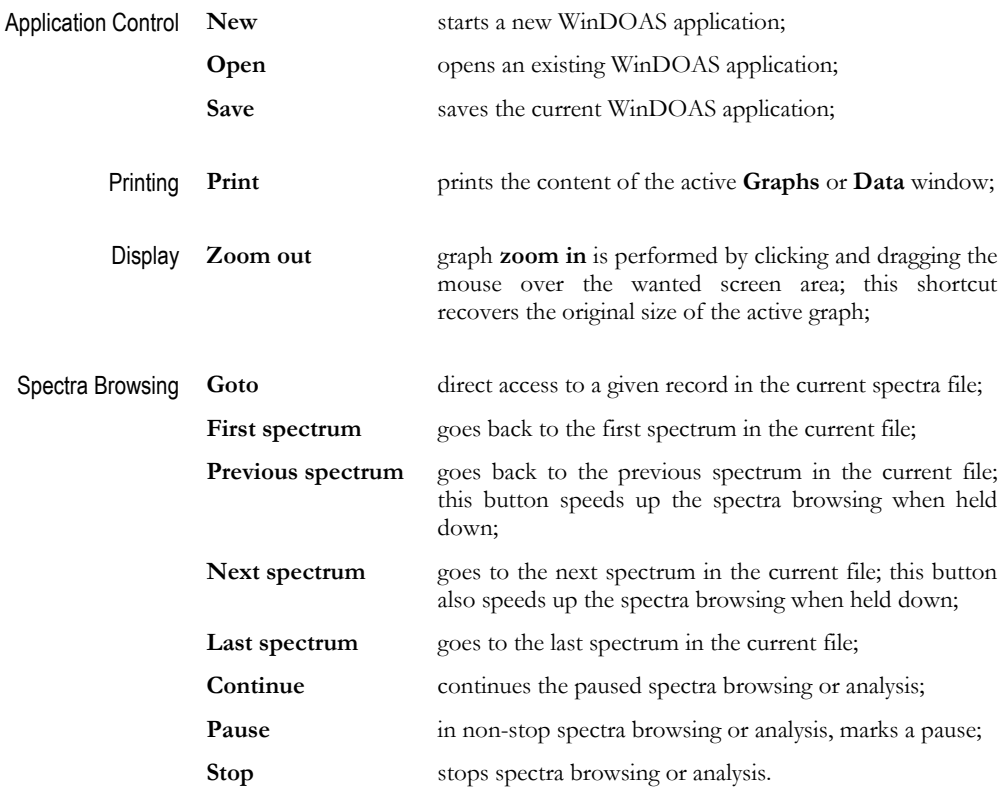

## 3.5 The Status Bar

The status bar is divided in three sections :

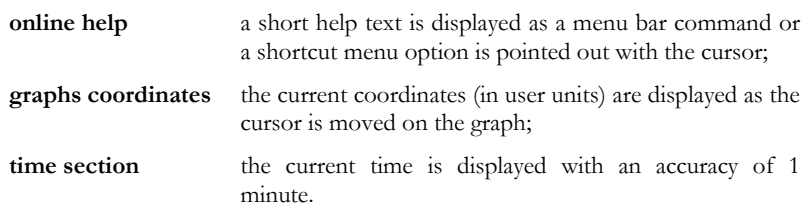

## 3.6 The Shortcut Menus

Menu commands and toolbar buttons are completed in right-click shortcut menus. The options proposed in the shortcut menus depend on the calling object : the **Data** window, a graph or any item in the **Workspace Environment**  or **Projects** trees.

## **4 Description of The Algorithms**

This chapter summarises the main features of WinDOAS and describes the structure of the programme and the nature of the coded algorithms.

## 4.1 Main WinDOAS features

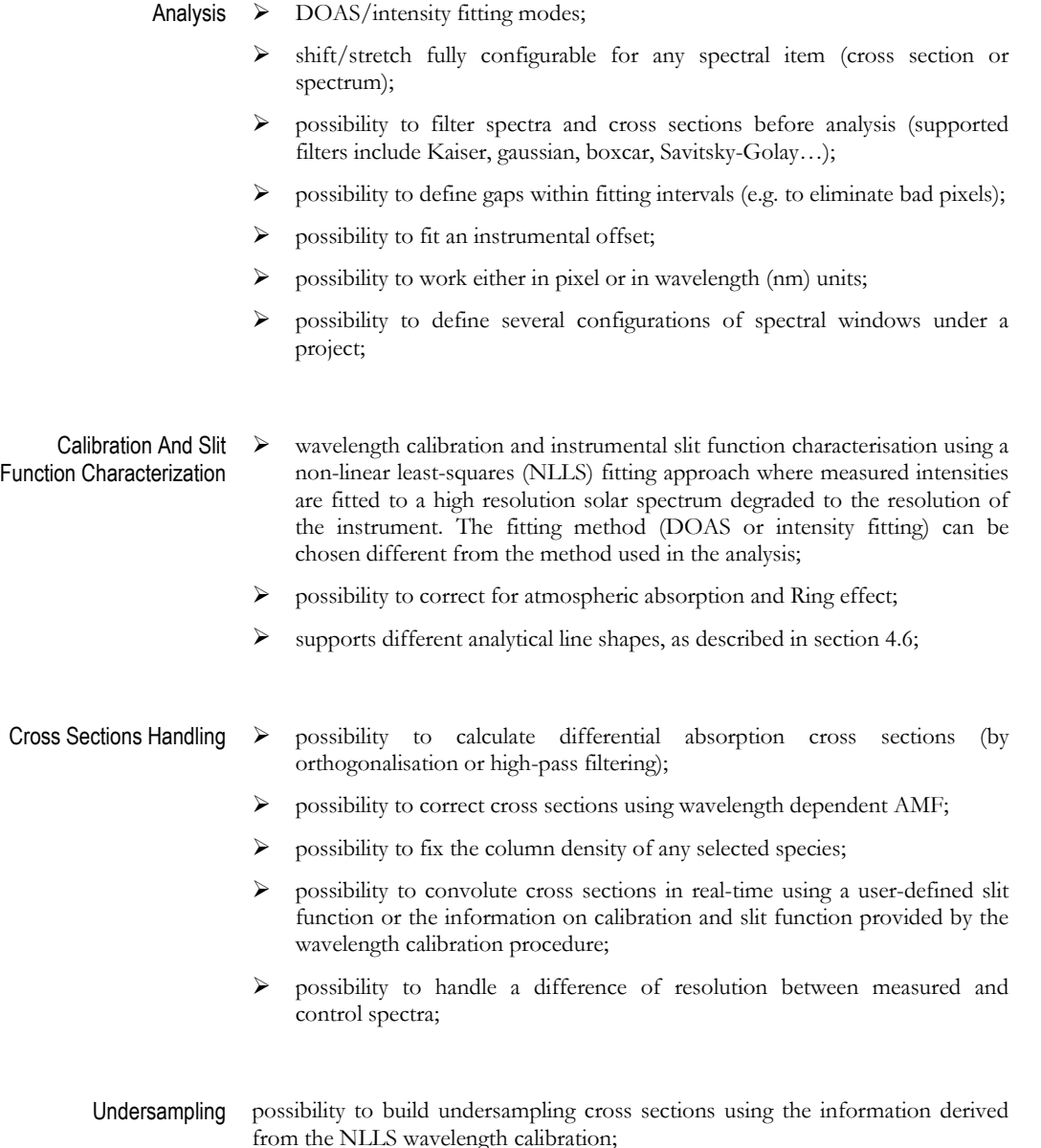

Output The output is fully configurable. Analysis results are saved in tabbed columns ASCII files, easily loadable in most spreadsheet programmes.

#### Tools **Convolution/Filtering** tool :

- $\triangleleft$  standard and *I*<sub>0</sub>-corrected convolutions are supported;
- possibility to create an effective slit function taking into account the (finite) resolution of the source spectrum (using a FT deconvolution method);

**Ring** tool : calculates Ring effect cross sections (Rotational Raman Scattering approach);

**Undersampling** tool : generates undersampling cross sections;

## 4.2 Block-diagram structure of the programme

The overall structure of the programme is schematically described in the following figures. Figure 1 describes the general organization of the processor. The structures of the wavelength calibration and slant column fitting modules are given in Figures 2 and 3, while the coupled linear/non-linear least squares fitting algorithm is sketched in Figure 4.

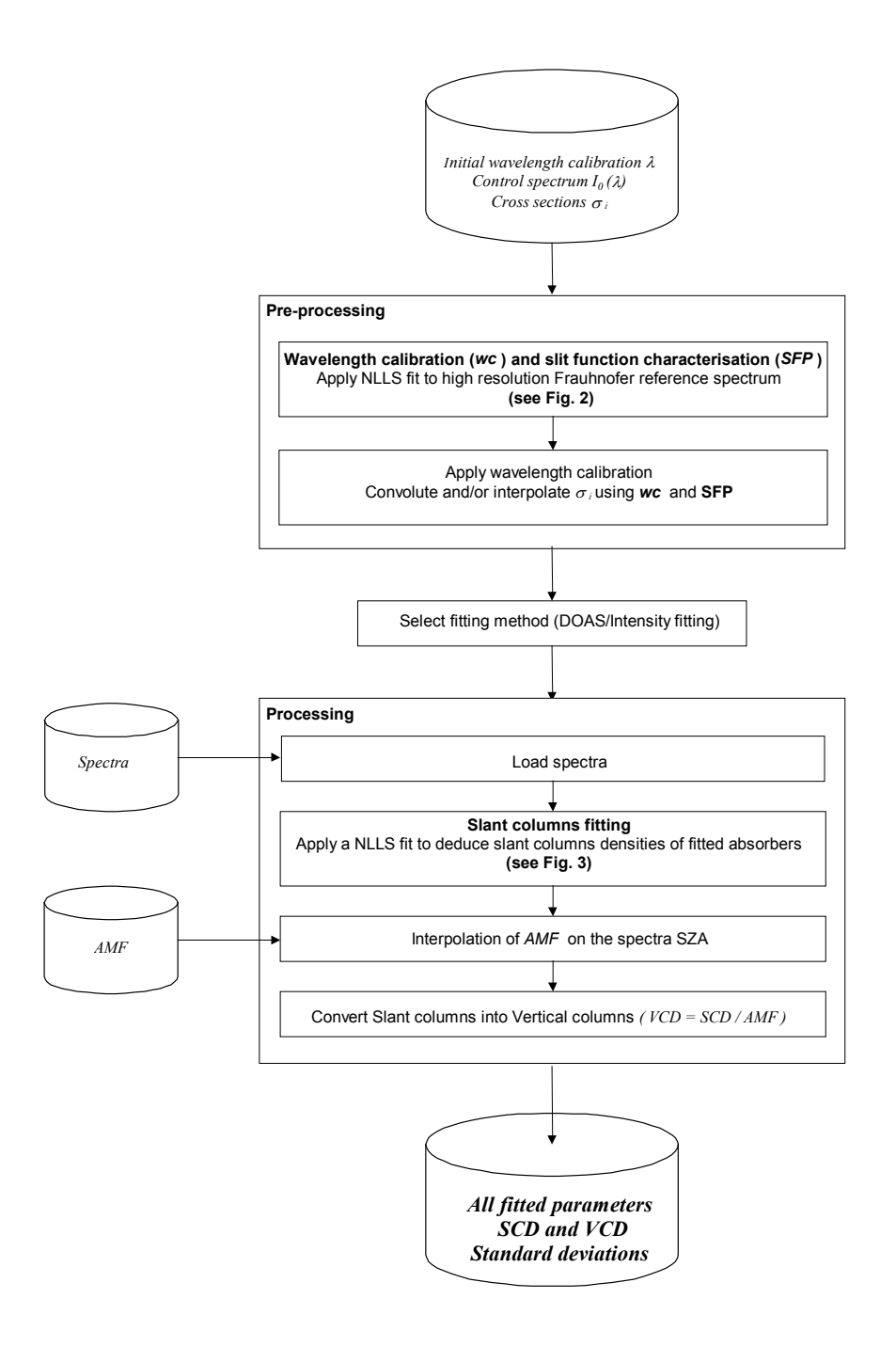

**Figure 4-1.** Overall structure of the spectral analysis programme.

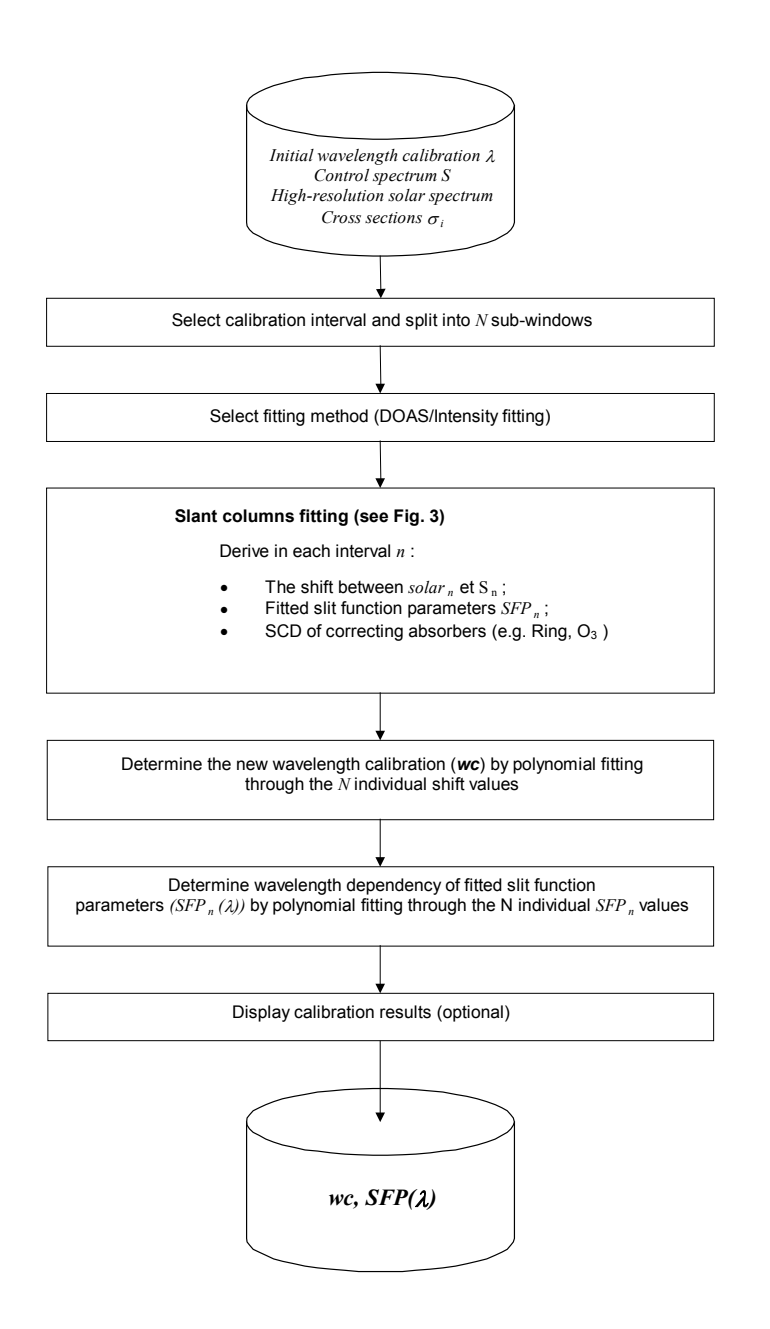

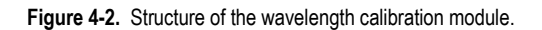

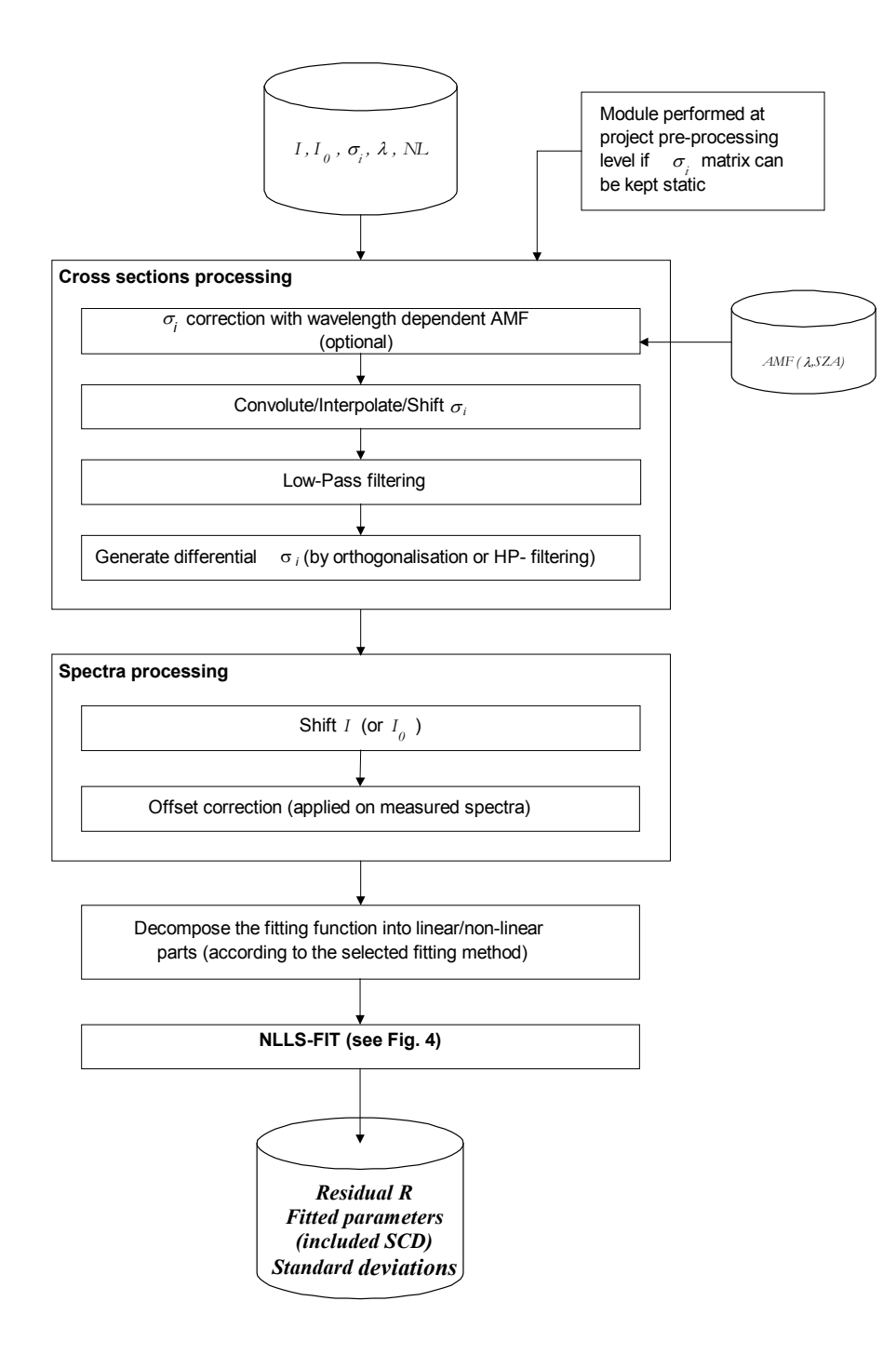

Figure 4-3. Structure of the slant column-fitting module.

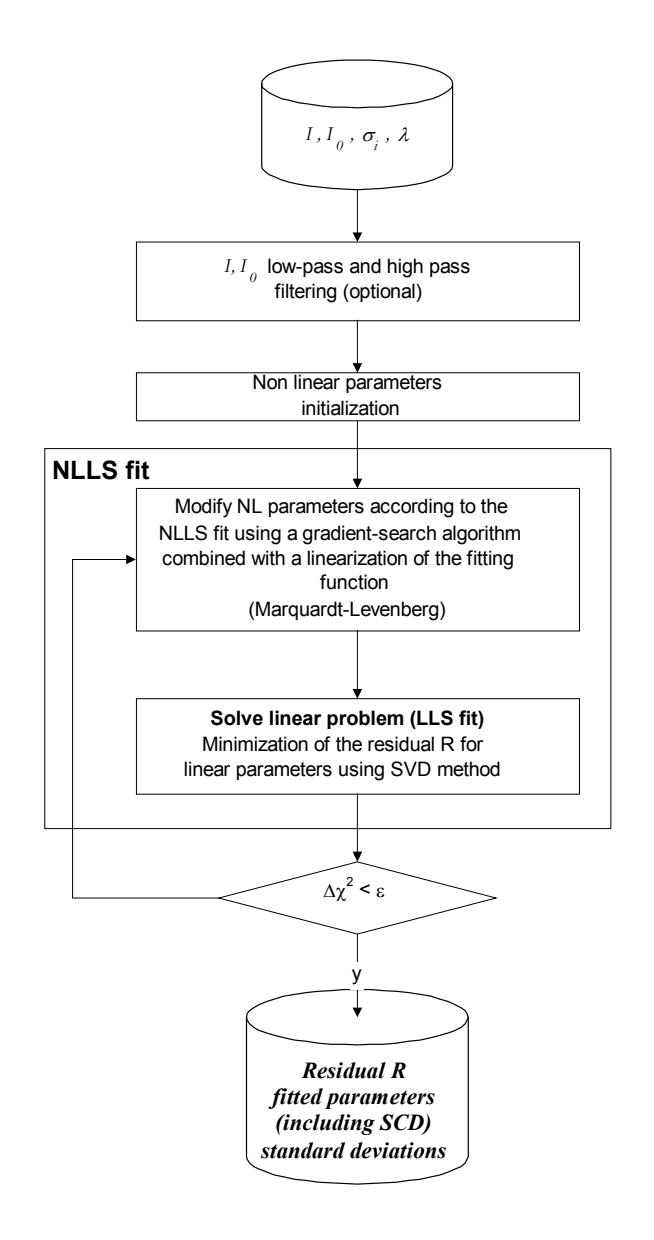

**Figure 4-4.** Structure of the coupled linear/non-linear least squares algorithm used in the slant column fitting module and in the wavelength calibration module.

### 4.3 Slant column fitting

The Beer-Lambert law describes the extinction of the solar radiation in an absorbing atmosphere : The Beer-Lambert law

$$
I(\lambda) = I_0(\lambda) \exp(-\Sigma \sigma_i c_i)
$$
 (eq. 1)

where :

- *I(*λ*)* is the solar spectrum after absorption;
- $I_0(\lambda)$  is the extraterrestrial solar spectrum;
- $\sigma_i$  are the relevant cross sections of the absorbing species, with wavelength and temperature dependent structures;
- *ci* are the unknown species column densities.

The logarithm of the ratio of the control spectrum  $(I_0 (\lambda))$  and the measured spectrum  $(I(\lambda))$  is denoted optical density (or optical thickness):

$$
log(I_0(\lambda)) - log(I(\lambda)) = \sum \sigma_i c_i
$$
 (eq. 2)

Two fitting analysis methods are implemented (DOAS and intensity fitting) in WinDOAS. They differ in the expression of the fitting function (use of the equation 1 or the equation 2.

- The DOAS approach is a direct application of the equation 2. High frequency spectral structures of the various absorbing species are used to resolve the corresponding contributions to the total optical density. This is obtained using a least-square procedure where the slant column densities (SCD) of the various species are the fitted parameters. Large band contributions to the atmospheric attenuation (Rayleigh and Mie scattering) are accounted for by a low order polynomial function. Simply stated, the DOAS technique is a linear problem. This linearity is unfortunately broken down by the need to account for additional effects, namely: DOAS fitting
	- small wavelength shifts between  $I$  and  $I_0$  spectra must be corrected using appropriate shift and stretch parameters;
	- possible instrumental and/or atmospheric straylight or residual dark current signal require the introduction of an offset parameter.

In addition to shift and offset, Ring and undersampling effects have to be treated. See section 4.4 to have an overview of all parameters to fit.

Let us consider the modified equation :

$$
Log(I(\lambda)-offset(\lambda))=log(I_0(\lambda)) - \Sigma \sigma_i c_i - P + U
$$
 (eq. 3)

with *P*, the polynomial and *U*, the undersampling cross section (Ring effect cross section is simply included as an additional pseudo-absorber).

In DOAS fitting mode, WinDOAS minimises residuals of equation 3 using a Marquardt-Levenberg non-linear least-squares (NLLS) algorithm. The method implements a gradient-expansion algorithm [2], which is based on the iterative combination of a steepest-descent method (suitable for approaching the minimum from far away) and a linearisation of the fitting function.

Linear parameters are determined by a Singular Value Decomposition (SVD) method [11] embedded in the NLLS algorithm.

Intensity fitting WinDOAS also supports the so-called intensity fitting (or direct fitting) method where measured intensities are directly fitted instead of their logarithms. This corresponds to the following equation :

$$
I(\lambda)-offset(\lambda)=I_0(\lambda).exp(-\Sigma \sigma_i c_i-P)+U
$$
 (eq. 4)

Two variants have been implemented.

- Full Marquardt In this method, the Beer-Lambert equation is processed without any further linearisation; all parameters are treated as non-linear parameters, with the advantage that (some of) the derivatives of the fitting function with respect to parameters can be calculated analytically. The efficiency of the method depends on the number and type of parameters to fit. Best efficiency is usually obtained when a large number of terms are included inside the exponential.
- Marquardt+SVD This method involves a decomposition of equation 4 in its linear and non-linear parts. In order to maximise the number of linear terms, the equation fitted actually slightly differs from equation 4 (the polynomial term is set out of the exponential) :

 $I(\lambda)$ –offset( $\lambda$ )= $I_0(\lambda)$ .P.exp( – $\Sigma \sigma_i c_i$ )+U

Column densities are still fitted non-linearly but polynomial, offset and undersampling are calculated using SVD. This method is to be preferred over the **Full Marquardt** method when the configuration is such that most parameters are linear (e.g. in the wavelength calibration procedure).

### 4.4 Fit Parameters

Absorption cross sections The selection of the spectral analysis window determines which absorbers have to be included in the fitting procedure. Several cross sections of a same absorber can be fitted together (for example to account for a temperature dependency of the cross sections). In this case, WinDOAS provides an option by which two or several cross-sections can be mutually orthogonalised (using the same Gram-Schmitt's algorithm that can be also used to generate differential absorption cross sections).

> In addition to this and upon user request, several other manipulations can be applied to absorption cross sections before calculation of the slant column densities. These are described below.

- Shift Absorption cross sections are interpolated on the final grid of the control spectrum which may be determined by the programme itself (see section 4.5). Moreover shift and stretch parameters can be fitted in order to obtain a best match of the absorption structures. In automatic reference selection mode (a spectrum is selected in the current file as *I0*), absorption cross sections are aligned with this spectrum based on the determination of the shift between *I0* and a "reference" spectrum (the spectrum with the correct calibration).
- Interpolation/Convolution In the usual case, cross sections are pre-convoluted and interpolated on an appropriate wavelength grid prior to the analysis. However the programme also authorises the direct use of high-resolution cross sections, which can be convoluted in real-time with a predefined slit function or with the slit function determined by the wavelength calibration process. Standard and  $I_0$  convolution types are supported (see **Offline tools** described in section 4.6).
- Differential cross sections The aim of calculating differential absorption cross sections is to separate narrow spectral features from unstructured absorption not useful in the DOAS method. Differential cross sections can be obtained either by orthogonalisation with respect to an orthogonal base formed with the component vectors of the polynomial term or by high pass filtering. In the latter case the same high pass filter is applied to spectra and absorption cross-sections. High-pass filtering is presently only supported in optical density fitting mode (DOAS mode).
	- Low-pass filtering Low-pass filters can be applied to both spectra and absorption cross sections. A large choice of filters is proposed (see section 4.6).

Wavelength-dependent AMF Absorption cross-sections can be replaced by geometrically corrected crosssections that take into account the wavelength dependency of the AMF. The correction is based on the following equation:

```
log(I<sub>0</sub>)–log(I)=σ(λ).(AMF(λ,SZA)–AMF<sub>0</sub>(λ,SZA<sub>0</sub>)).C(SZA)/C(SZA<sub>0</sub>)
```
where :

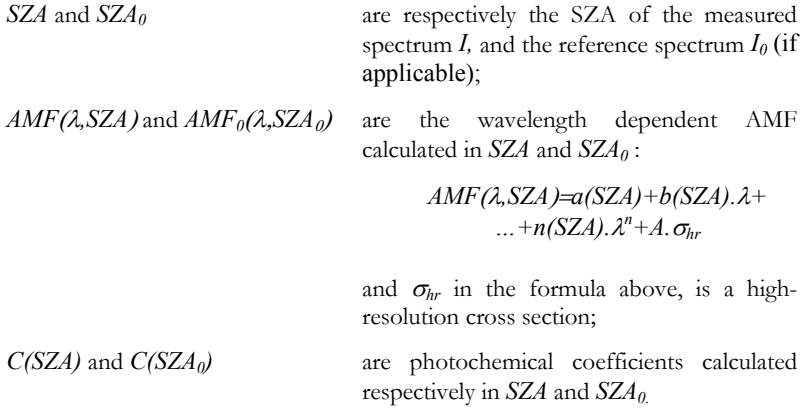

Polynomial A polynomial function is required to account for the smooth part of the atmospheric attenuation (Rayleigh and Mie scattering). In WinDOAS, the order of the fitted polynomial can be set up to degree 5.

> Differential cross sections can be obtained either by orthogonalisation to an orthogonal base formed with the component vectors of the polynomial (using Gram-Schmitt's algorithm) or by high-pass filtering (see above).

Shift and Stretch Shift and stretch parameters allow correcting for possible misalignment between the various spectral items involved in the data evaluation (i.e. measured and reference spectra as well as absorption cross-sections).

> Shift and stretch parameters may be fitted or simply applied to any kind of spectral item, according to the following equation :

$$
\Delta = a + b.(\lambda - \lambda_0) + c.(\lambda - \lambda_0)^2
$$

where :

- $\lambda$  the wavelength calibration;
- $\lambda_0$  the centre wavelength of the current spectral window;
- *a* the fitted shift;
- *b* the fitted stretch (first order);
- *c* the fitted stretch (second order).

Offset Correction An ideal spectrometer in an ideal atmosphere would measure the part of the sunlight that has been elastically scattered by air molecules and particles in the zenith direction. In a real experiment however a number of possible additional sources of signal may add up to the ideal Rayleigh/Mie contribution leading to "offset" the measured intensity by a certain amount. In addition to the Ring effect, which is to a first approximation a natural source of offset, instrumental sources of offset also need to be considered like stray light in the spectrometer and dark current of the detector. This is the purpose of the offset parameter which we defined as follows:

$$
I(\lambda)\text{-offset}(\lambda).\bar{I} = I_0(\lambda) \exp(\text{-}\tau(\lambda))
$$

with :

$$
offset(\lambda) = a + b.(\lambda - \lambda_0) + c.(\lambda - \lambda_0)^2
$$

where  $\lambda_0$  is the centre wavelength of the spectral analysis window;  $a$ ,  $b$  and  $c$  are the fitted parameters and  $\bar{I}$  the mean intensity in the current spectral analysis window. Due to the normalisation by  $\bar{I}$ , the offset values can be easily interpreted relatively to the absolute intensity of the spectrum (percent offset).

Ring Effect The so-called Ring effect arises in the atmosphere due to inelastic scattering processes (mainly Rotational Raman Scattering (RRS) by molecular *O2* and *N2* ). Roughly speaking, it manifests itself by a broadening of the solar and atmospheric spectral features present in measured spectra. This broadening typically reduces the depth of thin solar and atmospheric absorption features by several percents. Hence, it has a strong impact on spectroscopic measurements using the DOAS method and requires appropriate correction to be implemented in retrieval algorithms. This is especially true for minor absorbers like *BrO* or *OClO*, for which weak absorption features can be completely masked by Ring structures.

> In DOAS, the Ring effect is usually accounted for as an absorber. Ring cross sections can be obtained from different sources (for example Vountas et al. [13], Chance et al. [5]).

> WinDOAS implements a tool for the calculation of Ring cross section using the method described by Chance et al. [5]. The approach consists in a simple convolution of a solar source spectrum using calculated RRS cross sections. Refer to section 4.6 for a brief description of the way this method is implemented.

#### Undersampling **Correction** The undersampling is a well-known problem of GOME (see Ref. [4]). It arises from the poor sampling ratio of the GOME instrument (2 to 3 pixels/FWHM of the resolution of the spectrometer) which results in a lost of spectral information when interpolating earthshine spectra during the DOAS fitting process.

To some extent, the problem can be corrected by using an ad-hoc cross section obtained by simulating the effect based on a high-resolution solar reference [4]. Undersampling cross sections can be pre-calculated using the WinDOAS undersampling tool (see section 4.6) or they can be calculated in real time, just after the wavelength calibration procedure using the corrected grid and the determined slit function.

#### Standard Deviations of The Fitted **Parameters**

Standard deviations are calculated directly from the SVD algorithm for linear parameters (see ref. [11]) and from the Marquardt-Levenberg algorithm for nonlinear parameters (see ref. [2]). They are weighted by the  $\chi^2$  previously divided by the square root of the number of degrees of freedom *N* :

$$
N = \frac{Window\_width}{Filter\_width} - nFit
$$

where :

*Window width* is the width of the current spectral window; *Filter width* is the total effective width of the filter (low pass and high pass); *nFit* is the total number of fitted parameters (linear and non-linear).

AMF The conversion of slant column densities (SCD) to vertical columns (VCD) is obtained after division by an appropriate geometrical factor (or air mass factor AMF) :

#### *VCD = SCD/AMF*

For the moment, AMF are not calculated by WinDOAS but imported from ASCII files (see format in section 9.1). WinDOAS supports options for solar zenith angle dependent AMF, wavelength dependent AMF and climatological AMF.

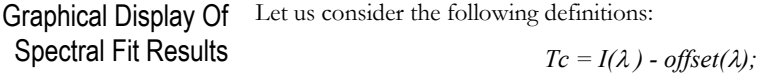

and

 $T = I_0(\lambda)$ *.exp(-τ)* with  $\tau$  the optical density.

According to the selected fitting method, formulas used to display fitting results are different. Definitions used by WinDOAS are described in the following table :

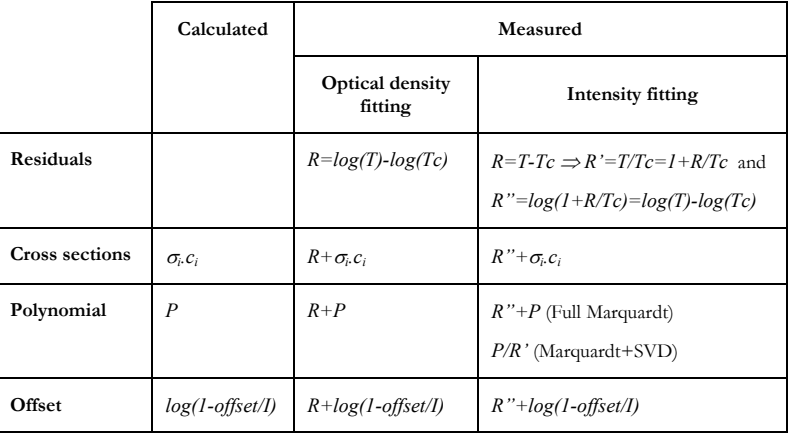

## 4.5 Wavelength calibration and slit function characterisation

The wavelength calibration procedure implemented in WinDOAS is based on the alignment of the Fraunhofer structures of the control spectrum with those of an accurately calibrated high-resolution solar reference atlas that is degraded to the resolution of the instrument as part of a fitting procedure. The reference atlas used for this purpose is usually the Kurucz et al. [9] spectrum.

The spectral interval is divided in a number of equally spaced sub-windows in which a NLLS fitting algorithm is applied to fit measured intensities to the solar spectrum. The algorithm can take into account molecular absorption and offset correction. The derived values of the shift are used to reconstruct an accurate wavelength registration.

The instrumental slit function is characterised by fitting the parameters (usually the FWHM) of a selected line shape (see the **Supported line shapes** in next section). The wavelength dependency of the slit function is determined by polynomial fitting through the individual slit function parameters (SFP) found in the different sub-intervals.

By fitting different parameters on both sides of a Voigt profile function, the program accounts for the possible asymmetry of the slit function.

## 4.6 Off-line tools

Convolution/Filtering Tool

> **Definition** The convolution of a spectrum  $S$  by an instrumental slit function  $F$  is given by the following integral :

$$
f(\lambda_0) = \int S(\lambda) \cdot F(\lambda - \lambda_0) d\lambda
$$

This integral is calculated by decomposition of the surface area in trapezes. The integral interval is defined by the width of the slit function (6 x FWHM). In order to speed up the convolution algorithm, analytical slit functions are precalculated on a suitable wavelength grid (6 pixels at FWHM) and then, interpolated on the grid of the spectrum.

For Gaussian and error function line shapes, a FFT algorithm is used to calculate analytically the integral in situations requesting optimisation of the processing time (e.g. within the wavelength calibration procedure).

Supported line shapes WinDOAS supports the following line shapes for convolution :

**The Gaussian line shape**  The usual 'standard' expression used to approximate instrumental slit functions is the Gaussian function. The Gaussian is the exact line shape in the diffraction limit, i.e. in the case of an infinitely thin entrance slit. The normalised Gaussian is given by :

$$
G(x) = \frac{1}{a\sqrt{\pi}} \exp\left(-\frac{x^2}{a^2}\right)
$$

where :

 $x$  is the distance from the line centre,

• 
$$
a = \frac{\sigma}{\sqrt{\ln 2}}
$$

and  $\sigma$ =Gaussian half-width.

,

#### **The Error Function**

-∆ ∆

If the Gaussian can be used as a good approximation for the slit function when a thin entrance slit is used, then, for a large entrance slit, the slit function can be approximated by the convolution of a boxcar and a Gaussian function. The expression to use is :

$$
E(x, a, \Delta) = \frac{1}{4. \Delta} \left[ erf(\frac{x + \Delta}{a}) - erf(\frac{x - \Delta}{a}) \right]
$$

where  $\Delta$  is half the pixel size and erf(x) is the well-known error function usually defined in text books by :

$$
erf(x) := \frac{2}{\sqrt{\pi}} \int_{0}^{x} exp(-t^2) dt
$$

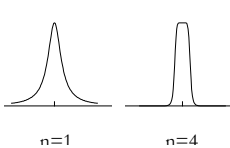

**The 2n-Lorentz** This line shape is a generalisation of the well-known Lorentzian function  $(n=1)$ . It is useful to approximate slit functions having shapes differing significantly from the Gaussian one. Low order 2n-Lorentz can mimic line shapes having large wings (typically the Lorentzian profile), or line shapes having a plat top (high order degree). The generic expression for this function is:

$$
P_{2n}(x) = \frac{\sigma^{2n}}{x^{2n} + \sigma^{2n}}
$$

with  $\sigma$  the half-width at half maximum, and  $x$  the distance from the line centre.

**TheVoigt Profile Function** 

The Voigt profile function is the convolution of a Gaussian and a Lorentzian function. This function is used in a wide range of contexts, and the optimisation of its computation has received much attention. The Voigt profile is usually expressed as :

$$
K(x, y) := \frac{y}{\pi} \int_{-\infty}^{\infty} \frac{\exp(-t^2)}{(x - t)^2 + y^2} dt
$$

where **x** is the distance from the line centre in units of Gaussian half-widths and y is the ratio of the Gaussian to the Lorentzian half-width. Numerous ways have been proposed to compute the Voigt function. A recent and rather efficient algorithm has been recently described by Kuntz (see ref. [8]).

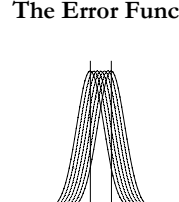

WinDOAS accepts also any user-defined slit function provided in an ASCII file. Finally the program can account for the wavelength dependency of the slit function characterised by the wavelength calibration procedure (except for the Voigt profile function).

Correction for the Solar *I0*-Effect The  $I_0$  correction arises because of the difference in cross-sections measured in the laboratory with a smooth light source and those 'seen' by the atmosphere with a structured solar light source [Johnston, unpublished results]. Basically, the I0 spectrum is the highly structured solar Fraunhofer spectrum and the DOAS technique attempts to remove this spectrum by forming the log ratio of two spectra measured at different solar zenith angles thus leaving the atmospheric absorptions. However, because both of the spectra forming this ratio have been filtered by the instrument function before the calculation of the ratio, complete removal of the Fraunhofer structure is not possible. This effect may be dealt with to a good approximation by correcting the laboratory-measured crosssections with the solar Fraunhofer spectrum. Such corrections must be weighted to the column amount of the absorber so a typical maximum column amount of the various absorbers is often used. The corrections to the cross-sections are made according to the following equation:

$$
\sigma_{corrected}(\lambda) = -\frac{1}{scale} \times \ln \left\{ \frac{synth(\lambda)}{sol(\lambda)} \right\}
$$

where *synth*(λ) is a synthetic absorbing spectrum, calculated using uncorrected high-resolution cross-section, and subsequently filtered by the instrument function, *sol*(λ) is the filtered solar Fraunhofer spectrum, *scale* is the column amount of the absorber by which the correction is scaled and  $\sigma_{\text{corrected}}(\lambda)$  is the corrected cross-section.

Deconvolution The WinDOAS convolution tool implements a de-convolution option. In this case, the convolution is performed using an effective slit function obtained after Fourier transform manipulation of specified convolution and de-convolution functions. The effective slit function is calculated as follows:

$$
S_{\text{eff}} = \mathfrak{S}^{-1} \left[ \frac{\mathfrak{I}(S_1)}{\mathfrak{I}(S_2)} \right]
$$

where  $\Im$  stands for Fourier transform, and  $S_1$  and  $S_2$  are respectively the convolution and de-convolution slit functions. Great care is taken in the algorithm to avoid noise-corruption effects when taking the ratio of the Fourier transforms.

Ring Convolution Because of a double convolution, the algorithm used to calculate Ring cross sections (see the **Ring tool** topic) can be relatively time-consuming, depending on the resolution of the solar spectrum and the grid on which the cross-section has to be calculated. A resolution of 0.05 nm for the solar spectrum is a good compromise.

> A solution to speed up the creation of Ring cross sections is to pre-calculate a high resolution (e.g. 0.02 nm FWHM) Raman spectrum which can be further degraded to any intermediate resolution. This feature is currently implemented as an option of the slant column fitting processor.

- Filtering Low-pass filters implemented in WinDOAS correspond to a convolution in the pixels domain. The following filtering functions are supported:
	- ¾ Kaiser see description of the algorithm in Kaiser and Reed, 1977 [7].
	- Boxcar convolution with a rectangle function; this filter consists in averaging the spectrum over several spectral points; Gaussian convolution with a Gaussian function; ¾ Triangular convolution with a triangle function Savitsky-Golay the Savitsky-Golay filter uses a least-square linear regression fit of a polynomial of degree *k* over at least  $k+1$  data points around each point in the spectrum;
	- ¾ Binomial convolution with a filter function formed with the binomial coefficients calculated using the recursive Pascal's triangle algorithm;

High pass filters are obtained by subtraction (or division) of low-pass filtered data from the original spectrum.

Ring Tool WinDOAS implements a tool to calculate Ring cross section according to the algorithm described by Chance and Spurr, 1997 [5]. The approach consists in a simple convolution of a solar source spectrum using calculated rotational Raman scattering  $(\sigma_{RS})$  cross sections. Ring cross sections are calculated from the ratio of the rotational Raman spectrum by the solar spectrum *(Raman/Solar)* according to the following first order optically thin development for Ring effect:

> $I = I_R + RR S = I_0 exp(-\tau)$  $log(I_R+RRS) = log(I_0) - \tau$  $log(I_R) + log(I+RRS/I_R) = log(I_0) - \tau$  $Ring = log(1 + a.RRS/I_R) = a.RRS/I_R - b.(RRS/I_R)^2 + ...$

with  $I_R = Rayleigh scattered intensity$ RRS = Rotational Raman scattered intensity

⇒ Ring cross section (1st order) = *RRS/IR* <sup>∼</sup> *Raman/Solar*

The WinDOAS Ring effect tool calculates the first and the second term of the Taylor expansion. Spectra are convoluted using a user-specified slit function.

WinDOAS can also generate Ring cross sections accounting for molecular absorption (molecular Ring effect) using a Taylor expansion of the Beer-Lambert's law :

$$
RRS \sim I_0 exp(-\tau_{O3}) \cdot \sigma_{RS}
$$

$$
\sim I_0 (1 - \tau_{O3} + \dots) \cdot \sigma_{RS}
$$

$$
\sim I_0 \cdot \sigma_{RS} - I_0 \cdot \tau_{O3} \cdot \sigma_{RS}
$$

In this last expression the Ring effect has been separated in a Fraunhofer fillingin contribution ("pure" Ring effect) and a molecular filling-in contribution (molecular Ring effect). Accordingly, molecular Ring effect cross-sections are calculated from a source spectrum given by the product of the solar intensity by the molecular absorption cross-section (of  $O_3$  in this case).

Undersampling Tool The problem of the undersampling can be corrected by using an ad-hoc cross section obtained by simulating the effect based on a high-resolution solar reference. Oversampled and undersampled spectra are calculated as follows :

$$
U(\lambda + \Delta) = over (\lambda + \Delta) - under^{(\Delta)}(\lambda)
$$

where :

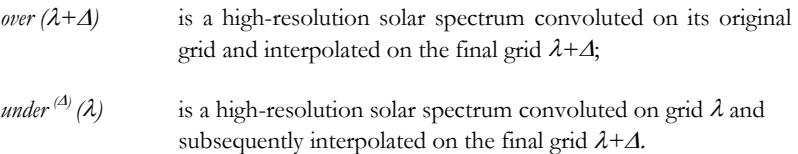

Residuals are improved by adding a "second phase" of undersampling :

$$
U_2(\lambda) = over(\lambda) - under^{(\lambda)}(\lambda)
$$

The above formulas are valid in intensity fitting mode. In DOAS fitting, the optical density is expressed as a function of the logarithm of the ratio of the measured intensities. Hence the two equations above must be replaced respectively by the following ones:

$$
U(\lambda + \Delta) = \log (over (\lambda + \Delta) / under^{(\Delta)}(\lambda))
$$

$$
U_2(\lambda) = \log (over (\lambda) / under^{(\Delta)}(\lambda))
$$

Undersampling cross sections can be pre-calculated using the WinDOAS undersampling tool or they can be calculated in real time, just after the wavelength calibration procedure using the corrected wavelength grid and the characterised slit function.

## **5 Quickstart**

When starting WinDOAS, two empty windows (**Projects** and **Workspace Environment**) appear inside the main program window. This chapter describes how to create a project, insert files and display spectra. Using a predefined configuration provided with the package (setup for BrO retrieval), it guides you step by step towards the complete configuration of a project.

All needed input files (spectra and cross sections) can be found in the directory **Data** on the distributed disk.

### 5.1 Creating a Project

Creating a New Project To create a 'new project' item in the **Projects** tree :

- 1. select **Projects-New** command from the menu bar;
- 2. rename the created 'new project' item; for example, give it the name 'my first project';
- 3. a dialog box with **Projects properties** appears.

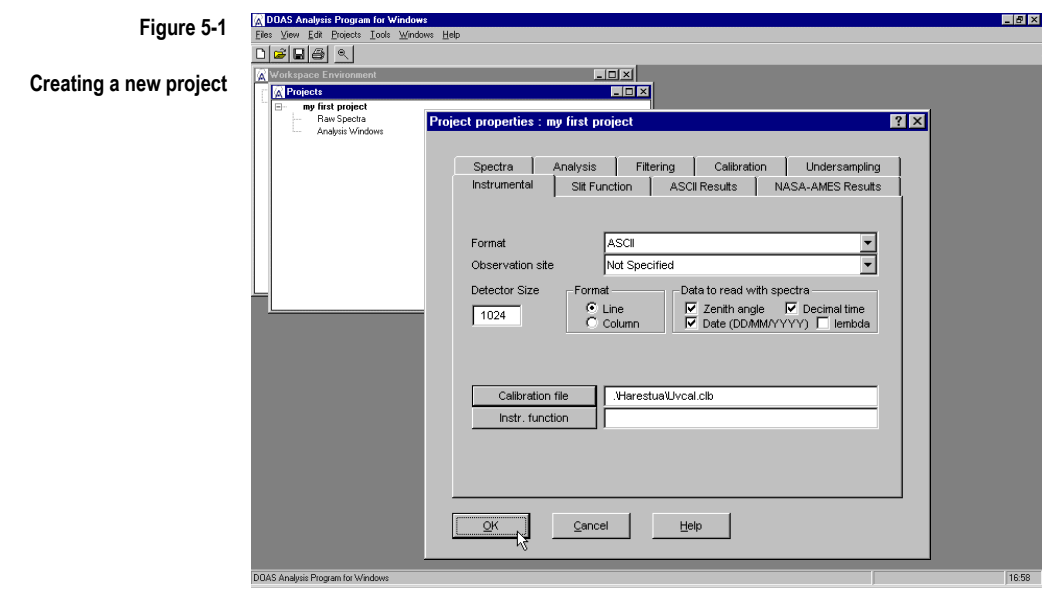

The **Projects properties** dialog box includes several categories of options dedicated to the configuration of a project for analysis. Example spectra files are provided in ASCII format. A complete record is defined per file line and includes the following data : the SZA, the measurement date, the fractional time and a 1024 pixels spectrum.

In the **Instrumental** page, specify the **Detector Size** (1024), check the **Line** button in the **Format** frame and check the **Zenith angle**, **Date** and **Decimal time** buttons in the **Data to read with spectra** frame. Use the **Calibration File**  button to locate the wavelength calibration in the **Harestua** sub-directory of the **Data** folder. If no wavelength calibration file is given, pixels numbers will be used as abscissa.

Click **OK**.

Inserting Files To insert files under the new project :

- 1. select the predefined **'Raw Spectra'** node and right-click **'Insert files'** to open the usual **Open Files** Windows dialog box;
- 2. locate and select some spectra files (default extension is 'SPE') for example in the **Harestua\Spectra** sub-directory.

File names have been inserted under the predefined **'Raw Spectra'** node. To display the complete file path, select the file name item in the **Projects** tree and right-click the **Properties** option.

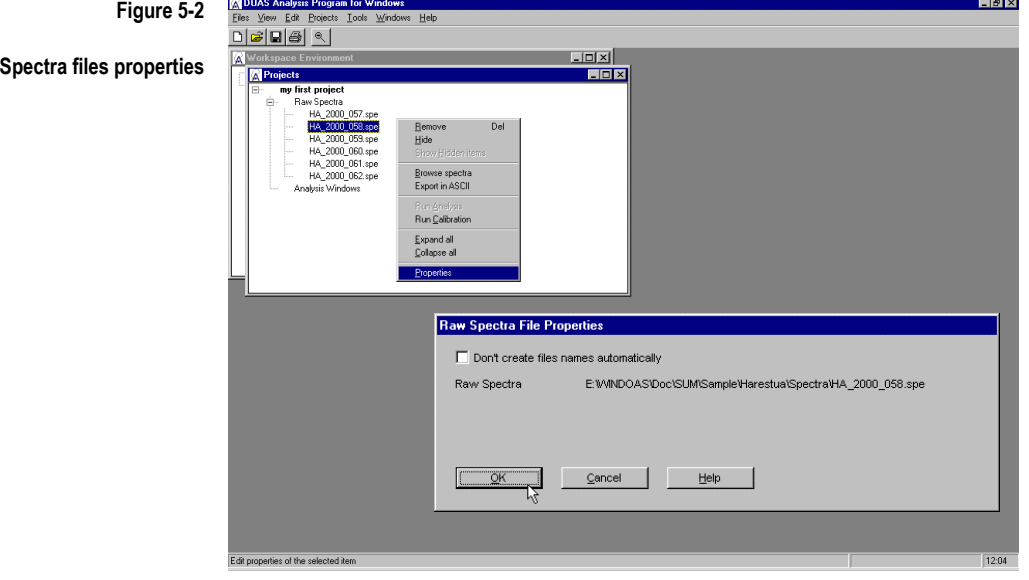

Don't worry about the **Don't create files names automatically** for the moment. When the format includes record names and dark currents, you can check this button to replace default WinDOAS record names and dark currents file names by yours. The format in this example doesn't use record names and dark currents.

Browsing Spectra To browse spectra :

- 
- 1. open **Graphs** and **Data** windows with the **View** command in the menu bar; resize and organise windows at your best convenience.
- 2. select a spectra file item and right-click the command **Browse-Spectra**.

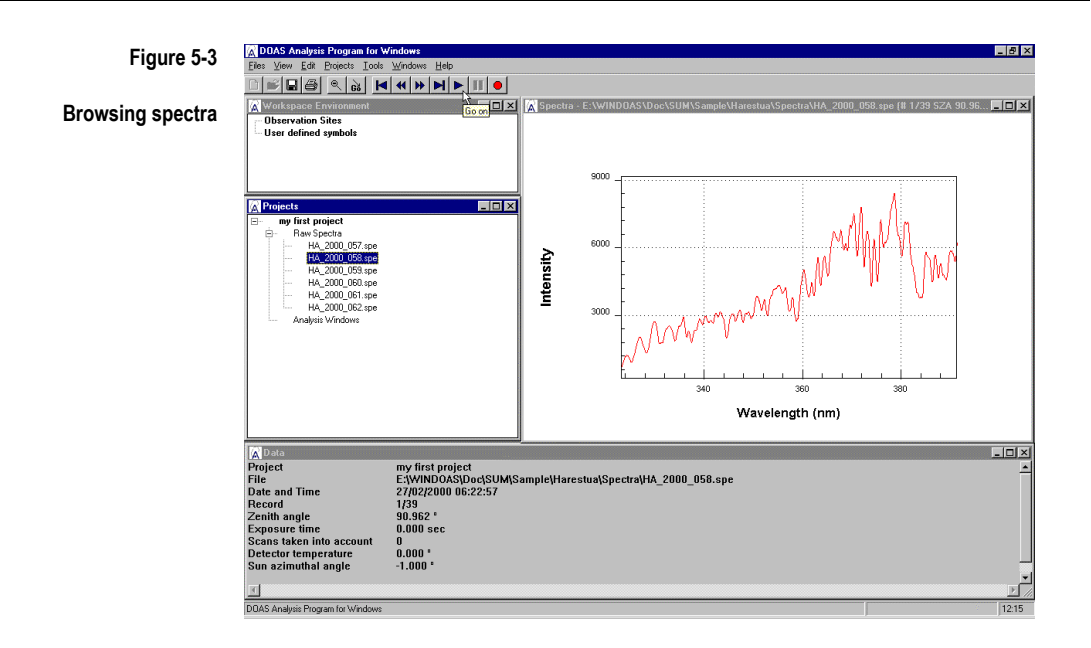

The first record is displayed in the **Graphs** window. The **Data** window displays available data on the current record. Use appropriate buttons in the toolbar to move in the file.

#### Handling Graphs

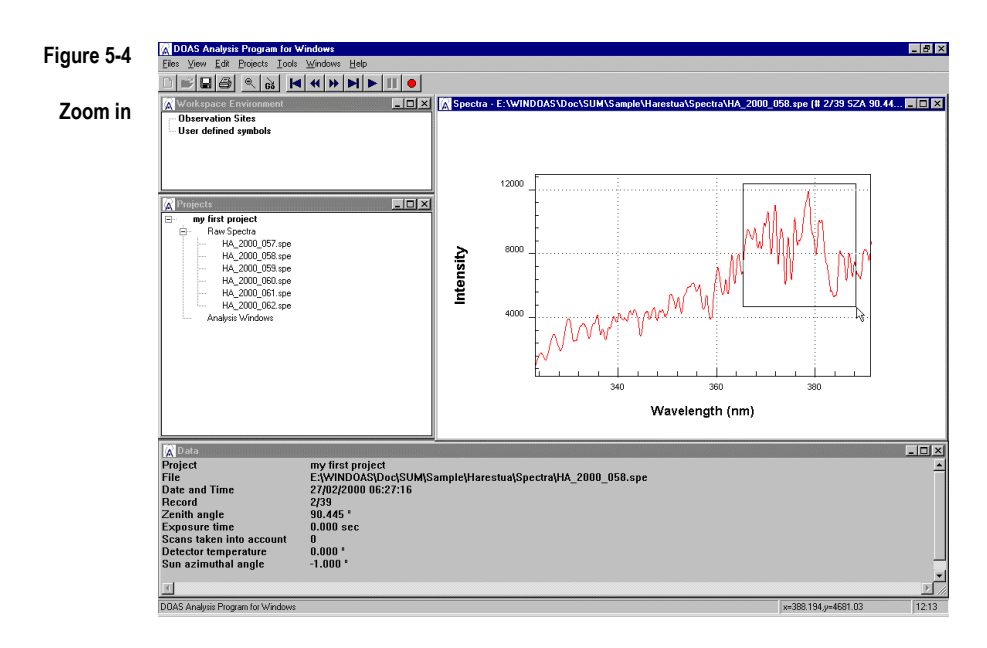

You can perform zooms using the mouse. If the main **Graphs** window contains several graphs (this is not the case in this example), you can click in graph frames to redraw spectra in separate windows and then perform zoom.

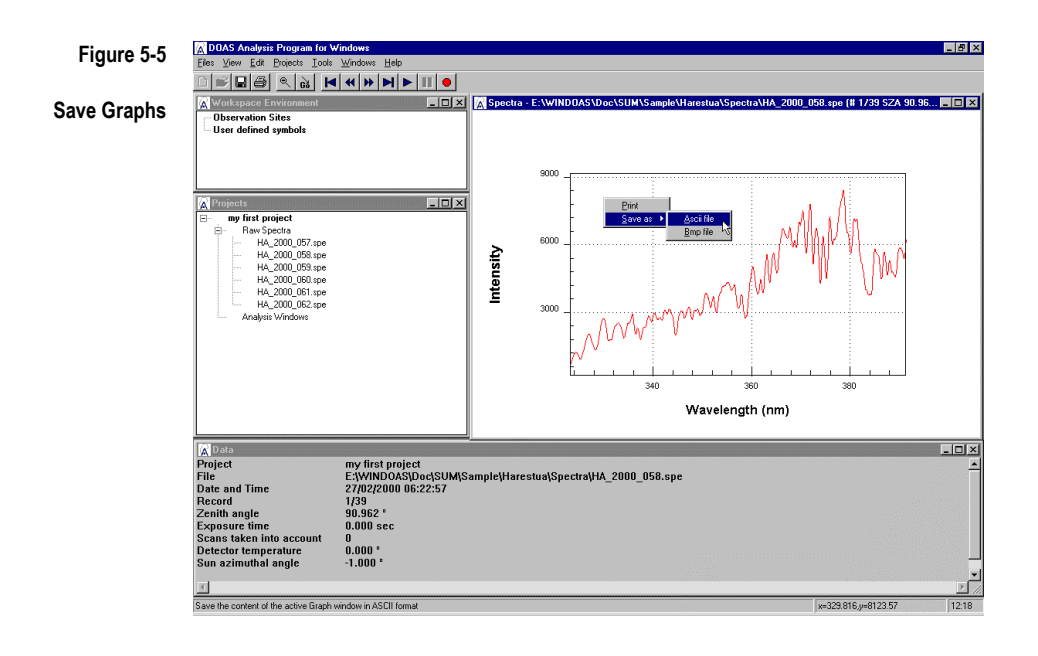

You can print (bitmap printing) and save, in ASCII or bitmap format, the content of a graph window. In ASCII format, spectra are saved with their wavelength calibration and, by default, a header with the description of the record. You can disable the header safe keeping by selecting the "**ASCII Spectra files without header"** file type.

Use the **Stop** button (red circle) in the toolbar before coming back to the project configuration.

Saving Your Work Be sure to save your work at regular intervals using the **Save** button in the toolbar or the **Files-Save** command from the menu bar. The **Save As** Windows dialog box appears. Changes are saved in an ASCII file. The default extension for WinDOAS configuration files is **wds**.

## 5.2 Example : Configuration of a Project for BrO Retrieval

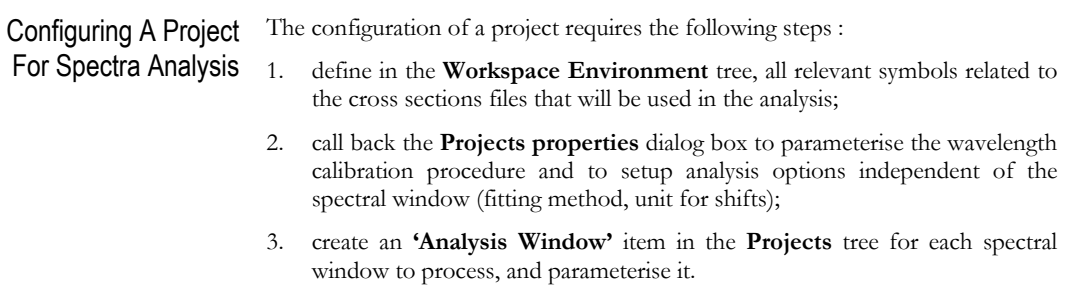

These steps are described through the example file **Sample.wds** provided with the package.
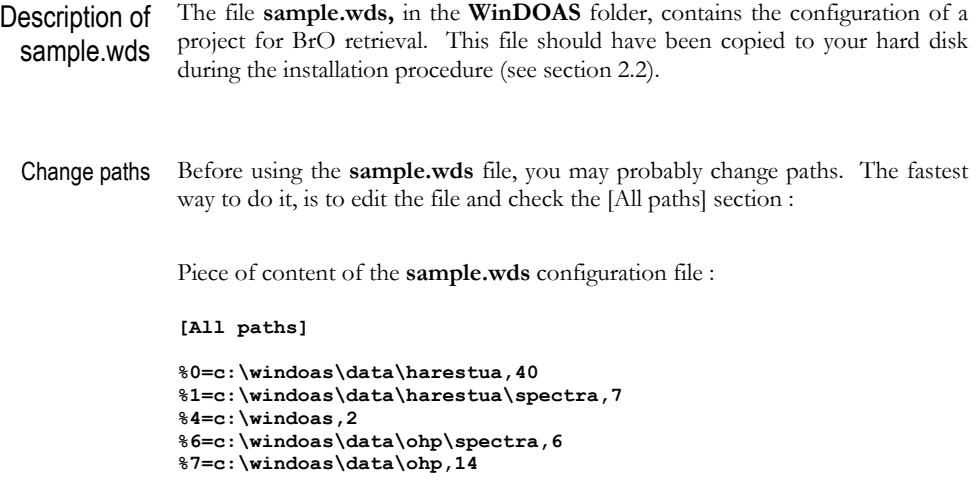

Loading sample.wds file Use **Files-Open** command from the menu bar or the equivalent button in the toolbar.

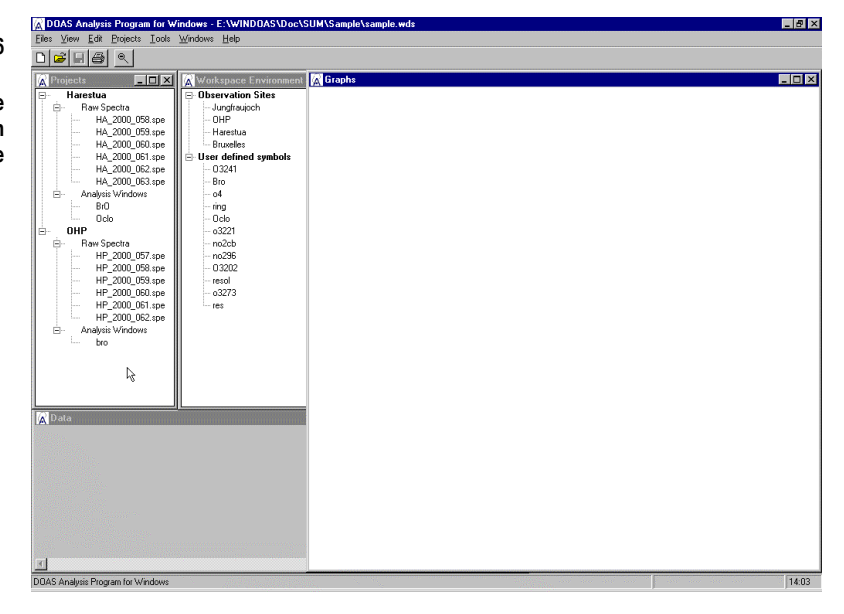

The **Projects** tree includes two projects, **Harestua** and **OHP** corresponding to UV-measurements performed by IASB/BIRA respectively at the ground-based stations of Harestua (Norway, 60°N) and OHP (France, 44°N). Two analysis windows, **BrO** and **OClO** have been defined for the **Harestua** project; we will focus mainly on the **BrO** one.

In the **Workspace Environment** tree are defined all symbols used in the analysis configuration of both projects.

**Figure 5-6** 

**Description of the sample.wds configuration file** 

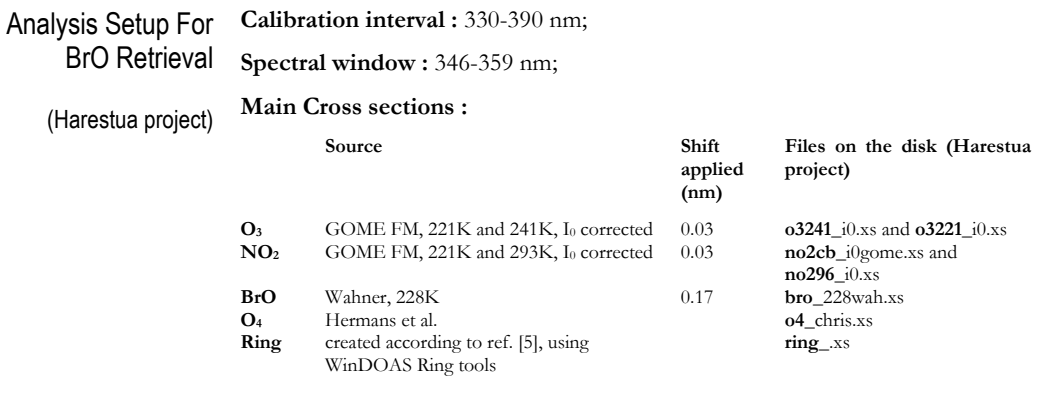

### **Wavelength calibration :**

A preliminary calibration has been performed in laboratory (Uvcal.clb). It is corrected through NLLS fitting of the control spectrum (a spectrum measured in minimal conditions of absorption) w.r.t. the high-resolution solar reference spectrum by Chance and Spurr [5]. In this case, the instrument slit function line shape is best represented by an error function (integrated gaussians). A preliminary wavelength dependency of the slit function has been calculated (sfp0\_full.slf) in order to convolute cross sections to use in the definition of spectral analysis windows.

This analysis setup is mainly based on recommendations established from previous studies (e.g. ref. [1]) and improved according to the type of intstrument and measurements.

Defining Symbols The symbols defined in the **WorkSpace Environment** tree must match the first characters of the cross-section files (those characters are immediately followed by an underscore in the cross section file name).

> To insert symbols in the **Workspace Environment** tree, select the predefined **'User defined symbol'** node and right-click the **Insert item** command or use the **Insert** key. You can specify a short description for each symbol if you want.

Projects Properties Select the **Harestua** project node in the **Projects** tree and right-click the **Properties** command to open the **Projects properties** dialog box. Options are applied independently to both spectral windows, BrO and OClO, defined in the selected project. The most important pages in the **Projects properties** dialog box are :

> **Analysis** selection of the analysis method and the unit for shift and stretch parameters;

**Calibration** parameterisation of the calibration.

Analysis In the **Analysis** tab page, we have selected :

**Analysis Method** Optical density fitting; **Shift and stretch units** Pixels.

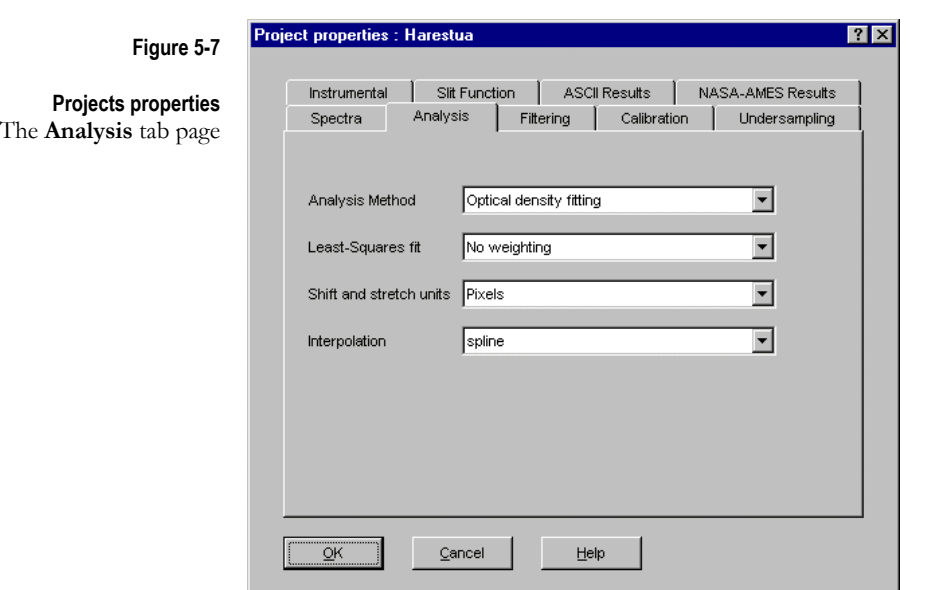

Wavelength calibration The wavelength calibration interval, specified by the **Window limits** fields, is subdivided in a number of equally spaced sub-windows. In each of these intervals, the shift and the slit function parameter(s) (SFP) are fitted using a NLLS fitting procedure where a high-resolution solar atlas spectrum, degraded to the resolution of the instrument, is adjusted to the control spectrum. The shift values determined in all sub-windows are then used to reconstruct an accurate wavelength registration. Similarly, the wavelength dependent slit function is determined by polynomial fitting through individual SFP values. The resulting information is subsequently used in the programme, e.g. to convolute cross sections or build undersampling cross-sections.

In the example, the **Calibration** page is configured as follows :

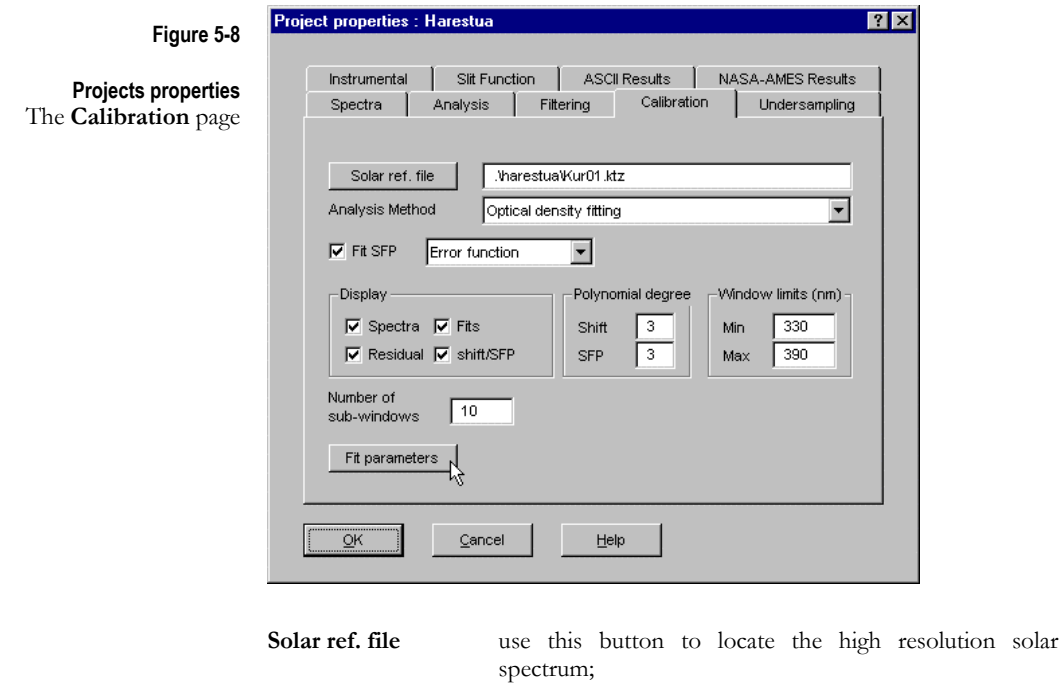

**Analysis Method**  the fitting method used for wavelength calibration can be

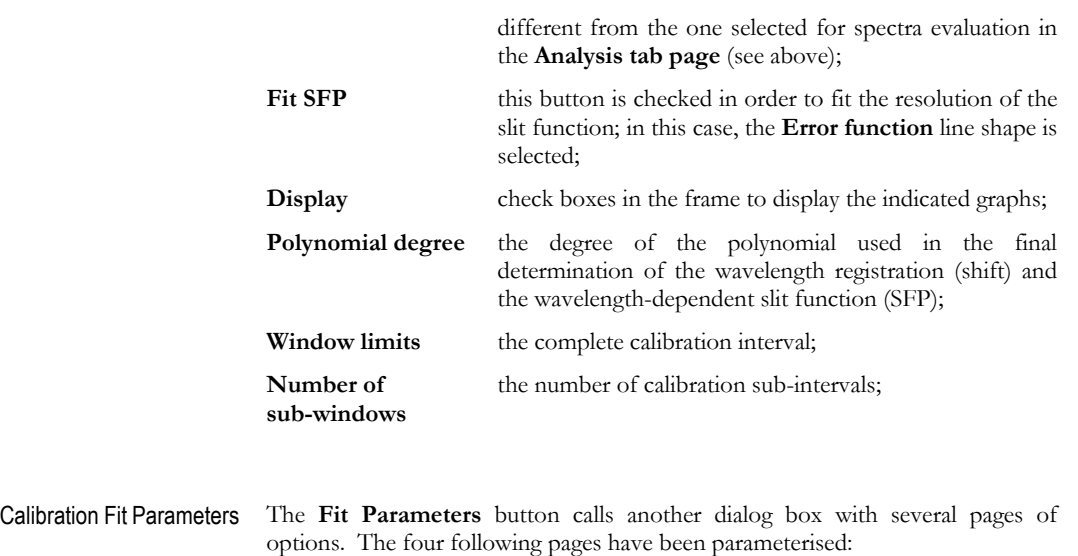

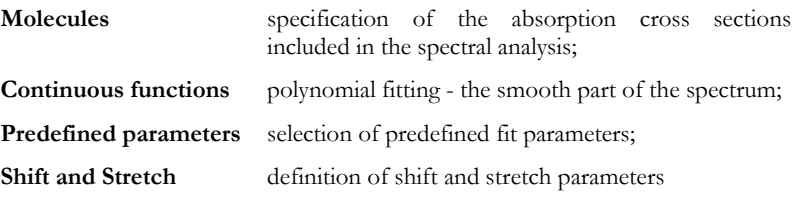

### **Molecules**

In these pages, we specify which absorption cross sections are to be included in the fitting procedure (absorbing correcting terms); in this case, ozone and ring.

For best results (and given the usually limited information content over individual sub-windows), it is recommended to limit the number of free parameters as follows. First try and fit the cross section term(s) freely, looking at the retrieved values in each interval. The usual situation is that spectral signatures are such that the information content largely differs from one interval to another. Look at results in the 'best windows', and fix the absorber amount to a mean value derived from these particular intervals (in our example, the O3 column density has been fixed to 2.e19 mol/cm2). Although this way of working implicitly assumes that the O<sub>3</sub> absorption is constant over the whole calibration interval (which is not necessarily true), this is usually the best compromise.

### **Figure 5-9**

#### **Calibration Fit Parameters**  Molecules Page 1/2

We take the absorption of  $O<sub>3</sub>$ and ring into account. To obtain differential cross sections, orthogonalise them to the orthogonal base defined in the **Continuous functions** page.

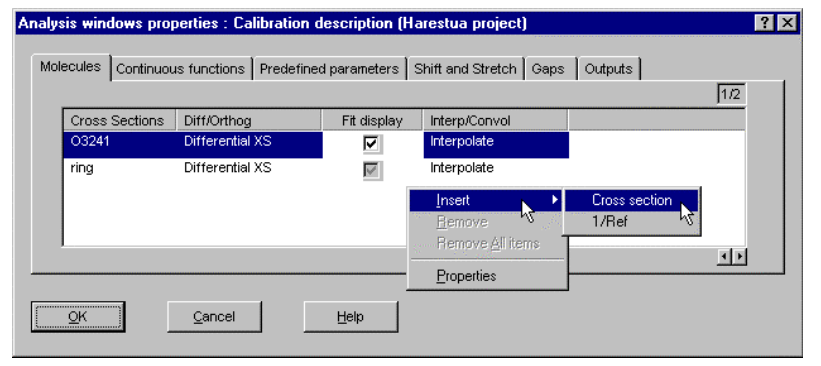

To insert a new cross-section in this page, right-click the **Insert Cross section**  command

#### command.

In this example, differential cross sections are obtained by orthogonalisation to an orthogonal base formed with polynomial terms defined in the **Continuous functions** page.

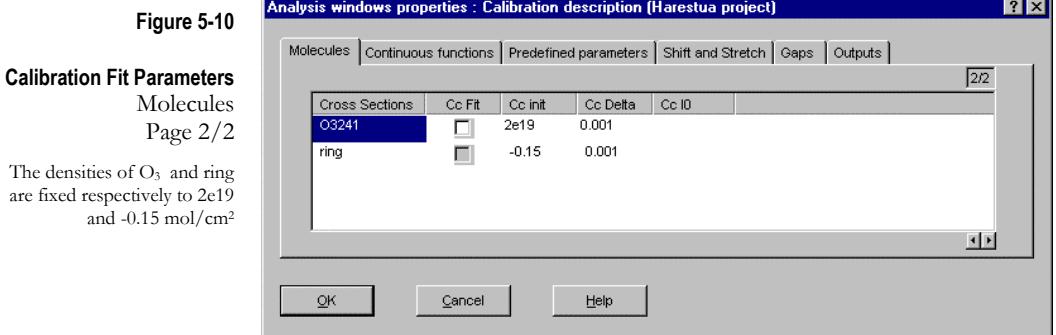

#### **Continuous functions**

The smooth component of the differential absorbance is fitted by a polynomial. The selection of the degree of the polynomial is made in the **Continuous functions** page.

To build an orthogonal base as needed for calculating differential cross sections, right-click **Properties** command.

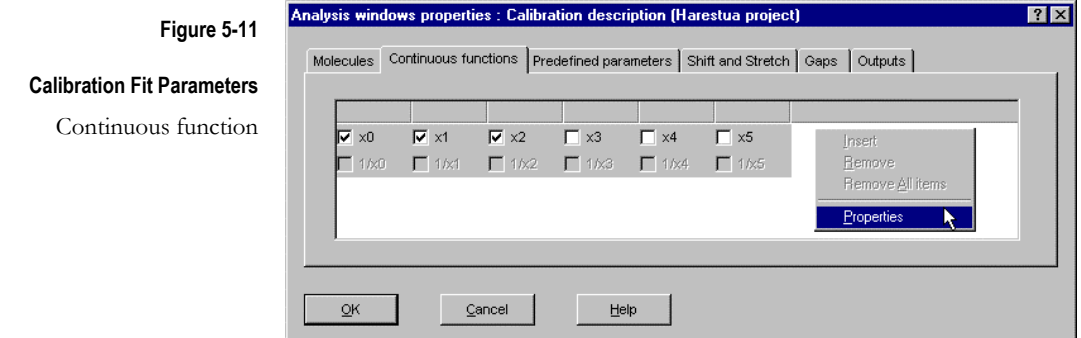

#### **Predefined parameters**

Offset and slit function parameters (SFP) are predefined parameters (i.e. parameters with reserved symbols not defined by the user).

In our example, the selected line shape is the **error function** (convolution of a gaussian and a boxcar), which is described by 2 SFP parameters : SFP 1 for the gaussian FWHM and SFP 2 for the boxcar width (SFP 3 and SFP 4 are ignored for this type of line shape even though they are checked).

Again in this case, a better accuracy is obtained when limiting the number of free parameters according to the information content of spectra. After optimisation, it has been found that best results are obtained when fixing the boxcar width (SFP 2) to 0.55 nm; the gaussian FWHM (SFP 1) therefore accounting for the wavelength dependency of the slit function is initialised to  $0.3$  nm (in order to speed up the convergence of the algorithm, it's recommended to initialise fit parameters to a value close to the real one).

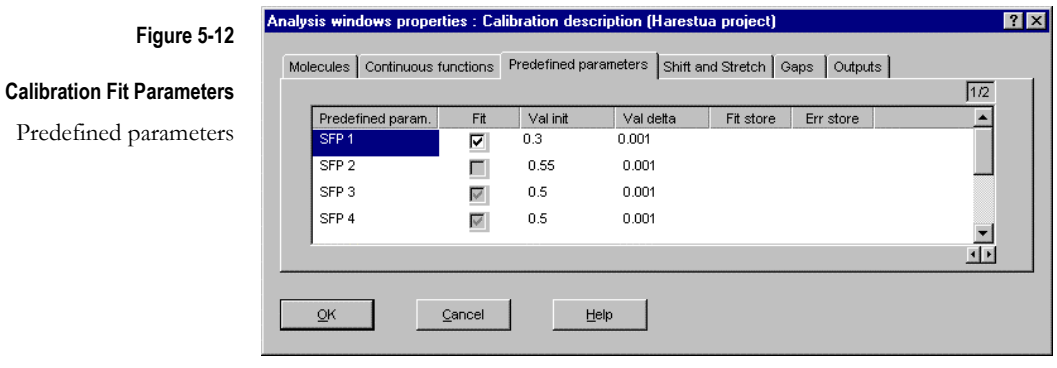

### **Shift and Stretch**

Shift (and stretch) can be applied either on the control spectrum (symbol **Spectrum** in this case) or on the solar spectrum (symbol **Ref** in this case). In order to avoid the need to interpolate the control spectrum, we recommend for the wavelength calibration, shifting the high-resolution solar spectrum instead of the control one. *Note that, in this case, the cross-section(s) defined in the* **Molecules page** *must be shifted together with the solar spectrum.*

To change the selection or add another item in the list of shifted quantities, rightclick the **Properties** command.

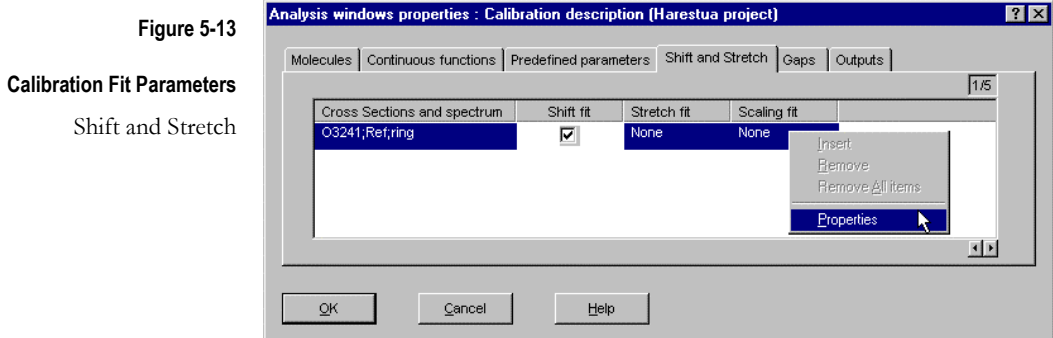

### Analysis Window **Properties**

Creating a New Analysis Window Item in the Projects Tree To create a 'new Analysis Windows' item in the **Projects** tree,

- 1. select the predefined **'Analysis Windows'** node and right-click the **Insert item** command;
- 2. rename the created 'new Analysis Windows' item; for example, give it the name 'BrO';

a dialog box with **Analysis window properties** appears.

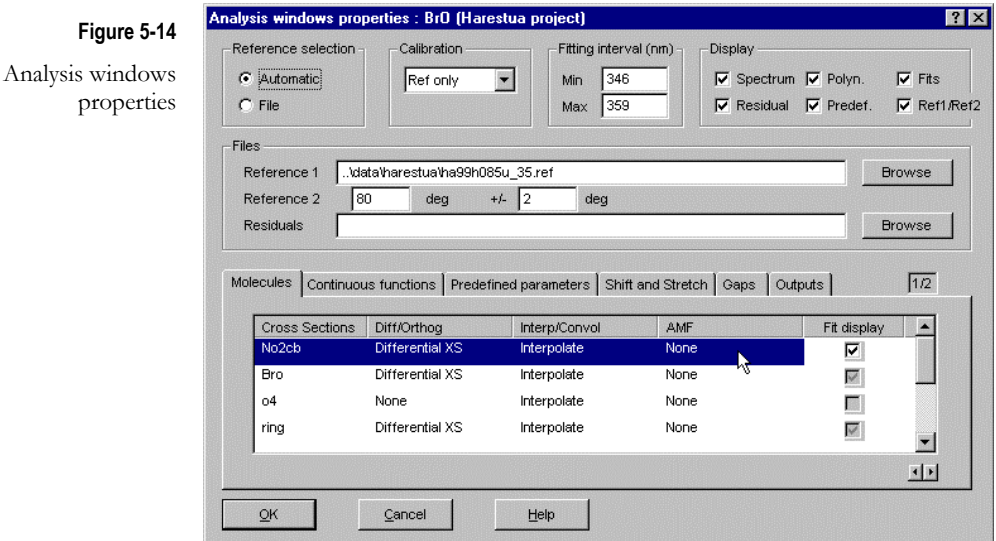

#### Analysis Windows **Properties**

This dialog box is dedicated to the configuration of a spectral analysis window. In the above window, we have specified the **fitting interval** for BrO : 346-359 nm.

We have checked the option **Automatic** in the **Reference selection** frame. This means that a different control spectrum is automatically retrieved from the current data file for each twilight. The selection is performed around 80° SZA (cfr the SZA range specified in **Reference**).

The wavelength calibration is applied on the spectrum specified in **Reference 1**; the shift between both reference spectra is determined using a NLLS fitting approach and applied to align cross sections on the control spectrum.

The structure of the **Analysis Windows Properties** pages is very similar to the one used for the calibration (and already defined above).

#### **Molecules pages**

In these pages, the absorption cross sections needed in the BrO fitting interval (see the BrO analysis setup, page 38) are listed and associated parameters are defined. Differential cross sections are generated by orthogonalisation to an orthogonal base defined in the **Continuous function** page. In order to avoid correlation between cross sections of similar shapes (e.g. when treating temperature effects by including two or several cross-sections of the same species), these cross sections can be orthogonalised with respect to each other.

#### **Continuous functions page**

In this page, the polynomial used for fitting the smooth part of the absorbance is defined. An orthogonal base is built with the main components of the polynomial in order to calculate differential cross sections. To build the orthogonal base, right-click the **Properties** command.

 $\sqrt{2\pi}$ 

### **Predefined parameters page**

Among the available predefined parameters, we have selected the components of the offset (second order).

### **Shift and Stretch pages**

Shift and stretch (1st order) applied to the spectrum are selected for fitting. In these pages, a shift value to be applied (not fitted) to the  $O<sub>4</sub>$  cross section is also defined. Note that several cross-sections can be grouped together. To access the configuration menu, right-click the **Properties** command. The units of the shift values are selected in **Projects** properties, in the **Analysis** page.

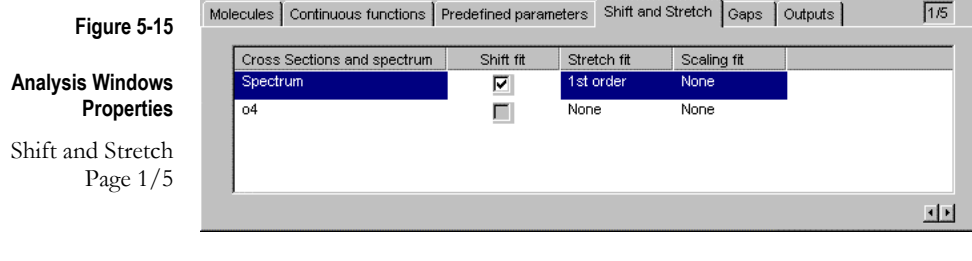

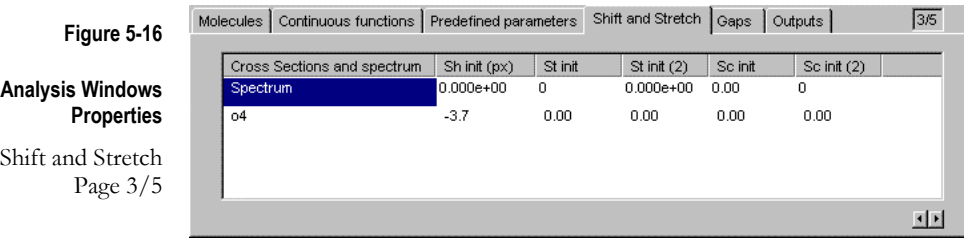

### Running Analysis To analyse a spectra file, select it in the **Projects** tree and right-click the **Run Analysis** command.

**Note** if you right-click **Run Analysis** command from the parent node, the command will be performed on all spectra files defined in the selected project.

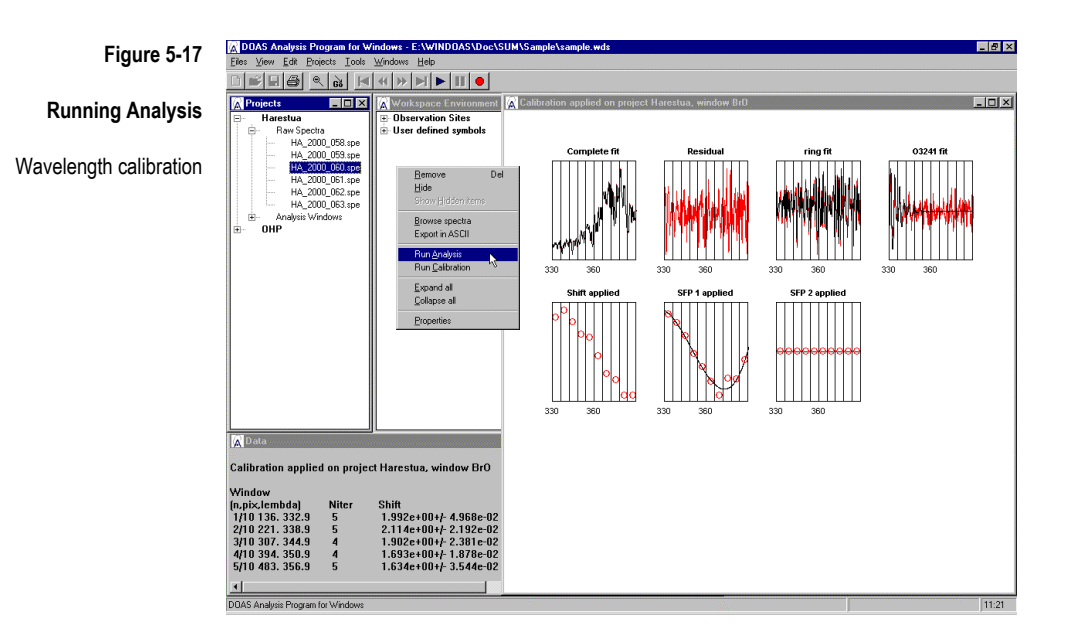

The first step of the program consists in applying in each sub-interval of the calibration window, a NLLS fit between the **Reference 1** spectrum (see **Analysis Windows properties**, page 43) and the high-resolution solar spectrum in order to determine the wavelength dependency of the shift and the fitted SFP (the Gaussian FWHM of an error function in this case) and then to optimise the calibration.

The **Graphs** window displays :

- ¾ the **Reference 1** spectrum compared to the high-resolution solar spectrum convoluted with the calculated resolution of the instrument;
- $\blacktriangleright$  the normalised residual;
- $\triangleright$  the ring and the ozone contributions to the optical density;
- $\triangleright$  the wavelength dependency of the shift;
- $\triangleright$  the wavelength dependency of SFP 1 (SFP 2 has been fixed);

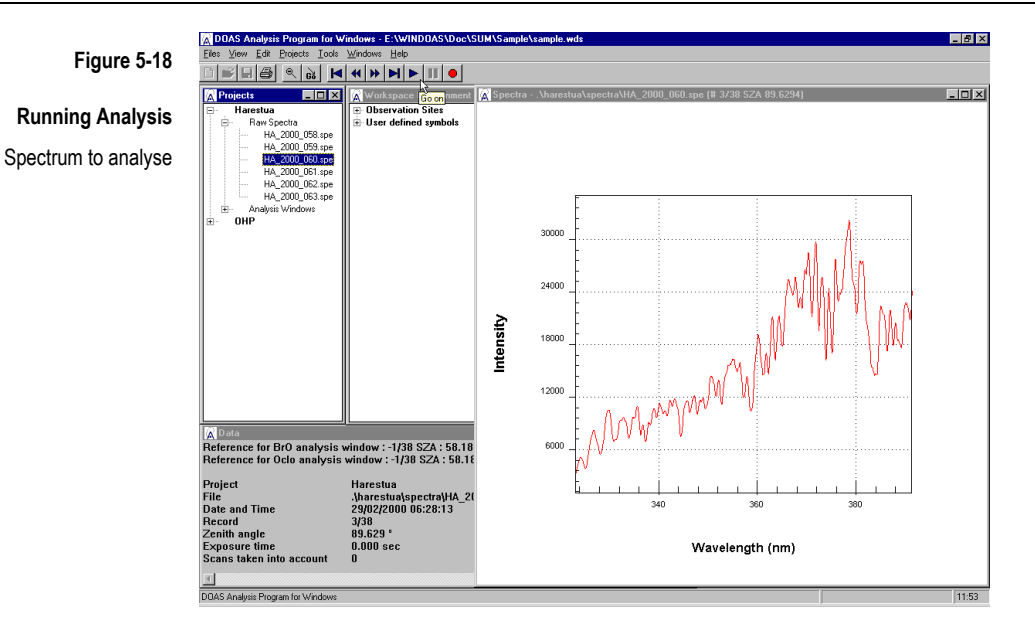

The program searches for the first spectrum to analyse in the selected file and displays it.

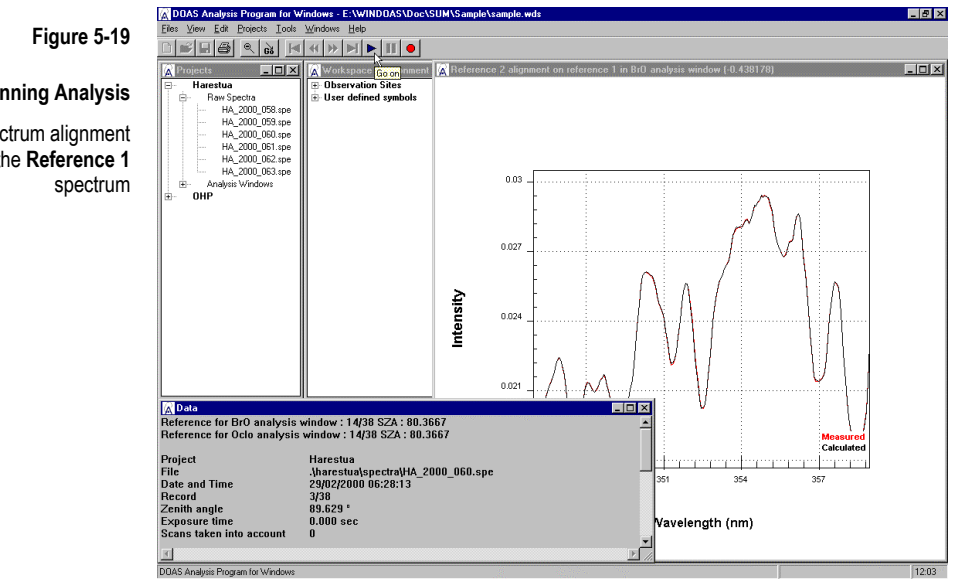

The program then searches in the file for a spectrum to use as control spectrum for the current twilight. In the **Data** window, you can see the record number and the SZA of the selected spectrum. In this case, the same control spectrum will be used in BrO and OClO analysis windows. The alignment between the control spectrum and the reference is determined using a NLLS fit in both spectral analysis windows and the result of the fit is displayed.

# **Running Analysis**

Control spectrum alignment on the **Reference 1** 

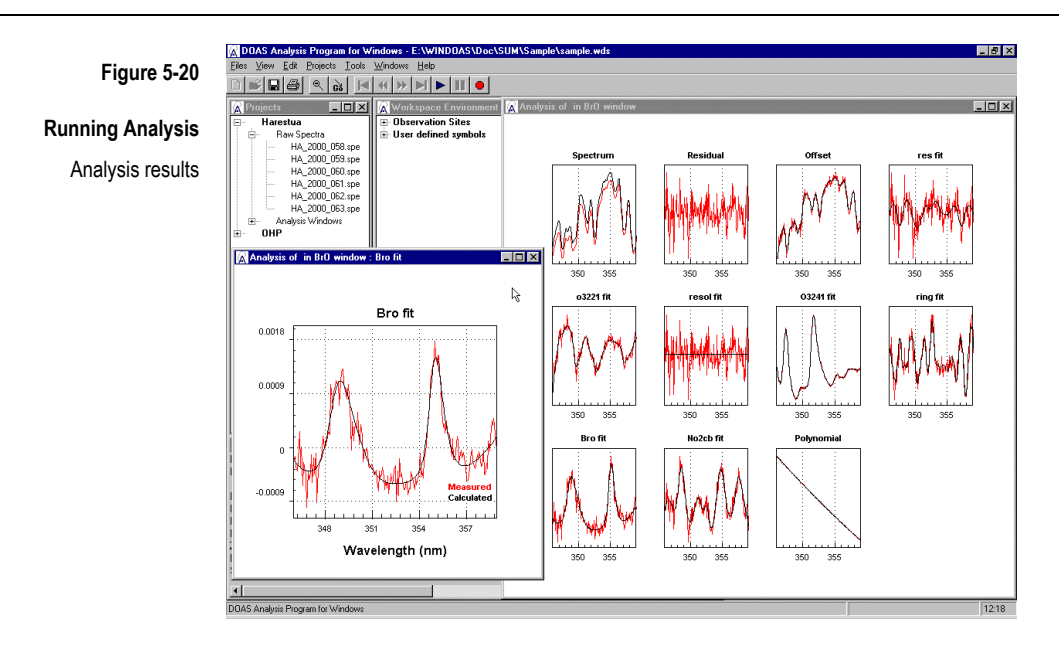

The absorption cross sections are interpolated on the control spectrum grid.

Then, the program starts the spectral fitting in the BrO window according to the method selected in the **Analysis** page of **Projects** properties. Columns densities of all selected species are retrieved. Once the analysis is completed, residuals and fitting results are displayed in the **Graphs** window. The retrieved parameters are displayed in the **Data** window. We have zoomed the BrO fit.

If we go on, the program will perform the spectral fitting in the OClO window.

### **6 The Workspace Environment Tree**

The **Workspace Environment** tree contains two sections :

- ¾ in the **Observation Sites** section, the user can define a list of observation sites specified by their geolocation coordinates. These are used for correcting zenith angles data or performing a spectra selection (balloons and satellite measurements only).
- ¾ in the **User-defined symbols** section, the user must define the list of all relevant symbols that will be used in the configuration of projects and analysis windows. These symbols are needed to build cross sections files filters, to link AMF and cross section files, to name result files and for internal manipulations.

This chapter describes how to manipulate and configure **Observation Sites** and **User-defined symbols** items in the **Workspace Environment** tree.

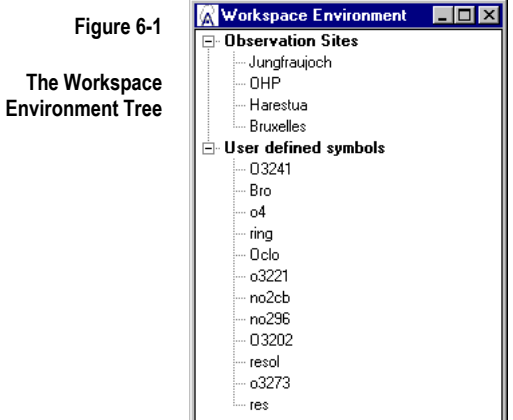

### 6.1 Creating a New Item in the Workspace Environment Tree

Creating a new item in the Workspace Environment tree

1. select the parent node in the tree (**Observation Sites** or **User-defined symbols** node);

- 2. right-click to open the associated shortcut menu and select the **Insert Item**  option or use the **Insert** button on the keyboard;
- 3. replace the new item text by the name of your choice;
- 4. validate to open the properties dialog box for configuring the object.

### 6.2 Observation Sites Properties

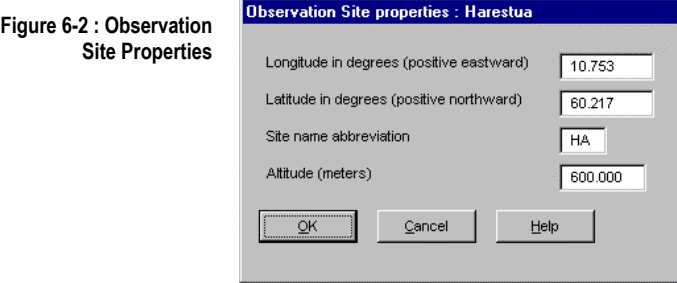

For geolocation coordinates, WinDOAS applies the following conventions :

- ¾ longitudes are positive eastwards; negative westwards;
- ¾ latitudes are positive northwards; negative southwards.

The **Site name abbreviation** (two characters only) is used to start the name of overpass files when no output file name is imposed by the user.

The **Altitude** field is used to calculate moon positions.

### 6.3 User-Defined Symbols Properties

**Figure 6-3 : User-defined Symbols Properties** 

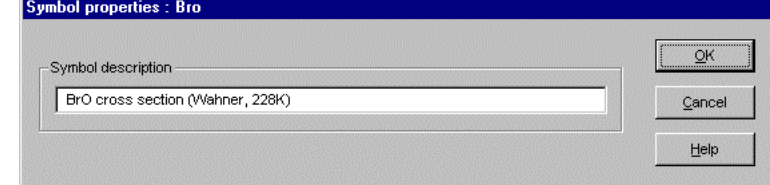

Cross sections symbols can be completed with a short description.

## 6.4 Handling Items in the WorkSpace Environment Tree

Note that only one item can be selected at the same time in the tree. Use rightclick shortcut menus to handle items in the **WorkSpace Environment** tree.

The deletion of an item (observation site or user-defined symbol) is possible only if the symbol is not used in the configuration of a project or an analysis window.

### **7 The Projects Tree**

This chapter describes the organisation, the handling and the configuration of the different kinds of items in the **Projects** tree. It covers :

- ¾ the management of files and directories structures in the **Projects** tree;
- the configuration of projects;
- $\triangleright$  the parameterisation of the analysis;
- $\blacktriangleright$  the parameterisation of the wavelength calibration.

### 7.1 Description of the Projects Tree

WinDOAS is based on the notion of projects. A project can be defined as a set of files sharing the same configuration of analysis.

WinDOAS allows defining several projects in a session giving users the possibility to handle several analysis configurations. Files can be organised in user-defined folders and facilities are provided to manage large amount of files by loading only the directory structure in the tree.

The organisation of projects, analysis windows, spectra files and directories in a tree structure completed with the definition of right-click shortcut menus at each level of the tree makes the access, manipulation and configuration of all these objects very easy.

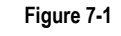

**Main Components of The Projects Tree** 

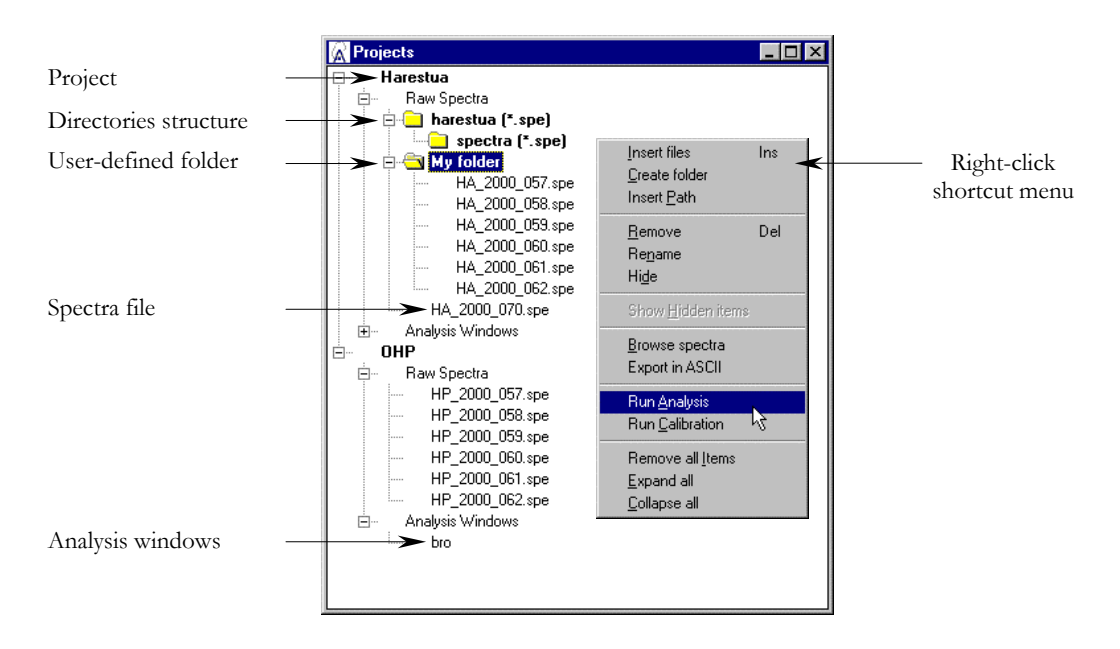

### 7.2 Directories and Files Management

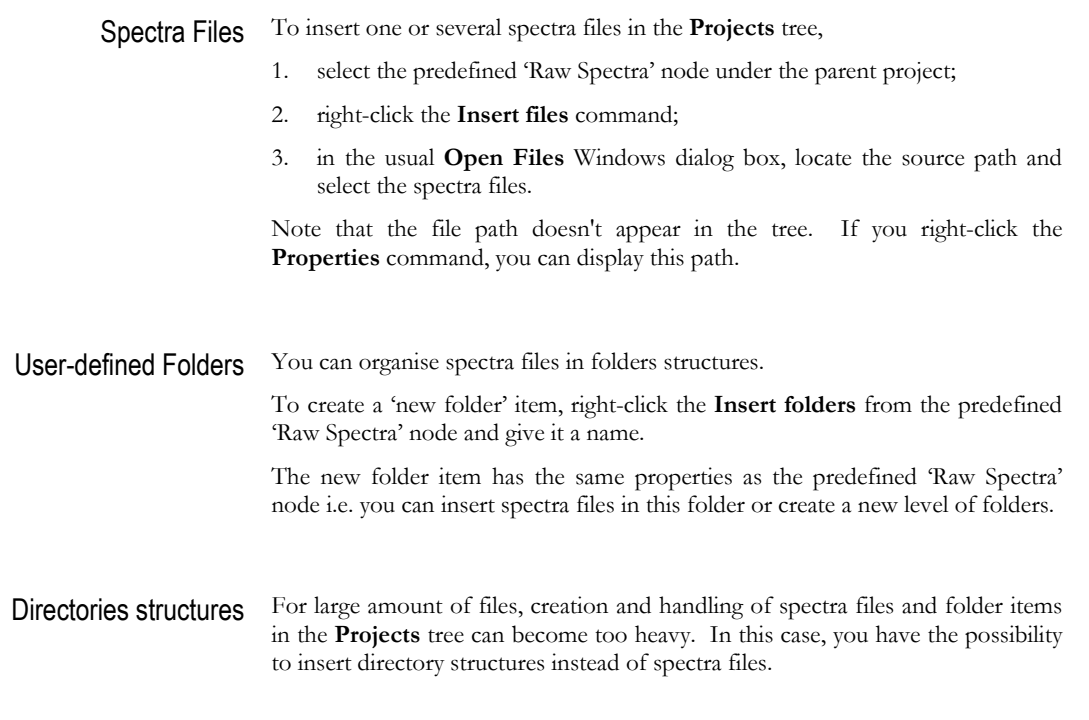

To insert a directory structure in the **Projects** tree, select the predefined 'Raw Spectra' node under the parent project or a user-defined folder and right-click the **Insert Path** options. The following dialog box appears :

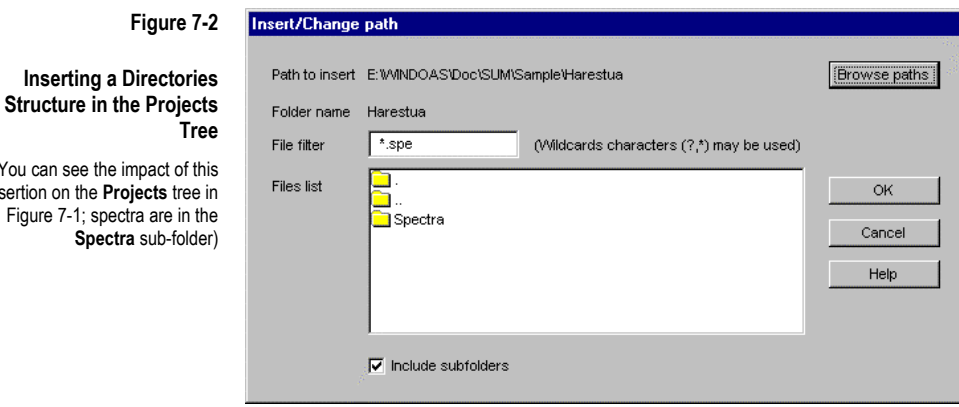

Use the **Browse paths** pushbutton to locate the directories structure on your disk and specify a **File filter** ('**spe**' is the default extension for spectra files) to cut down the list of files. The **Folder name** field indicates the name of the item that will be inserted in the **Projects** tree and that will give access to the selected path. Check the **Include subfolders** to extend the files selection to subdirectories. Before handling spectra files items in the directory structure, validate your selection. To call back to the dialog box above and change the path or files selection, right-click the **Properties** option from the parent directory node.

(You can insertion on Figure 7

Handling Spectra Four actions are possible on a spectra file :

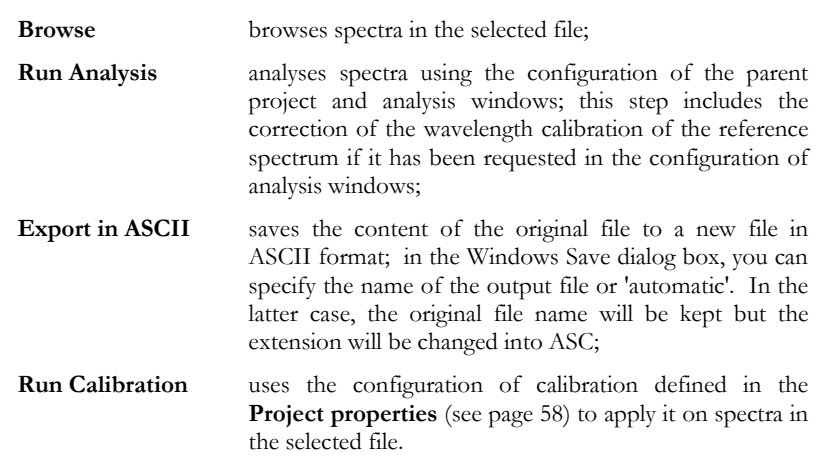

According to the selected item in a project, these actions are carried out by the way of shortcut menus :

- ightharpoonup selected spectra file;<br>  $\geq$  on all spectra files of a user-
- on all spectra files of a user-defined folder and/or directories structure;
- $\triangleright$  on all spectra files of the selected project.

They can be applied on all projects defined in the **Projects** tree using the **Projects Run Analysis** and **Run Calibration** commands from the menu bar.

And finally, you can call back the **Properties** of a (sub-)directory item, select spectra files to process in the **Files list** and right-click to perform action.

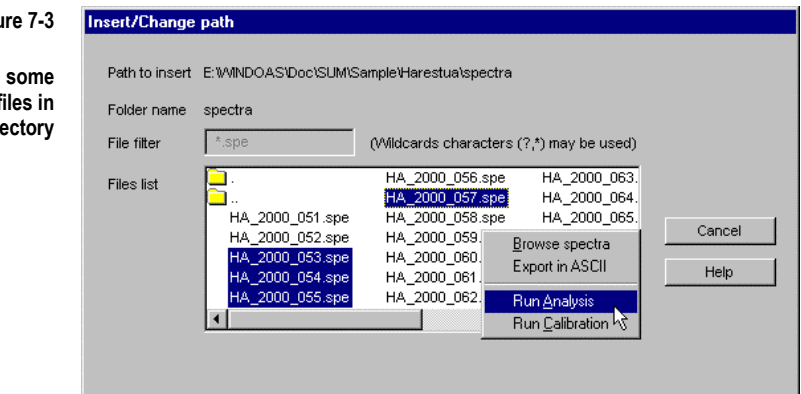

**Figu** 

**Apply analysis on** individual spectra f the selected sub-dir

### 7.3 Handling Items In The **Projects** Tree

Use right-click shortcut menus to handle items in the **Projects** tree. Note that only one item can be selected at the same time in the tree.

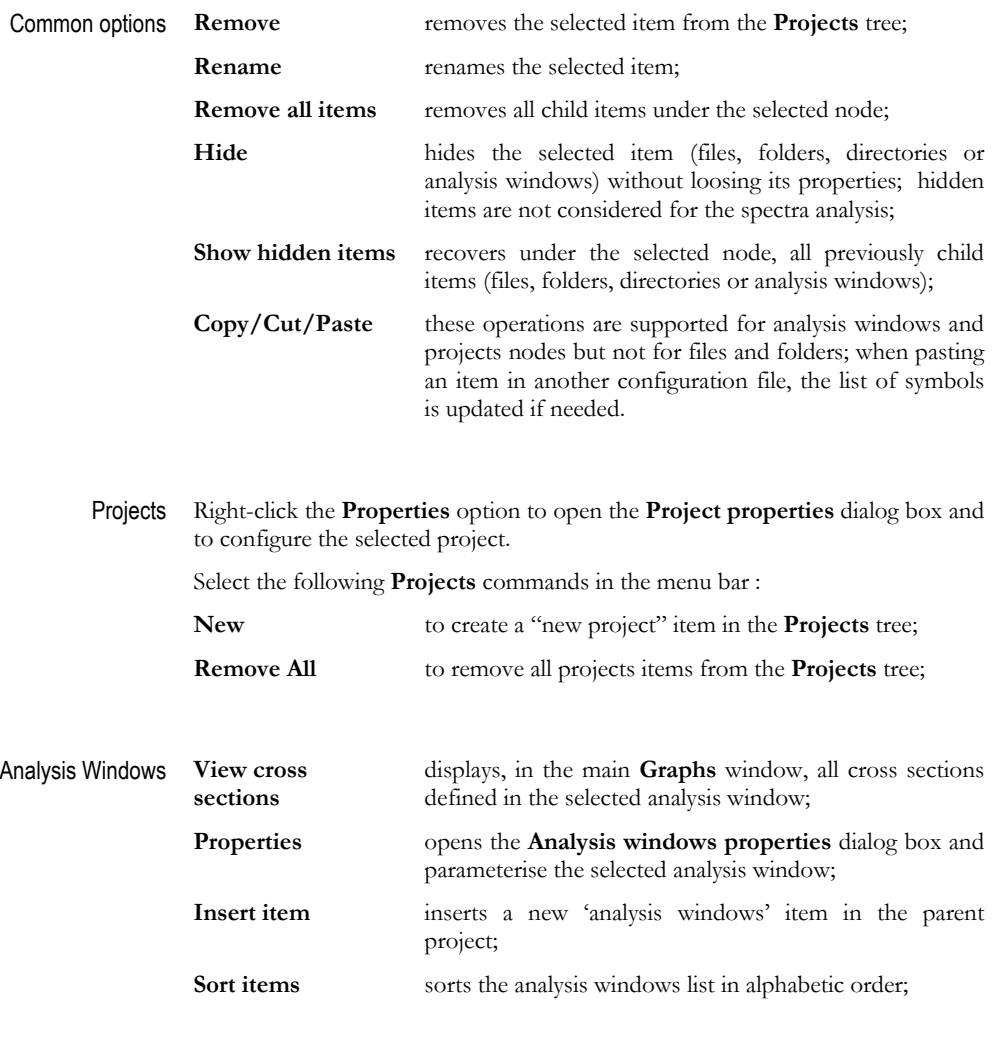

Spectra files See previous section.

# 7.4 Project Properties

Options for configuring projects are separated according to the category they belong to, among the following pages of the **Projects Properties** dialog box :

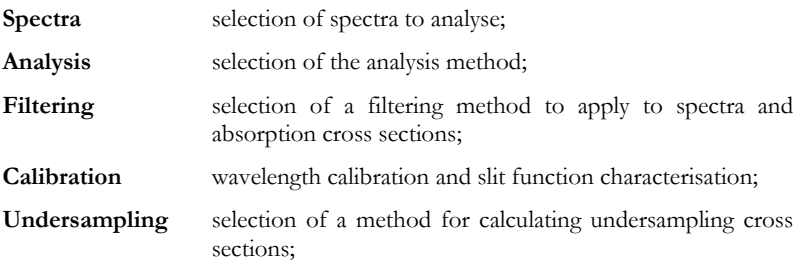

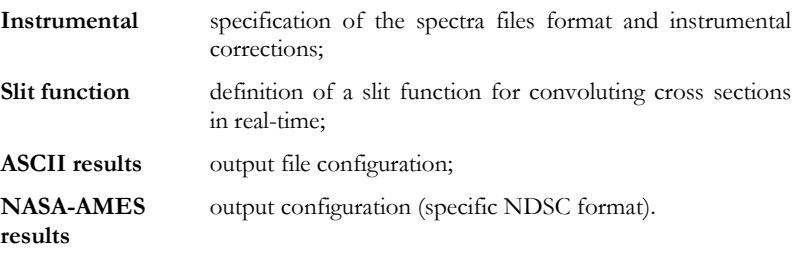

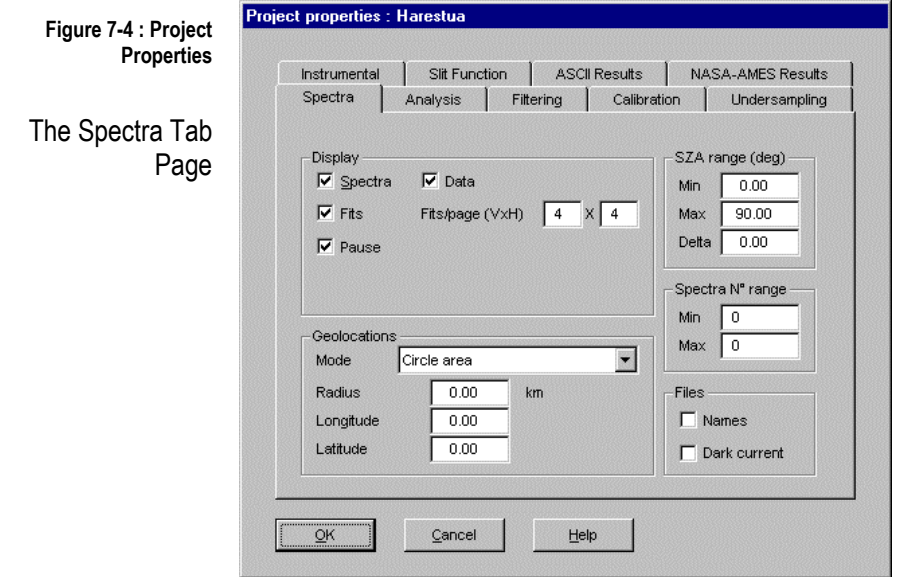

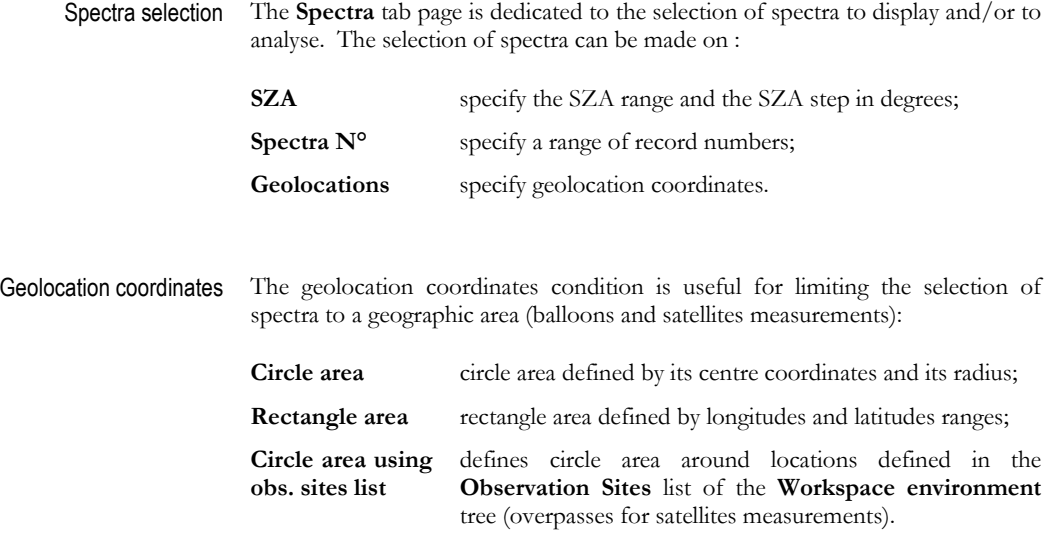

Let geolocation fields at "0.0" if you don't want to perform this kind of selection.

Files option If the selected spectra files format supports record names and dark currents, the **Names** and **Dark** current buttons must be respectively checked. If these data must be retrieved from files different from the original spectra one, the default file path and name are then, the same than the original spectra ones but with the respective "nms" and "drk" extensions. The default record names and dark current files names can be changed in the properties of the associated spectra file item in the **Projects** tree.

### Display During spectra analysis, you can display :

- $\triangleright$  spectra;
- $\triangleright$  fits;
- $\triangleright$  data.

By default, WinDOAS pauses between each display. Spectra browsing and analysis can be performed in a non-stop way by unchecking the **Pause** button in the **Display** frame. In this case, you can speed up spectra processing by disabling also the **Spectra**, **Fits** and **Data** displays.

The number of graphs to display depends on the number of parameters to fit in your application. For each defined analysis window, you can select individually the fits to display (see section 7.6, page 67). By default, WinDOAS displays one graph at a time in the main **Graphs** window and you pass from one graph to the other using appropriate toolbar buttons. But you can change at your best convenience, the number of graphs to display vertically (V) and horizontally (H) in one time in the main **Graphs** window by filling the fields **Fits/page** in the **Spectra** tab page of **Project properties** dialog box. The maximum number of graphs per window is limited to 20.

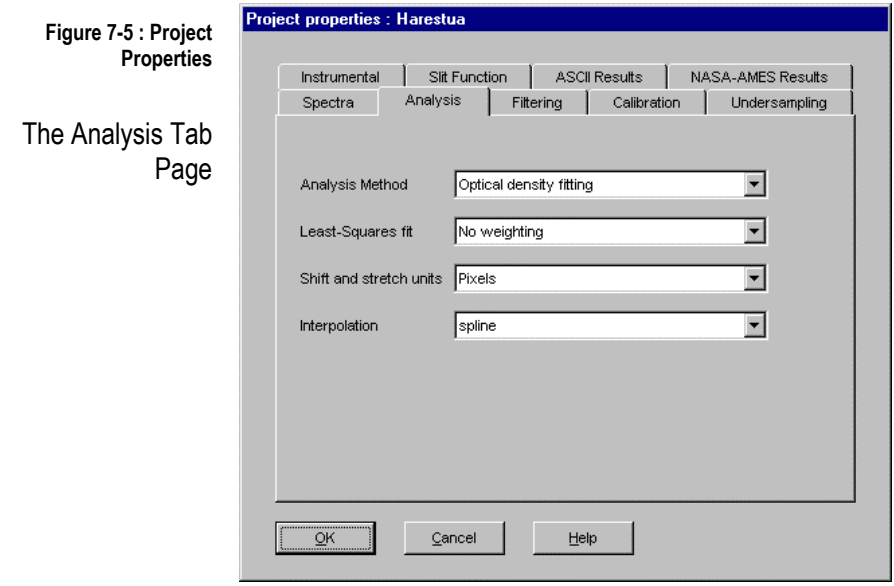

The Analysis Method In the **Analysis** tab page, you can select the retrieval method among three possible choices :

- $\triangleright$  Optical density fitting;
- ¾ Intensity fitting (Marquardt-Levenberg+SVD);
- ¾ Intensity fitting (Full Marquardt-Levenberg).

These methods differ by the way the Beer-Lambert's equation is expressed and solved. Details are given in section 4.3.

- Shift and stretch units Selection of the unit, **Pixels** or **Nanometers**, in which shift and stretch parameters are expressed.
	- Interpolation **Linear** and cubic **Spline** interpolations are implemented. **Spline** interpolation is selected by default.
	- Least-Squares Fit The fit can be weighted if uncertainties on measurements are known. **Instrumental** and **Statistical** weighting options are foreseen but not yet implemented.

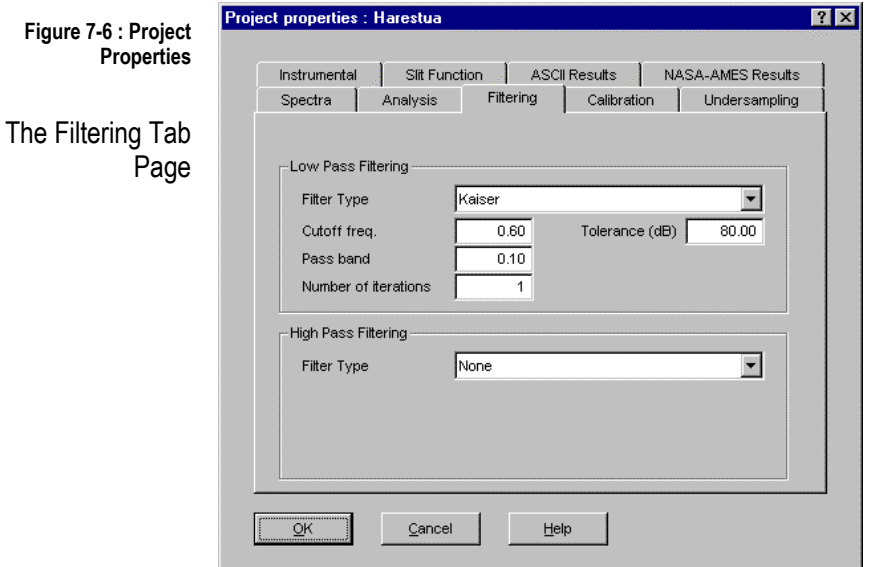

Spectra and cross sections can be filtered using one of the filters proposed in the **Filtering** tab page :

- > Kaiser;
- > Boxcar;
- $\triangleright$  Gaussian;
- > Triangular;
- ¾ Savitzky-Golay;
- ¾ Odd-even pixels correction;
- $\triangleright$  Binomial.

According to the selected filter, different fields must be filled in. The selected

filtering can be disabled for individual cross sections in the **Analysis windows properties** dialog box (see page 70).

Select filter type **None** if you want to disable spectra and cross sections filtering.

The program supports low-pass and high-pass filtering. In the latter case, cross sections are filtered by subtracting a fitted polynomial or a smooth spectrum calculated by filtering the original cross sections a high number of times. Differential cross sections can be obtained by this way. For the moment, highpass filtering is supporting only in optical density fitting mode.

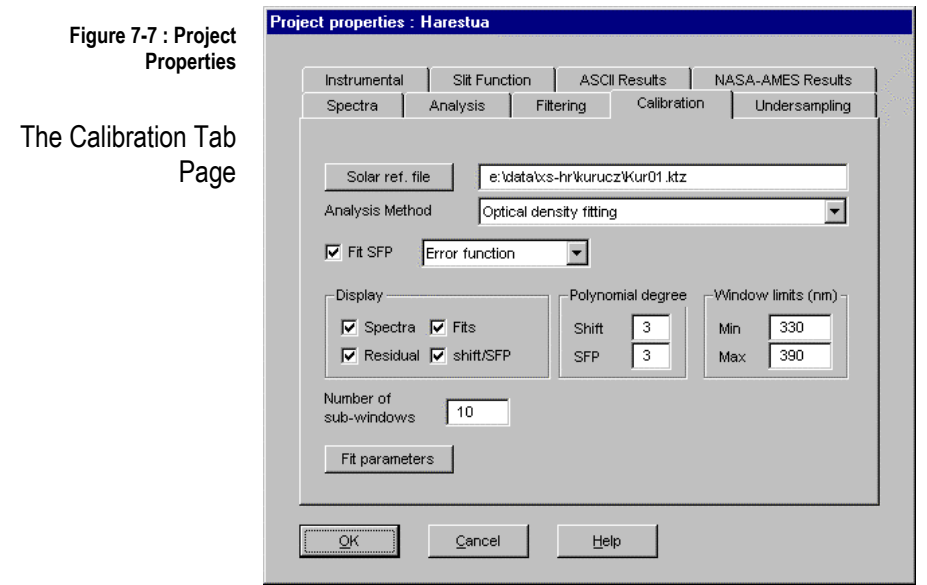

Wavelength Calibration And Slit Function **Characterization** 

Wavelength calibration and instrumental slit function characterisation are performed using a non-linear least-squares (NLLS) fitting approach where measured intensities are fitted to a high-resolution solar atlas spectrum degraded to the resolution of the instrument.

The wavelength interval used for this calibration must be specified in the **Window limits (nm)** box. This interval is subdivided in a number of equally spaced sub-windows and, shift and slit function parameters (SFP) are fitted using the NLLS approach in each interval. The shifts values determined in all subwindows are then used to reconstruct an accurate wavelength registration. Similarly, the wavelength dependent slit function is determined by polynomial fitting through individual SFP values. These two information are subsequently used e.g. to build undersampling cross-sections.

The current tab page comprises the following fields and buttons for configuring calibration :

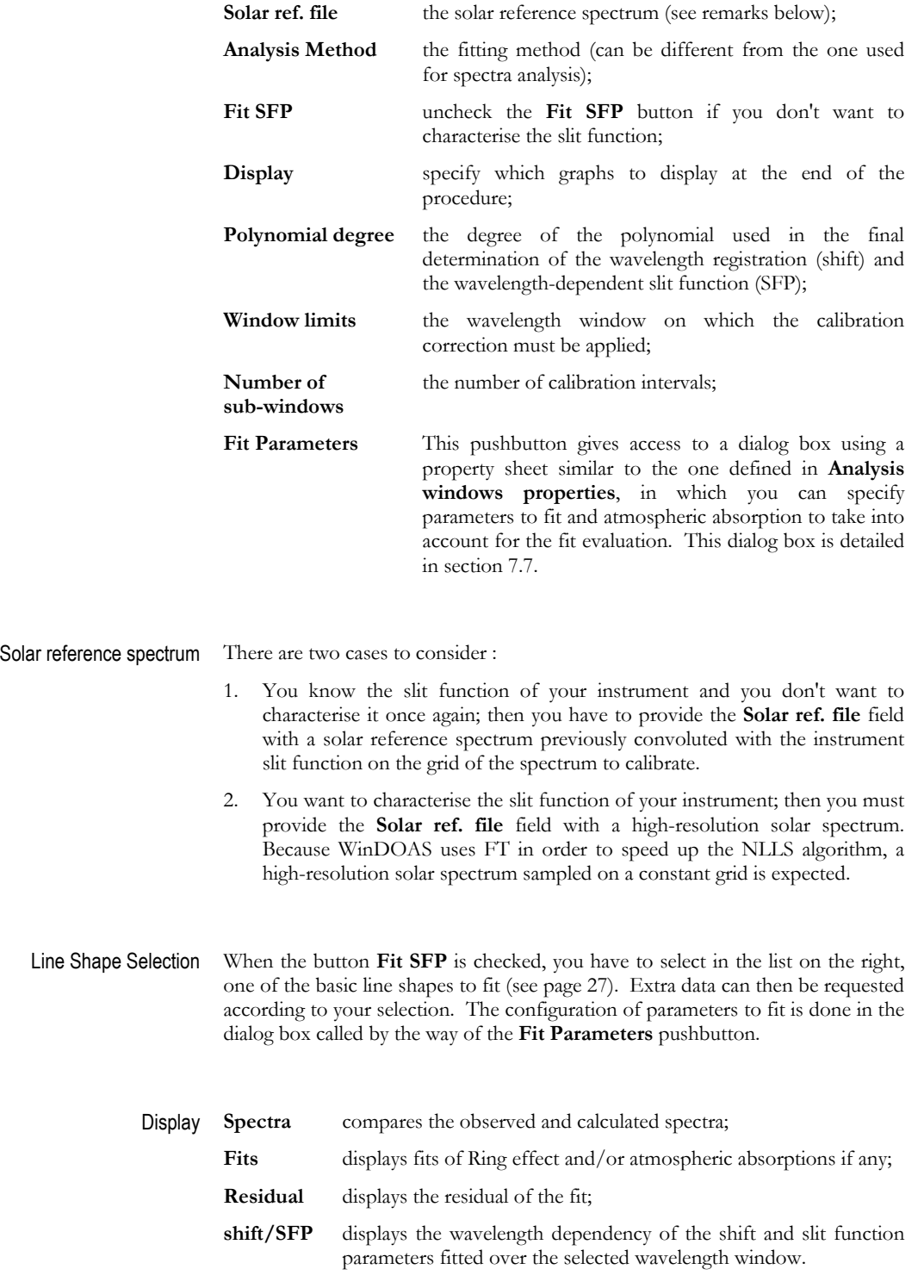

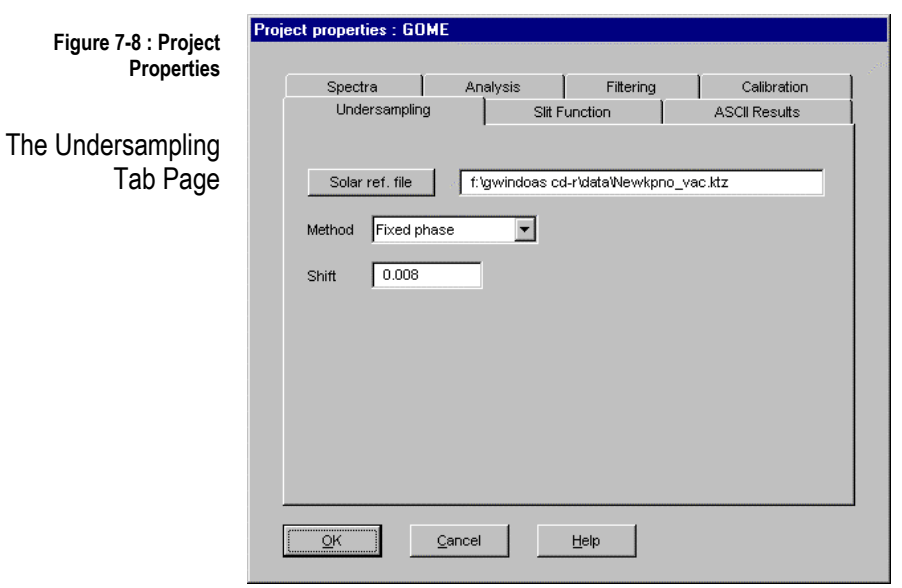

Method See the **Undersampling** topic in 4.6 section to get further details about undersampling correction.

In this page, three methods are proposed :

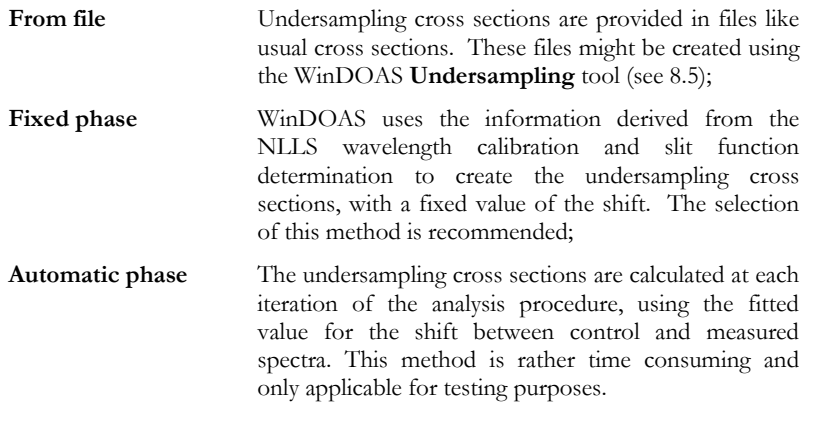

- Shift The **Shift** field operates only **in Fixed phase** method.
- Solar ref. file In **Fixed phase** and **Automatic phase**, undersampling cross sections are calculated from a high resolution solar spectrum convoluted on an oversampled and an undersampled grid with the instrument slit function (see the **Supported line shapes**, page 27).

### **If you don't want to correct for undersampling :**

Select **File** method and for all the **Analysis Windows** (see page 72) defined under the current project, uncheck the fitting of undersampling cross sections in the **Predefined parameters** page in intensity fitting mode or remove **Usamp1** and **Usamp2** cross sections symbols from the **Molecules** page in optical density fitting.

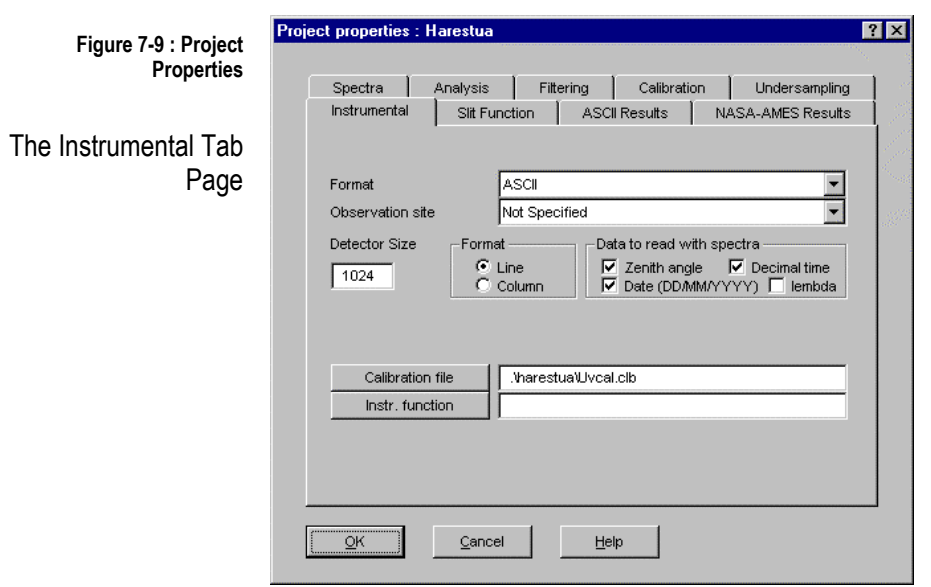

In the **Instrumental** page, you must specify the **format** of the spectra files to process. The fields to fill in depend on the selected format. For a detailed description of a specific format or to include a new spectra files format, contact authors.

A preliminary calibration is expected in the **Calibration file** field. Instrumental corrections can be applied on spectra (those are divided by the vector given in the **Instr. function** field).

The **Observation site** field is used to (re-)calculate SZA from geolocation coordinates given in the **Workspace Environment tree** and to build automatic output file names (see **The ASCII Results Tab Page**, page 63).

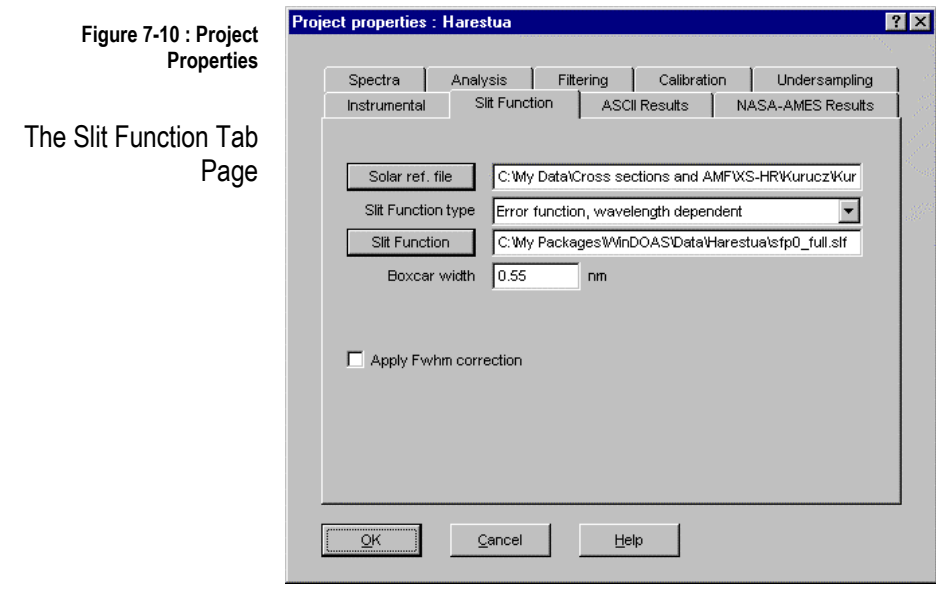

WinDOAS gives the possibility to convolute cross sections in real time using the information provided by the wavelength calibration procedure.

If you don't want to characterise the slit function, cross sections can be convoluted before spectra analysis using the line shape specified in the **Slit Function** tab page. Note, that in this case, it is preferable to use pre-convoluted cross sections obtained using the **Convolution/Filtering** tool (see section 8.3). Refer to the same section for a list of all possible slit function types.

Fields to fill in depend on the selected slit function type.

The **Solar ref. file** entry field must be filled in if the convolution with  $I_0$ correction is requested for at least one cross section.

If the dependence of the slit function with the detector temperature is known, WinDOAS can determine the difference of resolution between the control spectrum and each spectrum to analyse and use this information to convolute cross sections in real-time. To apply this, select as **Slit Function type**, a wavelength and temperature dependent one, enter the appropriate file and check the button **Apply Fwhm correction**. Note that this method is heavy in processing time.

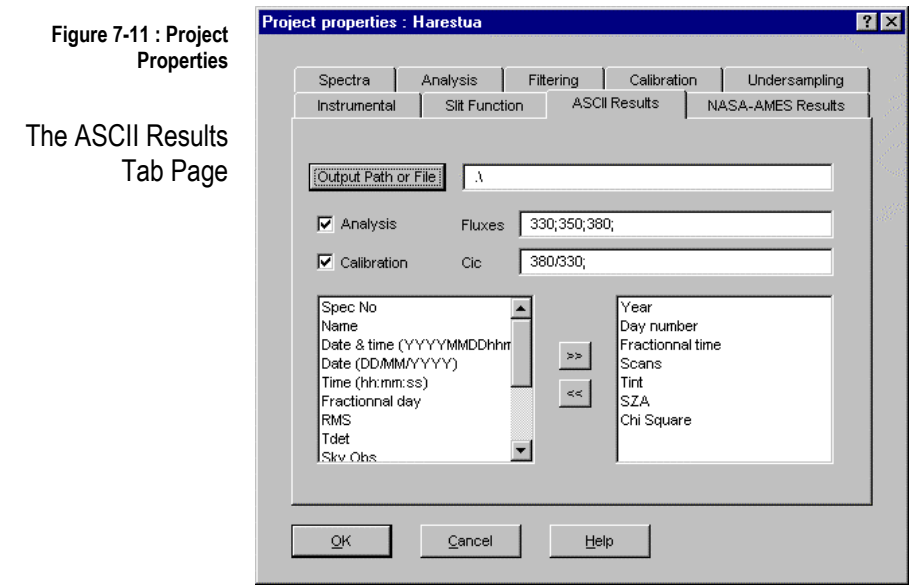

Output Files Format This page is dedicated to the selection of calibration and analysis results to output :

- ¾ when the **Analysis** button is checked, the selection of the results file and the selection of fields to output are enabled. The program produces tabbed separated columns ASCII files that you can easily load in spreadsheets like Excel. There is one line per processed spectrum and the first line is reserved for columns titles;
- ¾ when the **Calibration** button is checked, wavelength calibration results are saved before analysis results. Lines start with the semicolon (;) character.

Automatic Creation Of The Output File Name The **Output Path or File** pushbutton allows you to locate the path in which results have to be saved. You can specify the name of the output file. If you specify **"automatic"** as the file name, WinDOAS will create automatically output files names depending on the measurement date and the observation site specified in the **Instrumental** tab page (see page **Error! Reference source not found.Error! Bookmark not defined.**) as follows : <output path>\XXYYYYMM.ASC where : **output path XX YYYY MM ASC** is the user-defined path; is the abbreviation of the observation site selected in the **Instrumental** tab page; if no observation site is specified, the abbreviation XX is used; is the year of measurement; is the month (zeros padded) of measurement; is the default file extension for ASCII files; Fluxes and Colour indexes A flux is the mean signal calculated over seven pixels around the indicated wavelength. To output **Fluxes**, specify the central wavelengths separated by the semi-colon (;) character. For example, 330; 350; 380; will calculate and output fluxes at 330, 350 and 380 nm. A colour index is the ratio of two fluxes. To output colour indexes (**Cic**), just write the ratios separated by the semi-colon (;) character as in the example below : 380/330; 380/350; Output Selection In WinDOAS, the output is fully configurable. The selection of analysis results (e.g. slant column densities or fitted non-linear parameters) is made individually in **Analysis windows properties** dialog boxes (see section 7.6). The **ASCII Results** tab page proposes the following list of spectra-related information items. Select those that are available in your spectra files. **Spec No Name Date & time (YYYYMMDDhhmmss) Date (DD/MM/YYYY) Time (hh:mm:ss) Year Day number** the day number; **Fractional day** the fractional day number; **Fractional time** the fractional time; the record number; the record name; measurement date and time in the specified format; measurement date; measurement time; the year of data;

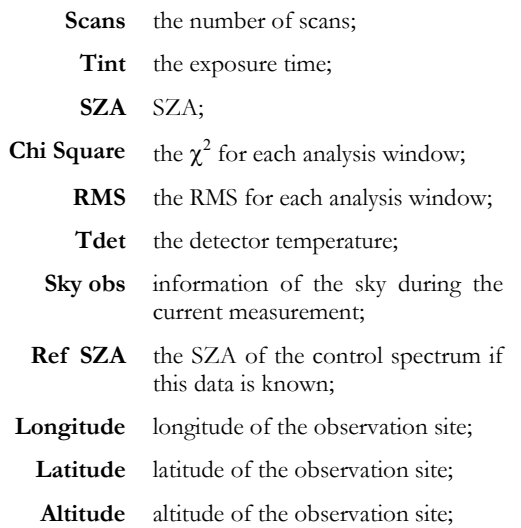

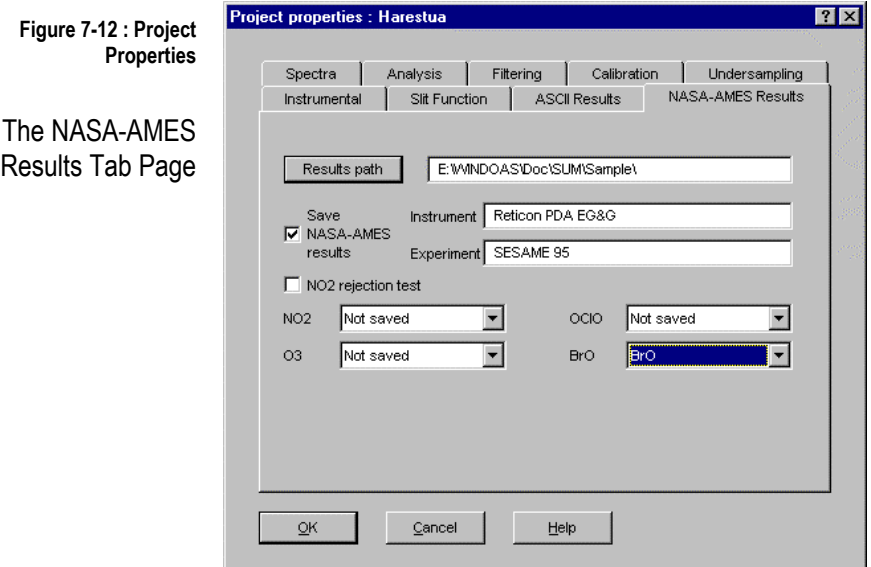

The NASA-AMES (Research Centre) is an ASCII based reporting system which includes several categories of self-described data formats. The Ames format is used to provide for example, the NDSC database.

WinDOAS can output results in the Ames format for four molecules,  $NO<sub>2</sub>, O<sub>3</sub>$ (slant and vertical columns), BrO and OClO (slant columns only) using the template NASAAMES.HDR provided with the program.

For each molecule, you can select the analysis window in which the results to output are calculated. The selected analysis window must include a symbol whose syntax is exactly the same as the indicated one.

As for **ASCII results**, you can specify in the usual Windows Save dialog box, the name of an output file or just the word **"automatic".** In the latter case, WinDOAS will create automatically output files names according to the syntax described above but will use the UVV extension instead of the ASC one.

The **Instrument** and **Experiment** fields must be filled in. They will be used in place of \$INSTR and \$EXPERIMENT macros (edit the NASA-AMES.HDR file) when building the Ames file header.

### 7.5 Analysis Windows Properties

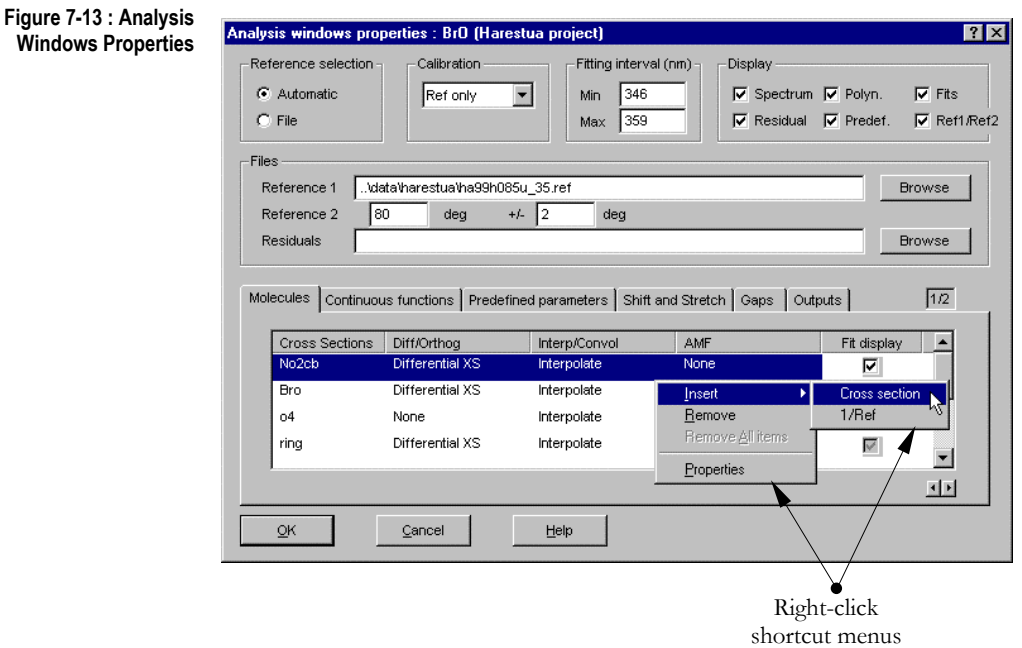

This dialog box is dedicated to the parameterisation of the main spectral analysis. The possibilities of analysis configuration are very large. This section describes the main components of the **Analysis windows properties** dialog box. Next section will guide you in the definition of parameters to fit.

Reference Spectra A reference spectrum is assumed to be correctly wavelength calibrated. If a wavelength calibration correction is applied anyway on this spectrum, cross sections are re-interpolated on the new grid.

> WinDOAS gives the possibility to define two reference spectra (**Reference 1** and **Reference**). If only one reference spectrum is specified, it is used as control spectrum i.e. the  $I_0$  spectrum in the Beer-Lambert law. If two reference spectra are given, the wavelength calibration is applied only on the first one (**Reference 1**); the shift between both reference spectra is then determined using a NLLS fitting approach in order to align cross sections on the second reference spectrum (**Reference**).

> WinDOAS allows selecting different control spectra from the current data file by specifying a range in SZA (option **Automatic** in the **Reference selection** frame). For each twilight, the spectrum in the file with the SZA closer to the one specified by the user will be selected as control spectrum. If the SZA range is lower than SZA supported by the current file, the spectrum in the file with the minimum SZA will be selected for both twilights.

Calibration To calibrate the reference spectrum, select **Ref only** in the list proposed by the **Calibration** frame. The wavelength interval on which the calibration procedure is applied is selected in the **Calibration** page of **Projects properties** (see page 58). It can be different from the one selected for spectra analysis.

> The option **Spectra only** is useful for tropospheric measurements where no reference spectrum is needed.

> The option **Ref+spectra** allows applying a calibration correction on both reference spectrum and spectra to analyse. This option has been designed to handle spectra recorded with unstable (unthermostated) instruments where the spectral resolution can vary a lot from one spectrum to another. In this case, the resolutions of both spectra are matched to the resolution of the less resolved spectrum, and the absorption cross-sections can be convoluted in real-time to the same effective resolution (see 7.6).

> Select **None** if you don't want to correct the wavelength calibration of the reference spectrum.

Fitting interval This is the spectral interval where the current analysis configuration is applied.

- Display After completion of the analysis, WinDOAS can display graphically:
	- $\blacktriangleright$  the normalised spectra before analysis;
	- $\triangleright$  the calculated residuals;
	- ¾ the fitting results for each species and for predefined parameters (offset, undersampling);
	- $\blacktriangleright$  the continuum part fitted by a polynomial.

Check the appropriate buttons for selecting the graphs you want WinDOAS to display. An individual selection of cross sections and predefined parameters can still be performed (see section 7.6).

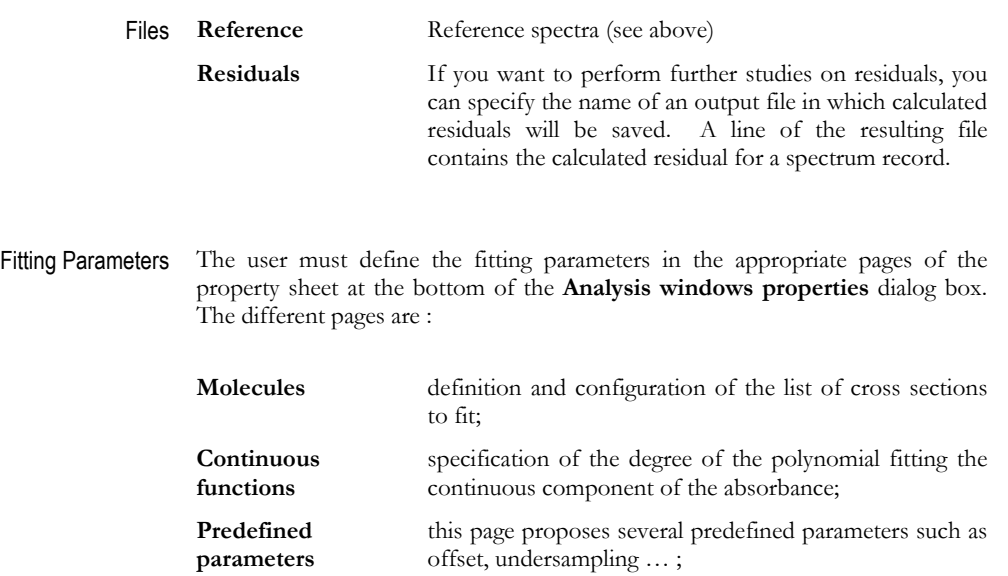

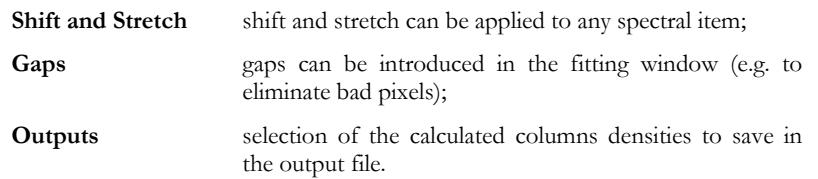

According to the associated type of parameters, the selected page proposes several columns of options to fill in, to check or to select from a multiple choice. The conviviality of the analysis parameterisation is enhanced by the use of rightclick shortcut menus to handle lists of items in the different tab pages. Because of the complexity of the whole set of options, the structure is detailed page after page in the following section.

### 7.6 Configuration of the Fitting Parameters

The Molecules Pages The options for defining and configuring the list of cross sections to fit are distributed in two **Molecules** pages (see figures below) :

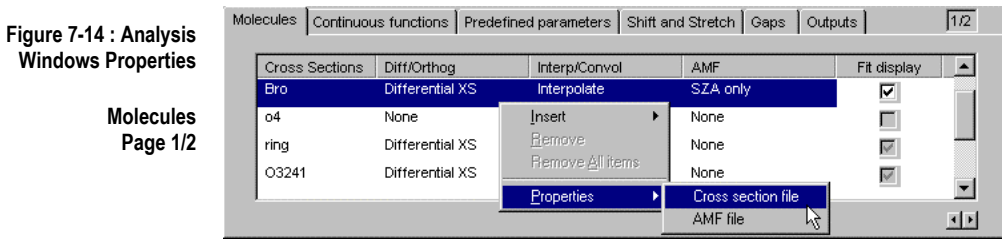

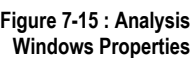

**Molecules Page 2/2** 

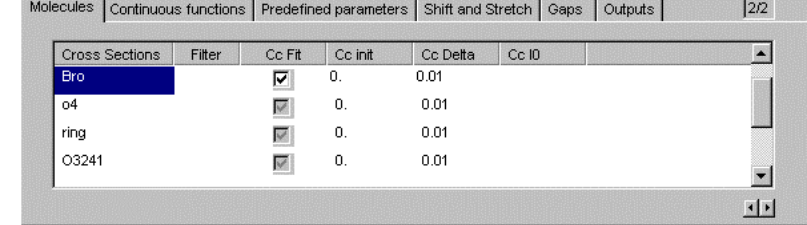

Molecules are characterised by their cross section. They are represented by symbols previously defined in the **Workspace Environment** tree (see chapter 6). WinDOAS uses these symbols to build cross section files filters :

- ¾ **Cross section files names must imperatively start with the symbol name as prefix followed by the underscore character !**
- ¾ There is no constraint on the cross section file extension; the default one used by WinDOAS for creating cross sections files filters starts with **"xs"**.

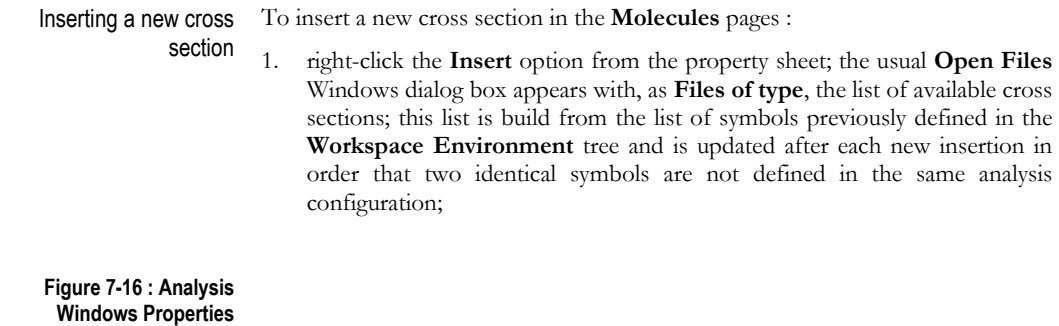

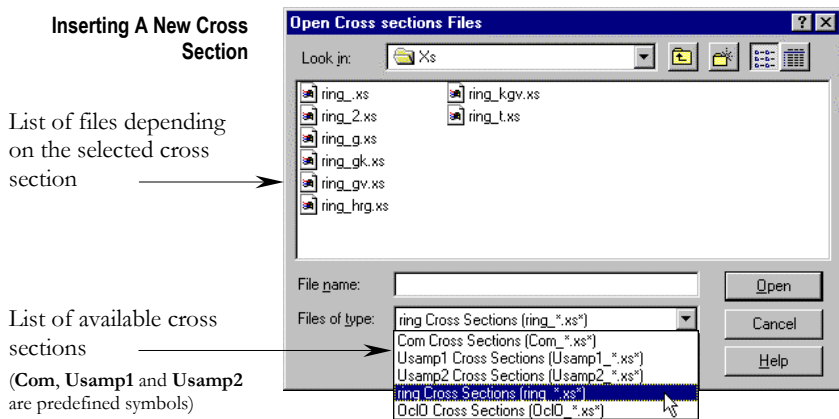

- 2. select in the **Files of type** list, the cross section you want to insert;
- 3. in the cut down list of files, select the file containing the cross section to fit.
- Handling cross sections items in the list To control or modify the cross section file associated to a cross section symbol defined in the **Molecules** pages, right-click the **Properties** of the selected symbol; To remove a cross section from the list, select the cross section symbol and right-click the **Remove** option. The option is greyed if another cross section is orthogonalised to the selected one or if the selected symbol is used in the **Shift and Stretch** pages. Differential cross sections Differential cross sections can be generated either by orthogonalisation or highpass filtering according to the definition or not of an orthogonal base formed with the component vectors (generally, a base of order 2) of the polynomial defined in the **Continuous functions** page (see the next section, page 70). There are three possible choices :

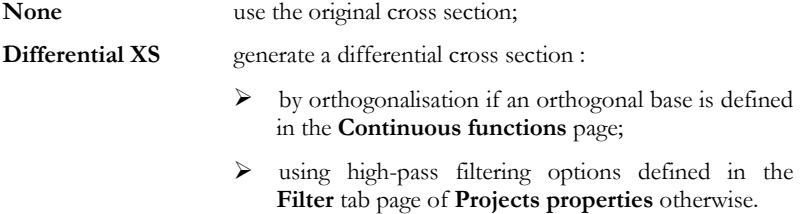

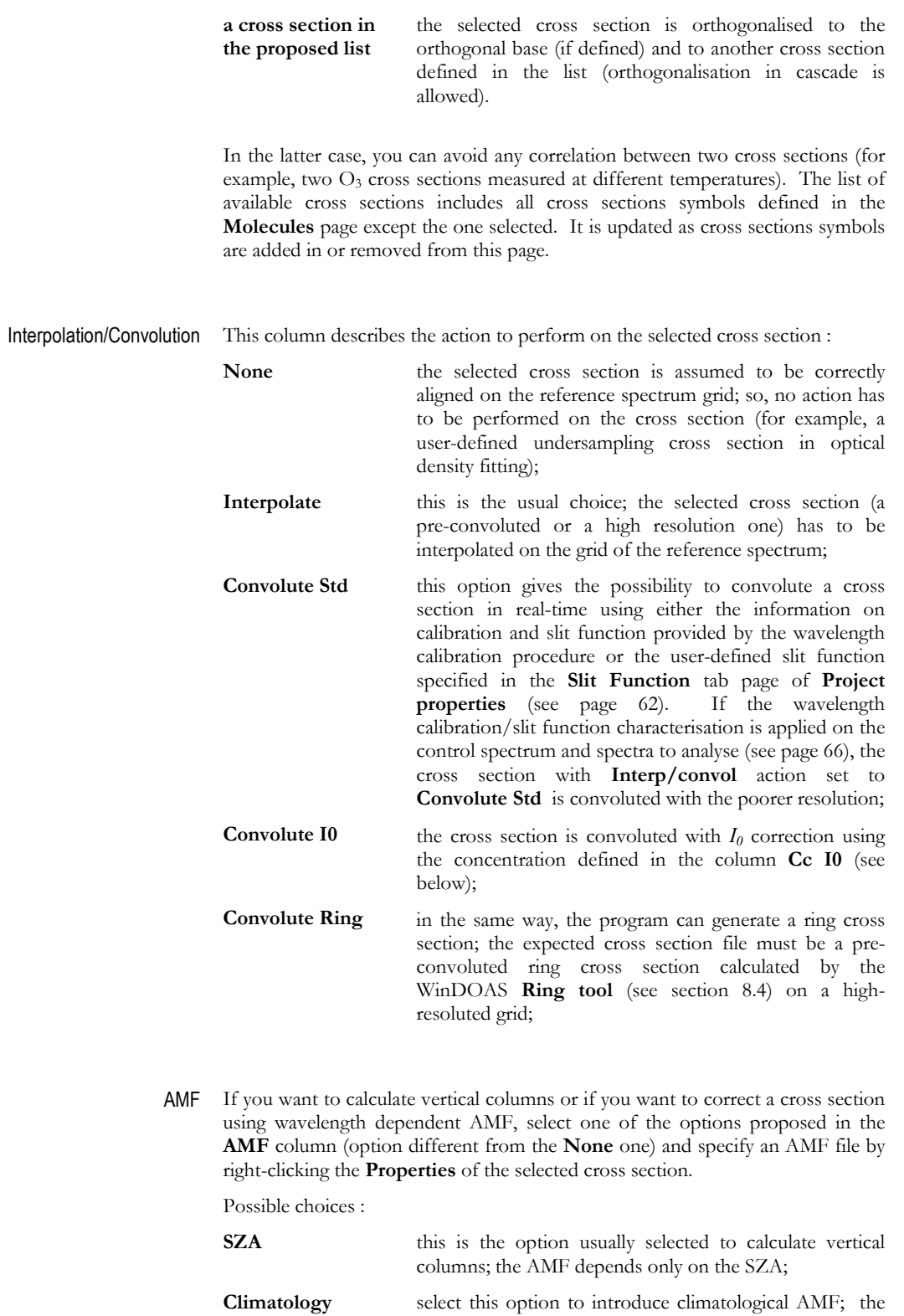

**Wavelength**  AMF depends on the SZA and the calendar day; select this option to correct the selected cross section using wavelength dependent AMF (modified DOAS).

 The format of the requested AMF file depends on the option selected in this column. The formats to use for AMF files are described in **Annex**.

- Fit display This column is active only if the **Fits** button is checked in the **Display** frame of the current dialog box. It allows selecting which cross sections fits are to be displayed.
	- Filter This column is active only if a low-pass filter has been selected in the **Filtering** tab page of **Project properties** (see page 57). It allows defining individually which cross sections are to be filtered.
	- Cc Fit If you uncheck the fit of a cross section, the weight of the cross section in the optical density is fixed at the concentration value given in the **Cc Init** column (see the next column).
	- Cc Init If the selected cross section is not fitted (the **Cc Fit** button is unchecked), this is the fixed concentration value to take into account in the optical density. This is also the initial concentration value for the non-linear algorithm in intensity fitting.
- Cc Delta This is the delta value used by the non-linear algorithm to calculate numerically partial derivatives of the fitting function for the selected non-linear parameter in intensity fitting. It determines the accuracy with which the algorithm approaches the minimum for this parameter. The default value shouldn't be modified except if the system seems not to converge.
	- Cc I0 This column is active only if the **Convolute I0** option has been selected for a cross section. This is the concentration of the cross section used to calculate the theoretical optical depth in convolution with  $I_0$  correction.

### The Continuous Functions Page

In this page, check the components in  $x^n$  or  $1/x^n$ , of the polynomial fitting the continuous part of spectra to analyse.

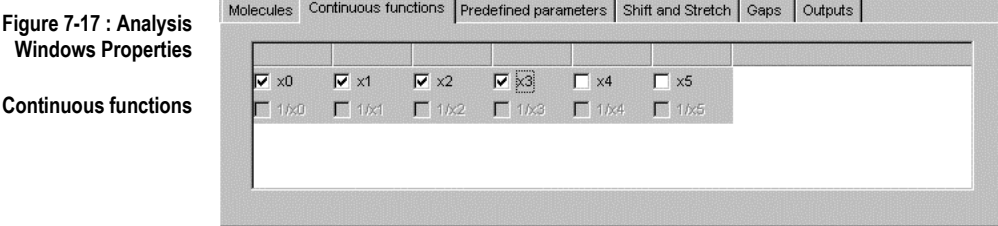

If you want to calculate differential cross sections by orthogonalisation, you must create an orthogonal base (see page 69). For that, right-click the **Properties** option to open the following dialog box and select in the list of available components, the ones that will be used to create the orthogonal base.

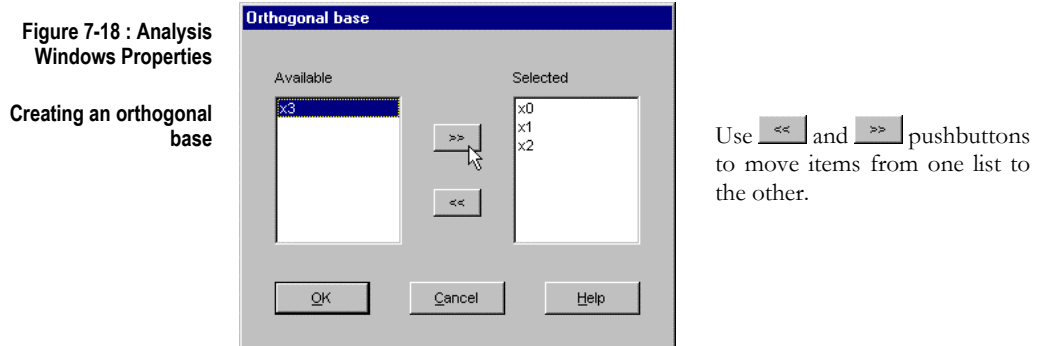

### The Predefined Parameters Pages

WinDOAS proposes several predefined fitting parameters:

- $\triangleright$  offset;<br> $\triangleright$  unders:
- ¾ undersampling (**Usamp1** and **Usamp2**);
- ¾ scaling factor for the control spectrum (**Sol**);
- ¾ common residuals (**Com**).

Options for configuring these parameters are distributed in two pages (see figures below) :

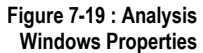

**Predefined parameters Page 1/2** 

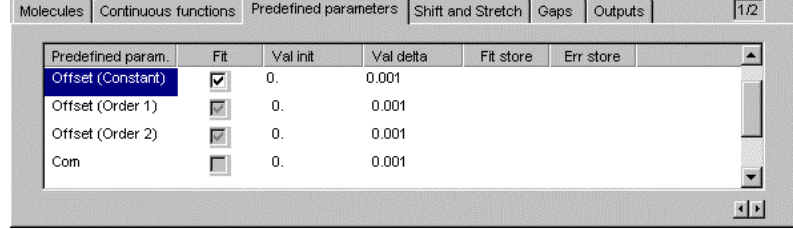

Check buttons in the **Fit** column for selecting the fitting parameters.

**Val init** and **Val delta** are respectively the initial value and the convergence factor, parameters used by the NLLS algorithm. In general, these values should not be modified, except in case of convergence problems.

**Fit store** and **Err store** columns are activated only if the **Analysis** button is checked in the **ASCII Results** tab page of **Project properties** (see page 62). In these columns, you can check individual results and standard deviations of fitted parameters.

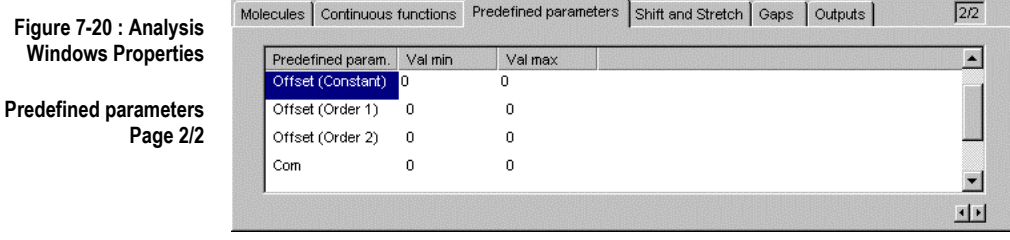

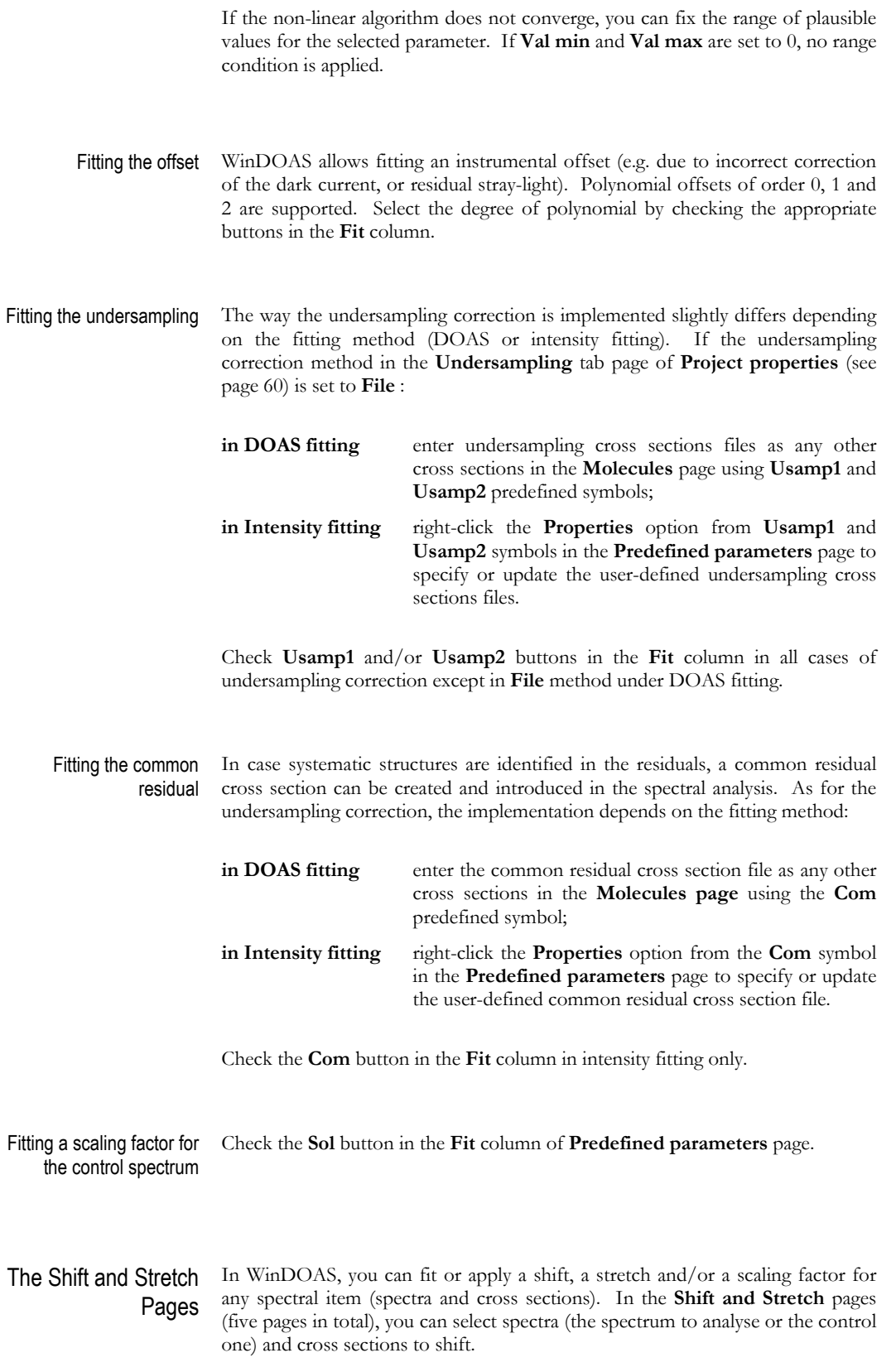
Inserting a cross section to shift To fit or apply a shift and/or a stretch to a cross section, right-click the **Insert** option from the **Shift and Stretch** pages to open the following dialog box.

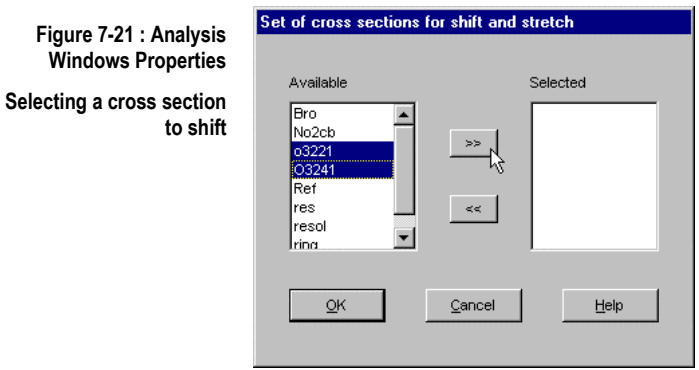

 This dialog box presents the list of symbols defined in the **Molecules page** and completed with the **Spectrum** and **Ref** symbols (these latter two symbols usually refer respectively to the spectrum to analyse and the control one).

You can select the cross section to shift in this list. If you select several symbols, the same shift and stretch parameters will be applied to all items of the selection.

After validation of the selection, WinDOAS automatically updates the list on the left so that a symbol can not be selected twice.

*Note that when a cross section symbol has been selected in the* **Shift and Stretch** *page, it can not be removed anymore from the* **Molecules** *page.*

Modifying the selection You can modify at any time a selection of symbols in the **Shift and Stretch** page by right-clicking the **Properties** option from this selection to call back the dialog box in figure 7-21.

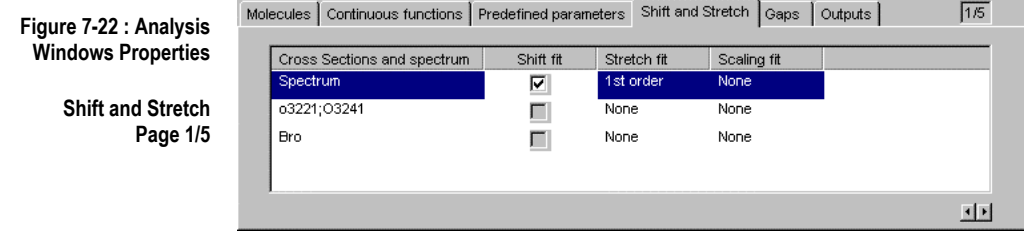

Selecting fitting parameters When you have selected the appropriate symbols, you must specify which parameters to fit for this selection in columns of page 1/5. Stretch and scaling parameters can be fitted using a polynomial expression of order 1 or 2. Select option **None** in columns **Stretch fit** and **Scaling fit** if you don't want to fit these parameters. Uncheck the button in the **Shift fit** column if you don't want to fit the shift.

> *Note that when you disable the fit of one of these parameters, the associated initial value defined in page 3/5, is still applied to the selected cross section or spectrum.*

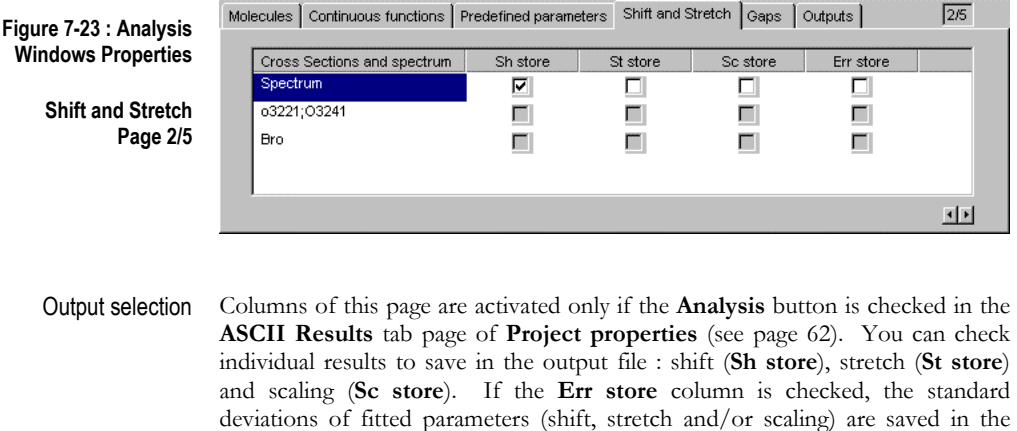

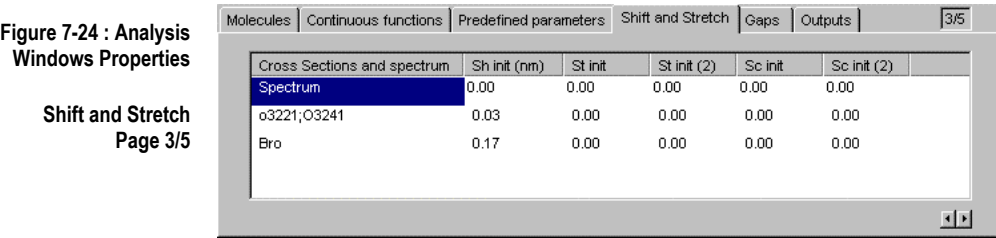

output file.

Initial values of the fitting parameters In this page, you can specify the initial value of the fitting parameters (these are used by the NLLS algorithm). Shifts are expressed in the unit selected in the **Analysis** tab page of **Projects properties** (see page 57). There is one column for each kind of parameter : shift, stretch order 1, stretch order 2, scaling order 1, scaling order 2.

> *Note that in case the fit of these parameters is disabled in page 1/5, non-zero initial shift values are still applied.*

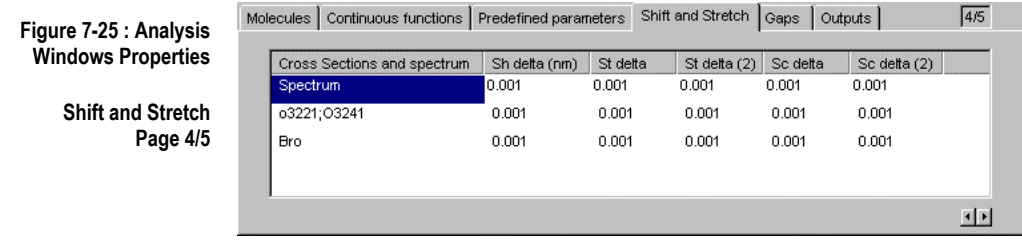

Delta values In the fourth page, you can specify a convergence parameter (delta) for each parameter to fit. This value is used by the NLLS algorithm, e.g. to numerically calculate partial derivatives of the fitting function.

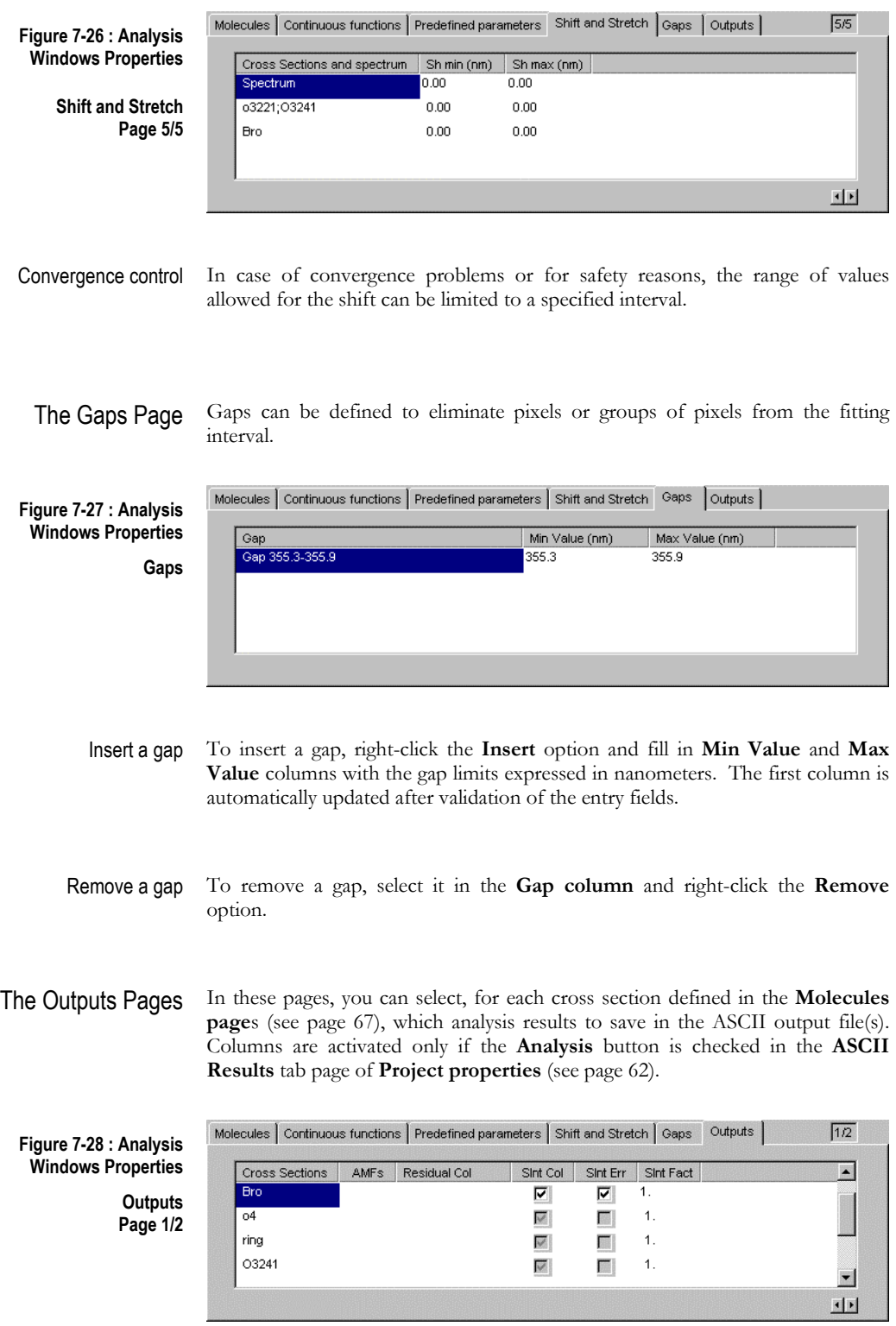

Slant Columns and AMFs Check buttons of **Slnt Col** and **Slnt Err** columns if you want to output respectively the calculated slant column and the standard deviation of the selected species. Buttons in **AMFs** column are activated only if an **AMF**  dependency has been selected in the **Molecules** pages (see page 69). In the **Slnt Fact** column, you can specify scaling factors that will be applied on slant columns and standard deviations before safe keeping in the output file. The **Residual Col** column gives you the possibility to enter a value for the residual column amount of the selected species in the reference spectrum (this value is used in the calculation of the vertical column).

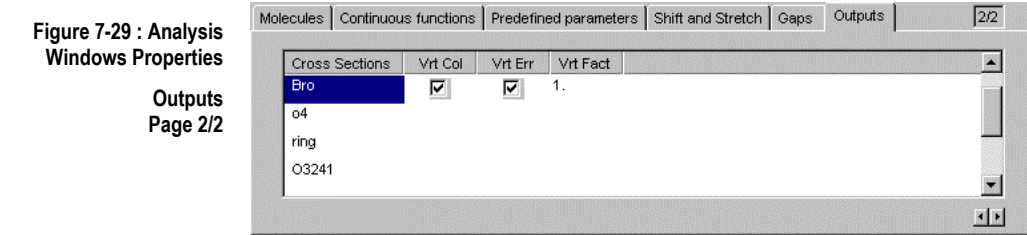

Vertical Columns Buttons in **Vrt Col** and **Vrt Err** columns are activated only if an **AMF**  dependency has been selected in the **Molecules** pages (see page 69). In **Vrt Fact** column, you can specify scaling factors to apply on vertical columns and standard deviations.

## 7.7 Configuration of the Wavelength Calibration procedure

The wavelength calibration facility developed in WinDOAS is based on a NLLS fitting procedure where the shift between the spectrum to calibrate and a highly accurate solar reference spectrum is determined on a series of equally spaced short intervals. The procedure also allows characterising the instrumental slit function, through fitting of user-defined Slit Function Parameters (SFP). The wavelength calibration can be applied to any kind of spectrum (the reference spectra or spectra to analyse).

The wavelength calibration uses the same property sheet as the one described in **Analysis windows properties.** You can access this property sheet by clicking the **Fit parameters** button on the **Calibration** page of **Project properties** (see page 58). Refer to previous section (7.6) for a detailed description of options, page per page. This section describes aspects particular to the parameterisation of the calibration.

The Molecules pages The **Molecules** pages allow introducing correcting absorbers that may optimise the accuracy of the wavelength calibration, e.g. the Ring effect (when calibrating a scattered-light spectrum) and  $O_3$  absorption can be taken into account in the fit. Note that these pages are lightened compared to the equivalent pages in the **Analysis Windows properties** dialog box.

### **Figure 7-30 : Analysis Windows Properties**

**Calibration Molecules page 1/2** 

This configuration assumes the presence of O3 and ring structures in the fit

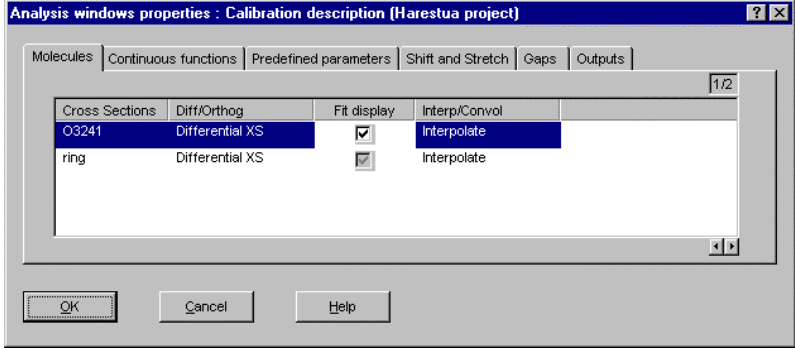

To generate cross section (column **Diff/Orthog**), see page 69. The **Fit display** column is activated only if the **Fits** button is checked in the **Display** frame of the **Calibration** page of **Project properties** (see page 59)**.** The selected cross section is usually **interpolated** on the grid of the control (reference) spectrum. If the **Interp/Convol** action is set to **Convolute Std**, the selected cross section is convoluted in real time either with the fitted slit function if **Fit SFP** button is checked in the **Calibration** page of **Project properties** (see page 59) or the slit function defined in the **Slit Function** page of **Project properties** (see page 62)**.**  Standard and I0 convolutions are supported; ring cross sections can be generated in real-time using option **Convolute Ring**.

### **Figure 7-31 : Analysis Windows Properties**

#### **Calibration Molecules page 2/2**

In this configuration, the O3 column density is fixed at 2e19 mol/cm2

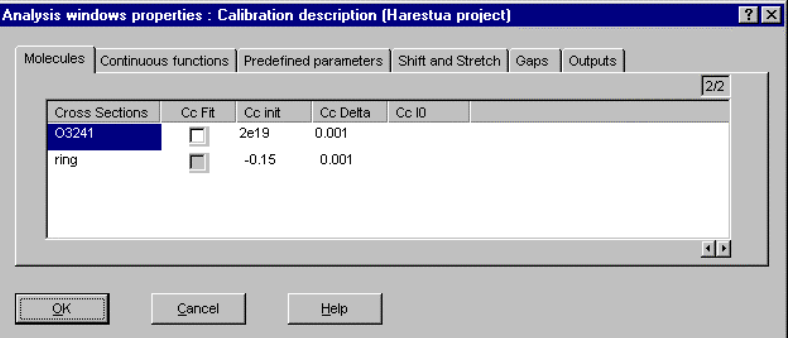

In order to optimise the accuracy of the calibration (and given limitations inherent to the method), it is recommended to carry out two passes when a cross section is introduced in the fit :

- 1. in the first pass, the column density is fitted (button in the **Cc Fit** column is checked) over all the calibration interval; a mean value of the concentration is then determined from the sub-intervals where the fitting of the cross section has a sense (where the spectral information is largest);
- 2. in the second pass, the concentration is fixed at the mean value determined at the previous pass.

See section 7.6 for a complete description of the columns in this page.

### The Continuous Functions Page

In this page, you define the polynomial fitting the continuous component of the spectrum to calibrate. To generate differential cross sections by the orthogonalisation method, don't forget to build an orthogonal base by rightclicking the **Properties** option from this page (see page 70).

### The Predefined Parameters Page

In the parameterisation of the wavelength calibration, you can fit offset and slit function parameters (SFP).

### **Figure 7-32 : Analysis Windows Properties**

I۸

**Calibration Predefined parameters** 

Parameterisation for an error function line shape

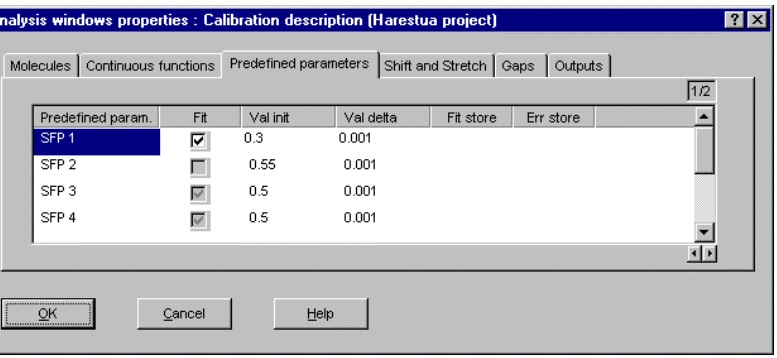

There are 4 predefined items for SFP : SFP 1, SFP 2, SFP 3 and SFP 4. According to the line shape selected in the **Calibration** page of **Project properties** (see page 59), these parameters are used or ignored :

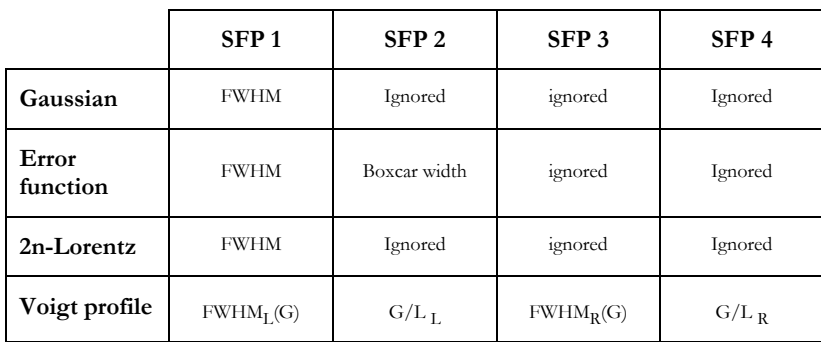

**SFP 1** is generally used for fitting the FWHM of the selected line shape. The Voigt profile function is the convolution of a Gaussian and a Lorentzian line shapes. It can be used for fitting asymmetric line shapes by fitting differently on the left and the right sides, the FWHM of the Gaussian (resp., **FWHML(G)** and **FWHMR(G)**) and the Gaussian/Lorentzian ratio (resp. **G/LL** and **G/LR**). If there are several SFP to fit, it is generally recommended to fix some of them to an estimated value in order to avoid numerical instabilities.

## The Shift and Stretch Pages

For the configuration of these pages, refer to the previous section (7.6, page 72). In order to avoid the interpolation of the spectrum to calibrate, it is recommended to fit the shift of the high-resolution solar spectrum, represented by the symbol **Ref**.

*In this case, all cross sections defined in the* **Molecules** *page have to be shifted with the solar spectrum.*

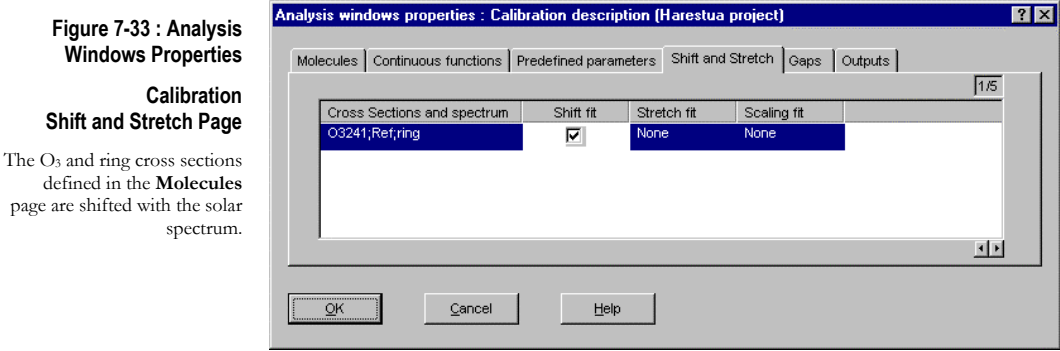

- The Gaps Page This page is not active for the wavelength calibration procedure in the current version of the programme.
- The Outputs Page If the calibration is applied on all spectra (**Run Calibration** option in **Analysis Windows Properties**), this page allows checking individual fitting results (slant columns and standard deviations).

# **8 The WinDOAS Tools**

This chapter covers the main features supported by WinDOAS about convolution and describes the three off-line tools included in the software :

- ¾ the **Convolution/Filtering** tool;
- ¾ the **Ring** tool which allows creating Ring effect cross sections;
- ¾ the **Undersampling** tool for creating undersampling cross sections.

## 8.1 Supported line shapes

The three tools propose to select the type of the convolution slit function in the following list :

- 1. File;
- 2. Gaussian;
- 3. 2n-Lorentz;
- 4. Voigt;
- 5. Error function;
- 6. Gaussian, wavelength dependent;
- 7. 2n-Lorentz, wavelength dependent;
- 8. Error function, wavelength dependent.

In short, WinDOAS :

- ¾ accepts any user-defined slit function provided in an ASCII file (choice 1).
- $\triangleright$  supports the four basic line shapes described in section 4.6 page 27 (choices 2 to 5);
- $\triangleright$  can take into account the wavelength dependency (except for the Voigt profile function) of the resolution of the slit function (choices 6 to 8). In this case, a file expressing the wavelength dependency of the resolution is requested; it can have been previously produced by the wavelength calibration and slit function characterisation procedure;

The parameterisation of the slit function dialog boxes depends on the selected slit function type.

## 8.2 About Files Formats

 Input files used in the configuration of WinDOAS tools are ASCII files. The supported file formats are summarised in Annex 9.1.

Output files are ASCII files including the wavelength grid and the convoluted/filtered spectrum. As these files are generally intended to be used for spectra analysis, it is preferable to foreseen for cross sections files a file name in the format imposed by WinDOAS as described in section **Configuration of the Fitting Parameters**, page 67.

WinDOAS inserts in the output file a header describing how the convoluted/filtered spectra have been created. To disable header writing, check the **Remove header** button in tools dialog boxes.

Results of the **Convolution** and the **Ring** tools are displayed in the **Graphs** window.

# 8.3 The Convolution/Filtering Tool

The **Convolution/Filtering** tool gives the possibility :

- $\triangleright$  to apply a convolution with  $I_0$  correction;
- $\triangleright$  to introduce a shift by shifting the calibration grid before convolution;
- ¾ to create an effective slit function taking into account the (finite) resolution of the source spectrum (using a FT deconvolution method):
- $\triangleright$  to filter the convoluted cross section before saving it.

**Convolution/Filtering** tool options are distributed in three pages :

**general slit function filtering** general options (convolution type, input/output files...) selection and parameterisation of the slit function; selection and parameterisation of the filter;

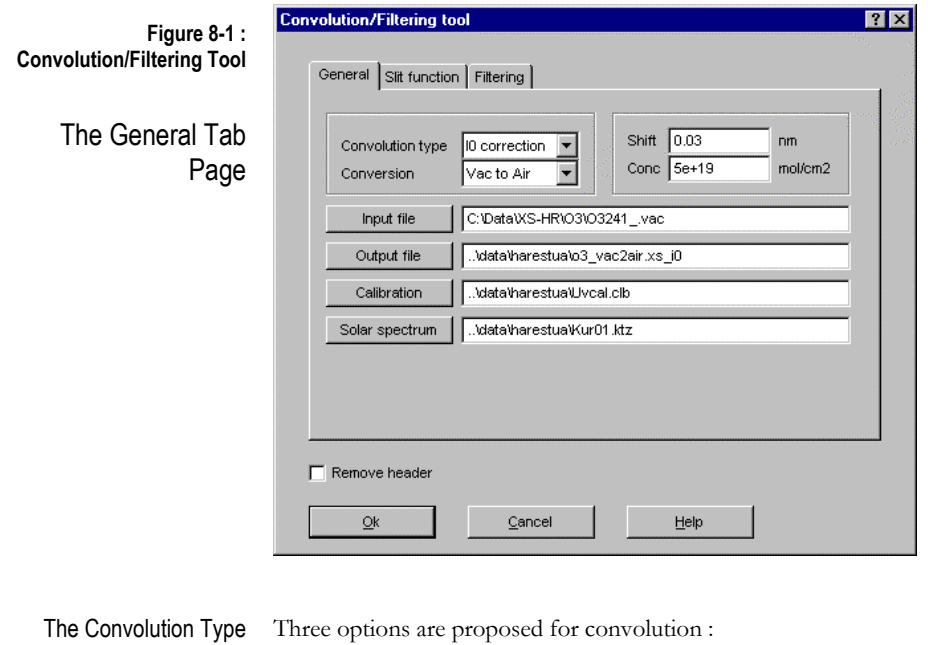

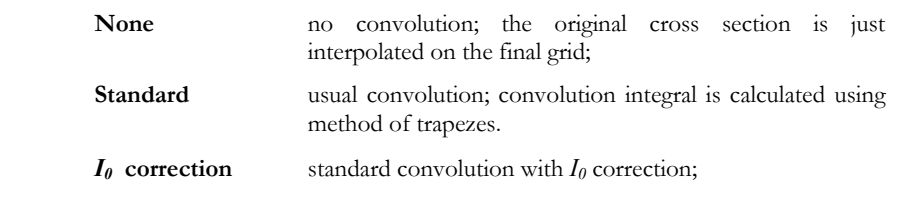

Conversion The program gives the possibility to convert before convolution, the original wavelength calibration of the input cross section file from the air to the vacuum or inversely, from the vacuum to the air.

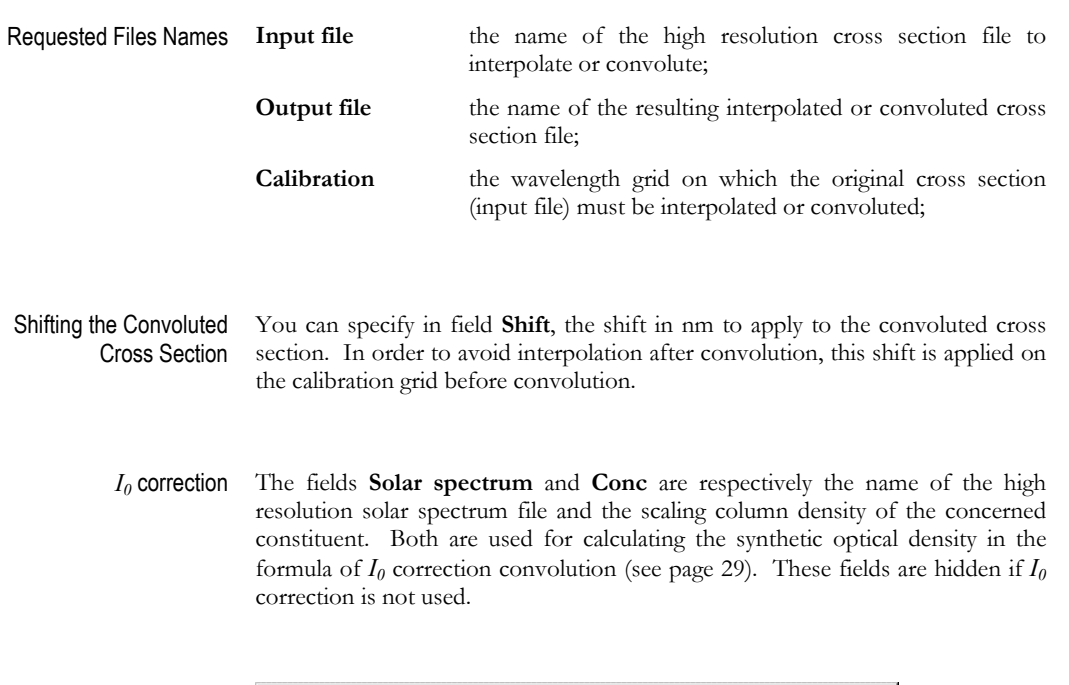

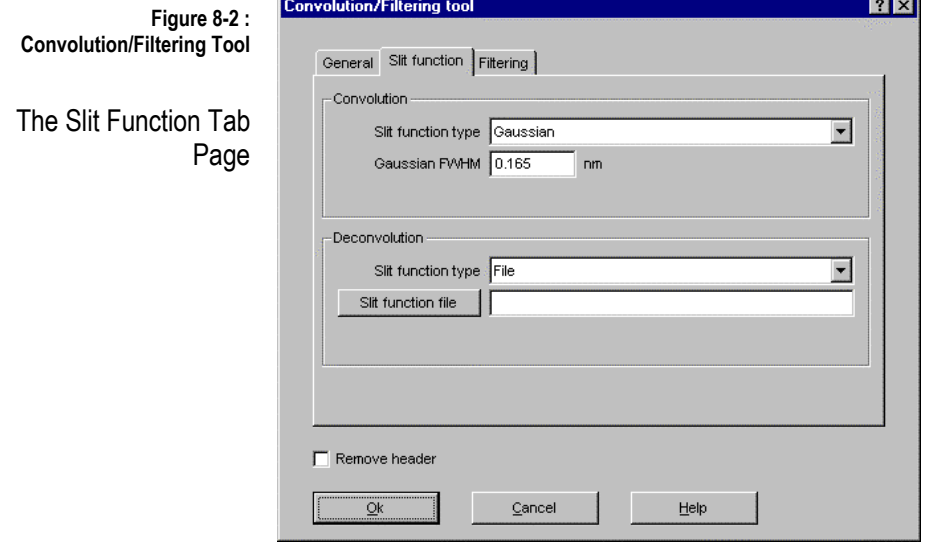

This page is dedicated to the selection and the parameterisation of the convolution slit function. Refer to section 8.1 for a list of possible choices. .

Deconvolution If the selected convolution slit function doesn't imply a wavelength dependency of the resolution, a deconvolution slit function can also be defined. In this case, the high resolution cross section is convoluted using an effective slit function obtained from the FT of convolution and deconvolution slit functions.

> If you don't want to specify a deconvolution slit function, select option **File** as **Deconvolution slit function type** and let the **Deconvolution slit function**  field empty.

> Options in this page are ignored if the convolution type **None** is selected in the **General** tab page of the current tool. According to the selected convolution and deconvolution slit functions types, WinDOAS presents different fields to fill in.

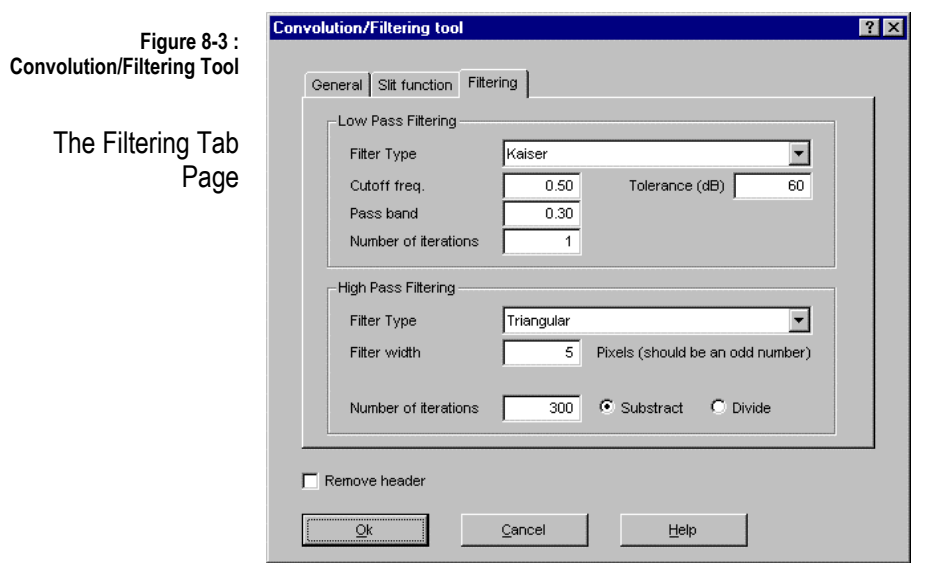

The presentation of this tab page is the same as the **Filtering** one of **Project properties** (see page 57). The parameterisation is different according to the selected filter type. The filter type **None** disables the filtering of the convoluted cross section.

Low-pass and high-pass filtering are supported. In the latter case, the user can choose between dividing the original spectrum by the smoothed one or subtracting the smoothed spectrum from the original one.

# 8.4 The Ring Tool

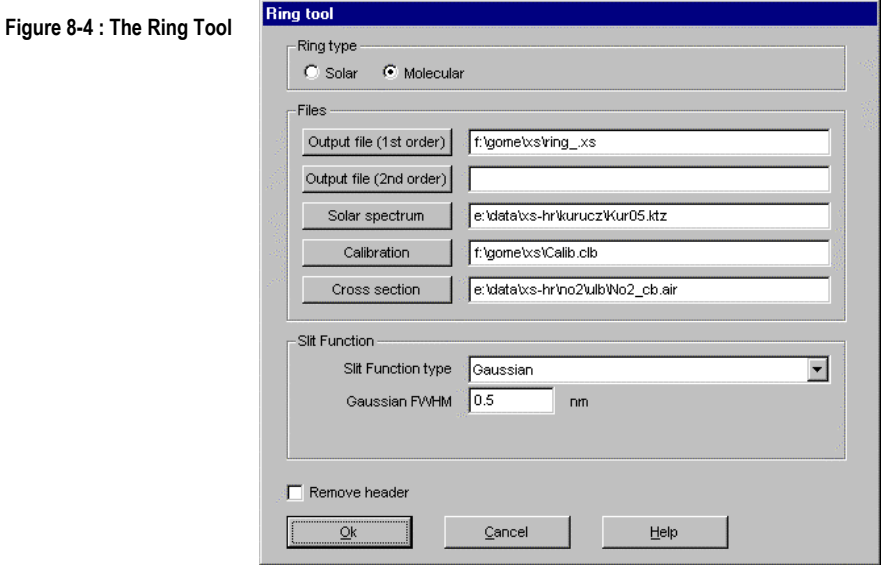

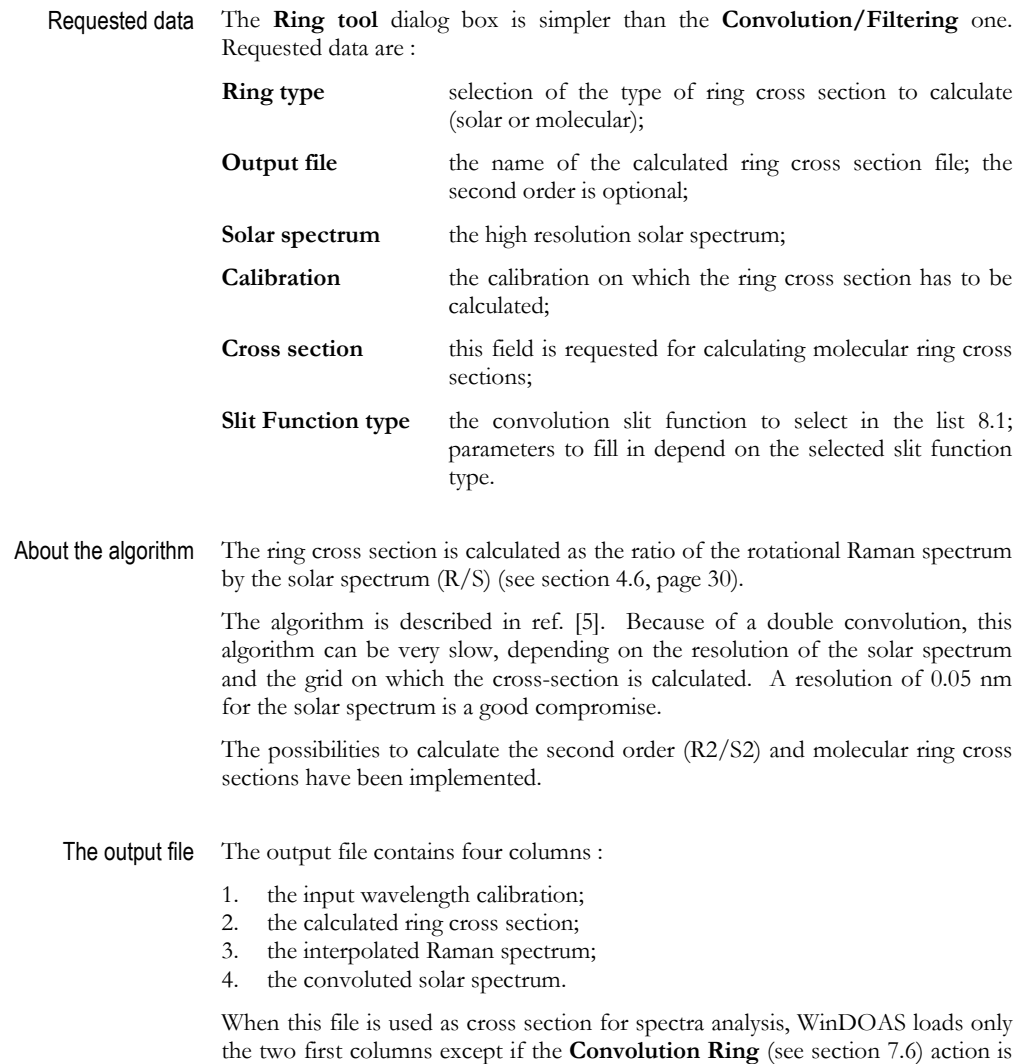

requested. In this case, the program uses the Raman and the solar spectra..

# 8.5 The Undersampling Tool

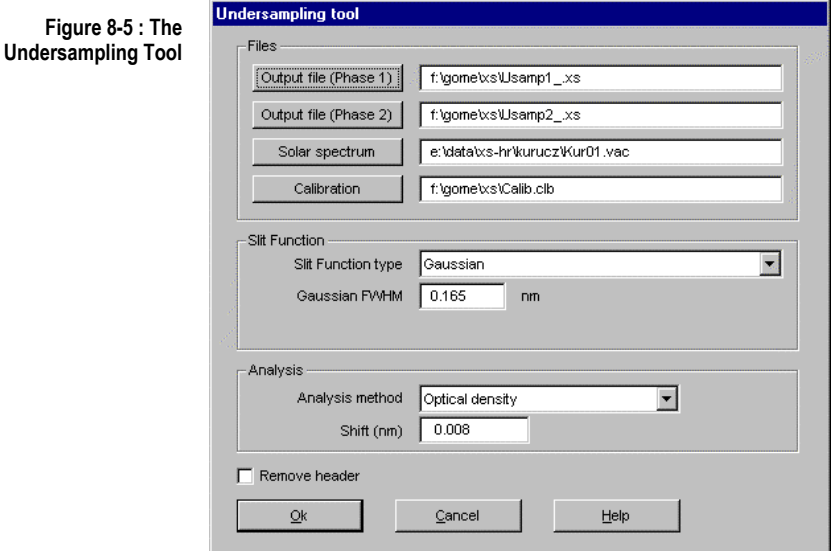

The problem of undersampling (ex : for GOME spectra) is detailed in ref. [4]

This tool gives the possibility to pre-calculate undersampling cross sections using specified slit function and calibration. These cross sections can be introduced in the analysis parameterisation by selecting the method **File** in the **Projects Properties** (see page 60).

These cross sections can also be created with the present tool and introduced in the analysis parameterisation as cross section files.

Requested data The **Undersampling tool** dialog box requests the following data :

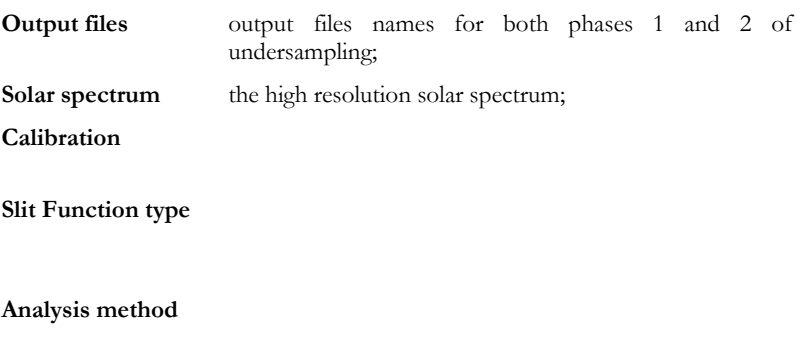

**Shift** 

# **9 Annexes**

# 9.1 Files format

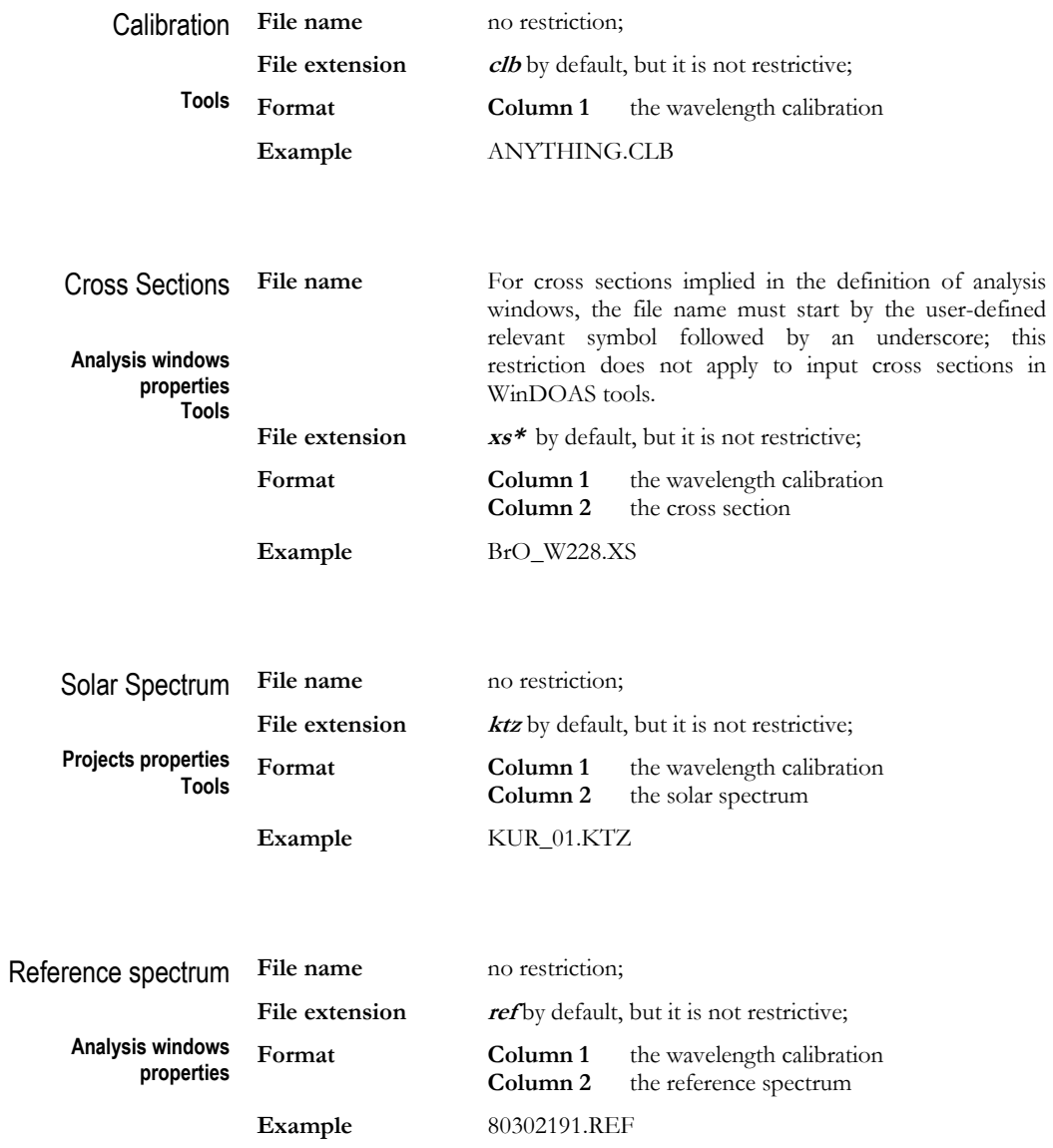

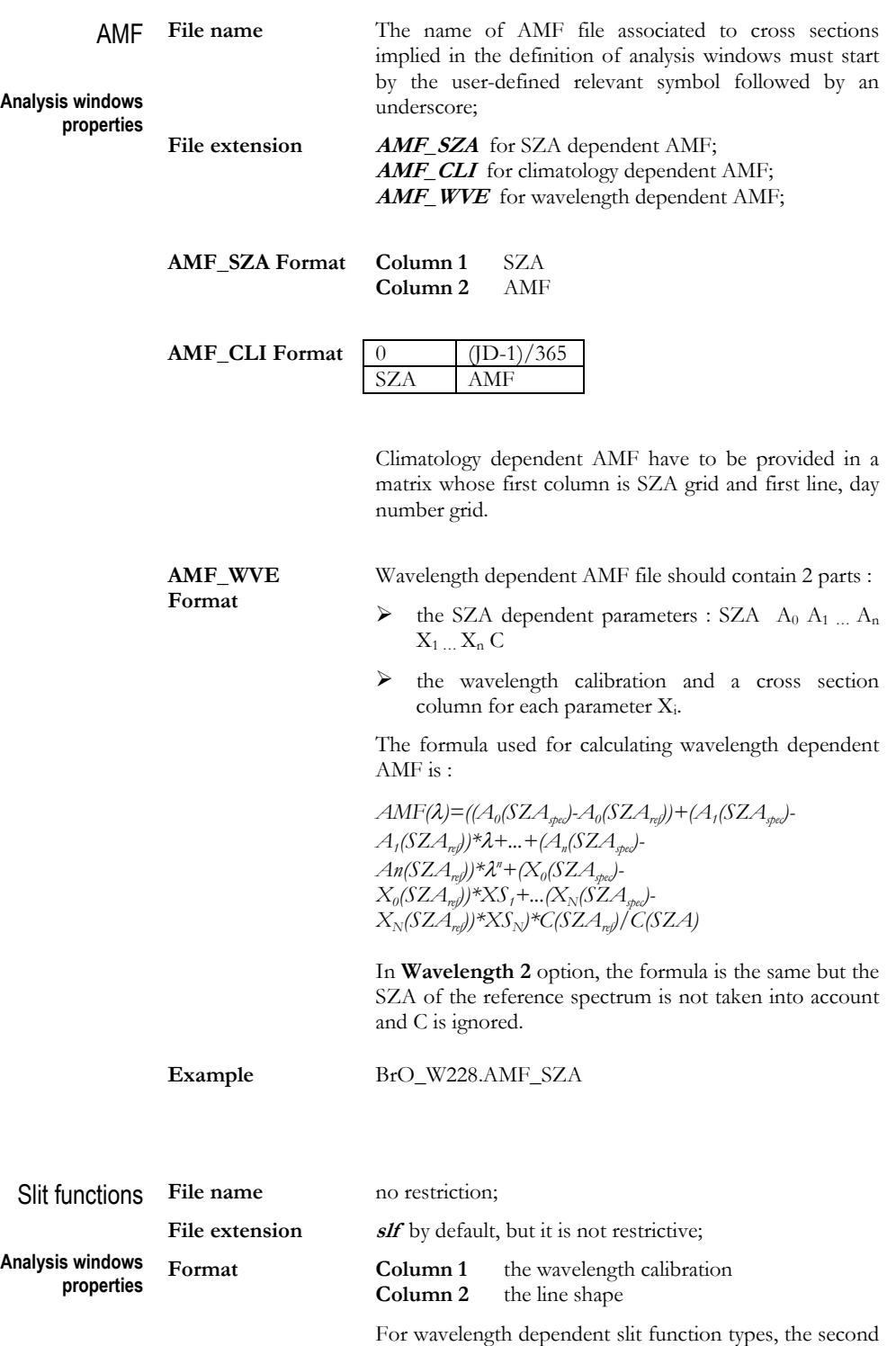

slit.slf

column is the parameter dependent on the wavelength;

**Example**

# 9.2 Troubleshooting

This section describes error messages that are popup by WinDOAS. Most of them come from a bad configuration or a bad WinDOAS objects handling. If you can not solve a problem or if you have detected a bug, it's important to contact authors. The WinDOAS.LOG log file produced by WinDOAS is an important source of information for us. A small application with a detailed description of the trouble and the sequence of manipulations leading to it can help us to solve the problem quickly.

### **Tree items handling**

**4001 Impossible to insert '%s' item due to a system limit** 

You have consumed all WinDOAS resources allocated for the kind of object you wanted to insert.

**4007 Item '%s' already exist !** 

You have tried to insert in the selected tree, an item that was already existing.

## **Dialog boxes settings**

**4004/5018/5037/** 

 **Field is out of %d..%d range**

The pointed variable is out of the specified range.

- **4005 Field '%s' is empty or invalid**
- **4010 Polynomial degree of '%s' should be a positive integer and a multiple of 2**
- **4011 Filter width should be an odd strictly positive number**
- **4012 Filter order should be an even strictly positive number**
- **4013 %s should be strictly positive**
- **4015 Format filter is invalid**
- **4018 The number of points used for computing a polynomial should be strictly larger than the requested degree for the polynomial**

The indicated field must be filled in or contains an invalid value.

### **Directory structures handling**

#### **4016 You should validate path changes before selecting files**

You can not manipulate files in a directory structure before inserting the path in the **Projects** tree; use the OK pushbutton to validate the path selection.

**4017 Selection of files and files only is requested** 

In **Paths Properties** dialog boxes, right-click shortcut menus are enabled for files items only.

### **Files handling**

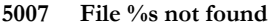

**5013 Can't open file %s in writing mode**

WinDOAS can't open the indicated file; verify the path file.

**5010 File %s is empty or not large enough** 

The indicated file is empty or doesn't contain the expected data.

### **Analysis error messages**

**5014 No automatic reference selection can be perform on this type of file** 

The selected format doesn't support automatic reference selection mode (see page 43) because the SZA information is not available.

- **5019 Division by 0**
- **5020 Exp Overflow**
- **5021 Pow Overflow**
- **5022 Log error**
- **5023 Sqrt argument error**
- **5028 Invalid window for calibration (%g,%g)**
- **5038 Deconvolution slit function width must be lower than convolution one**
- **5039 Slit function should be gaussian or integrated gaussians type for resolution adjustment**
- **5040 Slit function should be gaussian or integrated gaussians type and temperature dependent for resolution adjustment**
- **5041 Can't apply fitting of slit function parameters with calibration and resolution correction**
- **5042 Error with erf function (%s)**
- **5043 Matrix inversion failed**
- **5046 Incompatible options for %s**
- **5047 Number of degree of freedom <= 0 : reduce the number of parameters or increase the width of the analysis window or reduce the width of filter**
- **5049 Voigt function failed (x=%g,y=%g)**

These errors occur generally in case of bad configuration or bad input. Contact authors if you don't find the origin of the error.

**5024 Bad arguments** 

This error is generally produced after an internal error. Contact authors.

#### **5025 No convergence after %d iterations**

#### **5026 Ill conditioned matrix - too small singular value found %g**

The algorithm doesn't converge. This error can occur occasionally when evaluating a bad spectrum. If it is produced systematically, it's generally because of a bad configuration or bad input (verify the content of your cross sections files and the initial values of parameters to fit).

#### **5032 Zenith angle %.2f not found in file %s; AMF not computed**

Interpolation error on SZA occurs when calculating AMF.

- **5034 Bad wavelength scale in file %s**
- **5035 Calibration of %s is not the same as reference one**
- **5036 Interpolation error because of non increasing abscisses**

The wavelength calibration of the indicated file is not the expected one. Verify the size and the content of the wavelength calibration file. The file mustn't contain blank lines.

**5048 The slit function is sampled at higher resolution than the original cross section. The cross section will be interpolated on the slit function grid. Continue anyway ?** 

> For convolution, the slit function is expected to be interpolated on the grid of the cross section except if the resolution of the grid of the cross section is poorer than the one of the slit function (in this case, the cross section must be interpolated).

### **Allocation error messages**

- **5005 Allocation error (%s,%ld,%d)**
- **5006 Free memory error (%s,%08x)**

Internal problem in the allocation/release of some WinDOAS objects; contact authors.